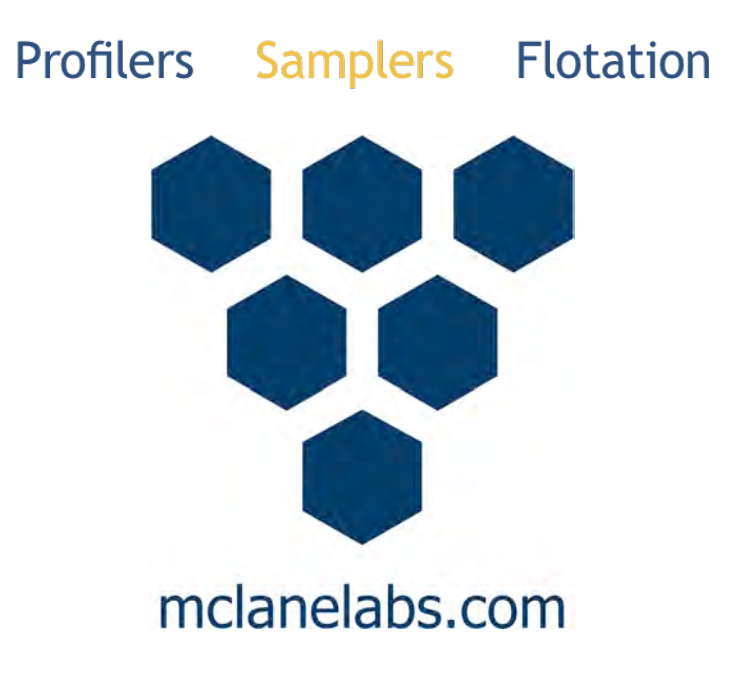

# **Environmental Sample Processor User Manual**

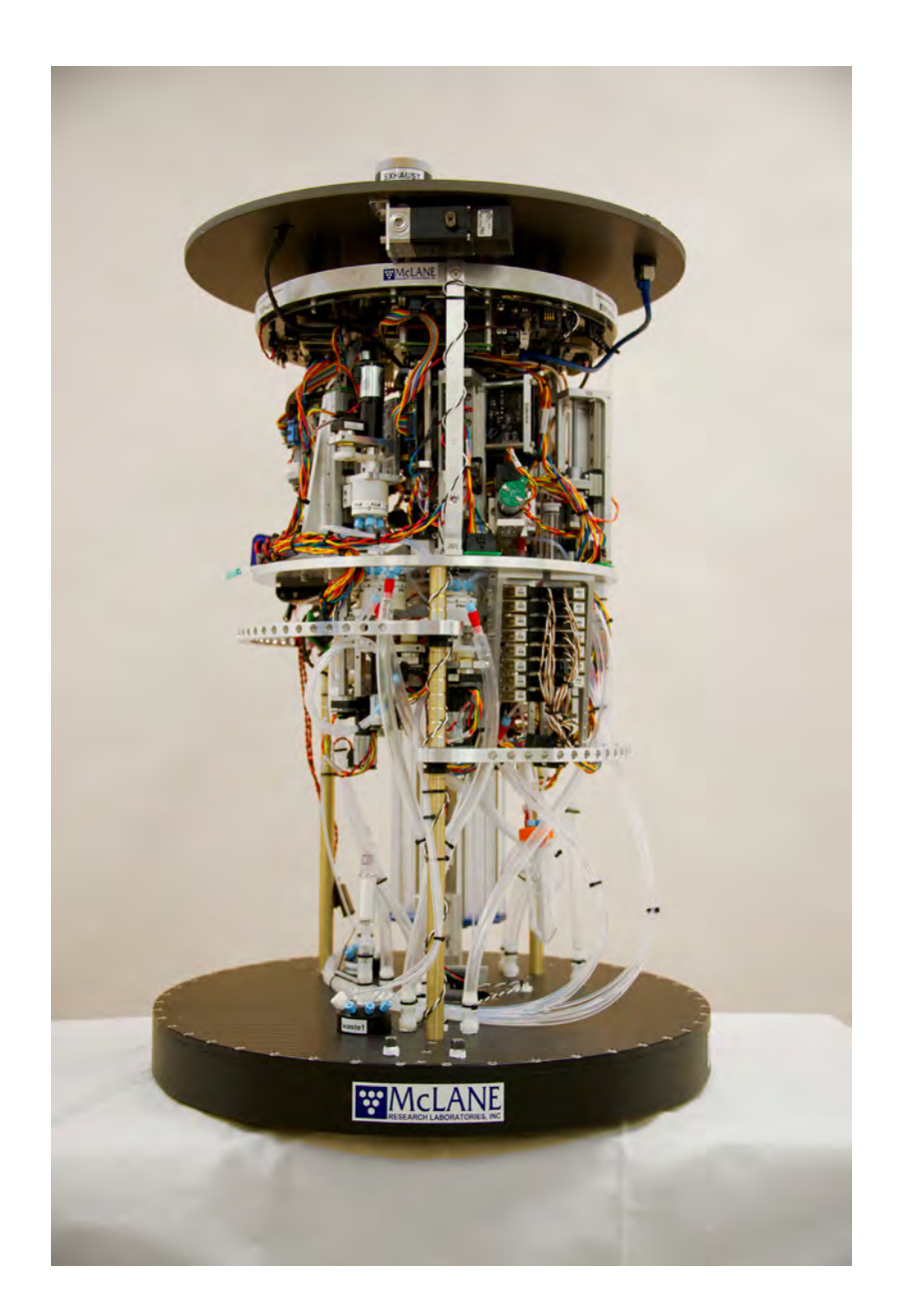

©2015 McLane Research Laboratories, Inc., version 15.K.30 Tel: +1 (508) 495-4000 Skype: mclane\_research mclane@mclanelabs.com www.mclanelabs.com

# Contents

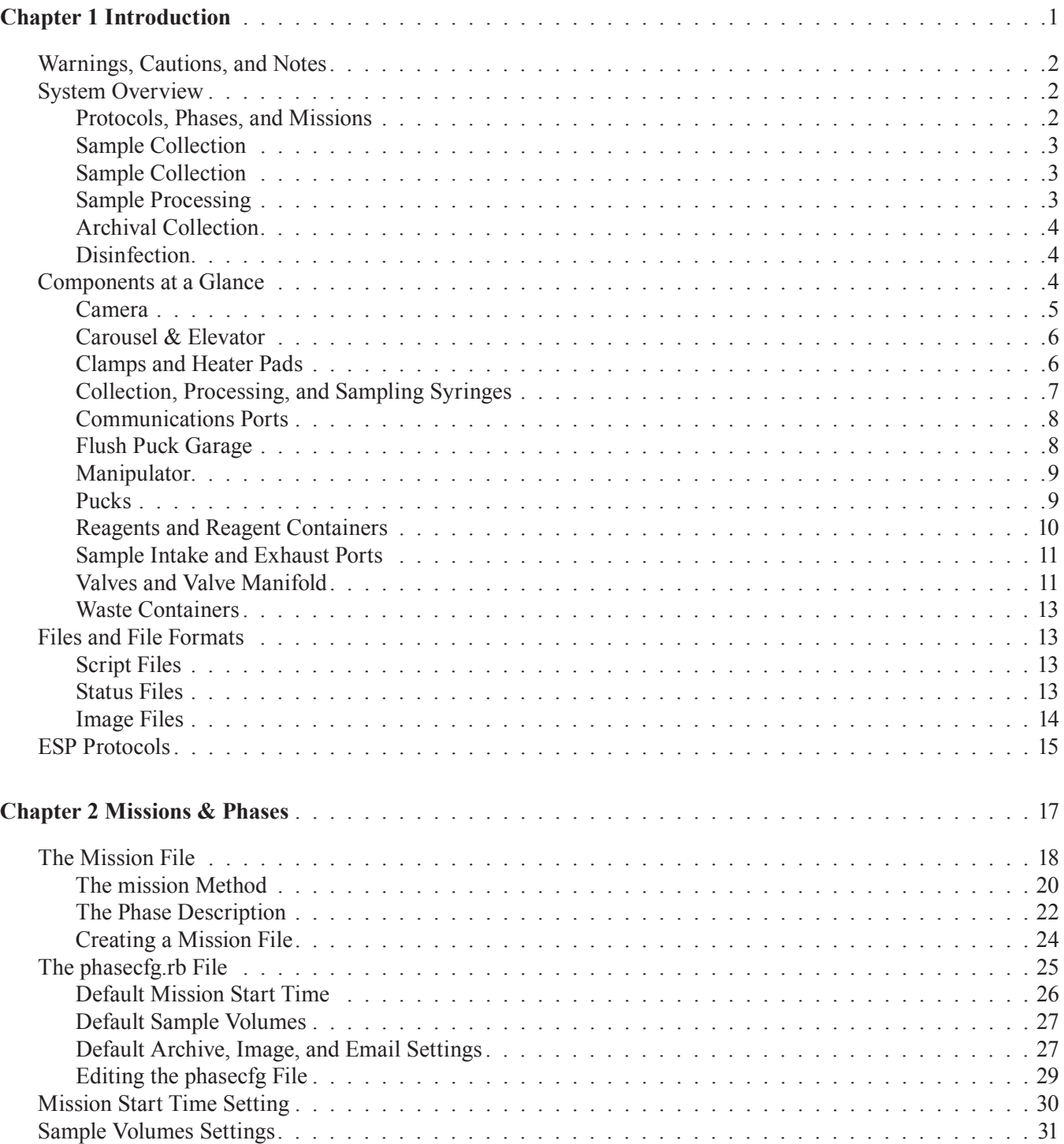

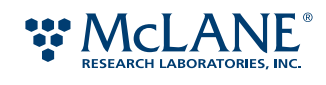

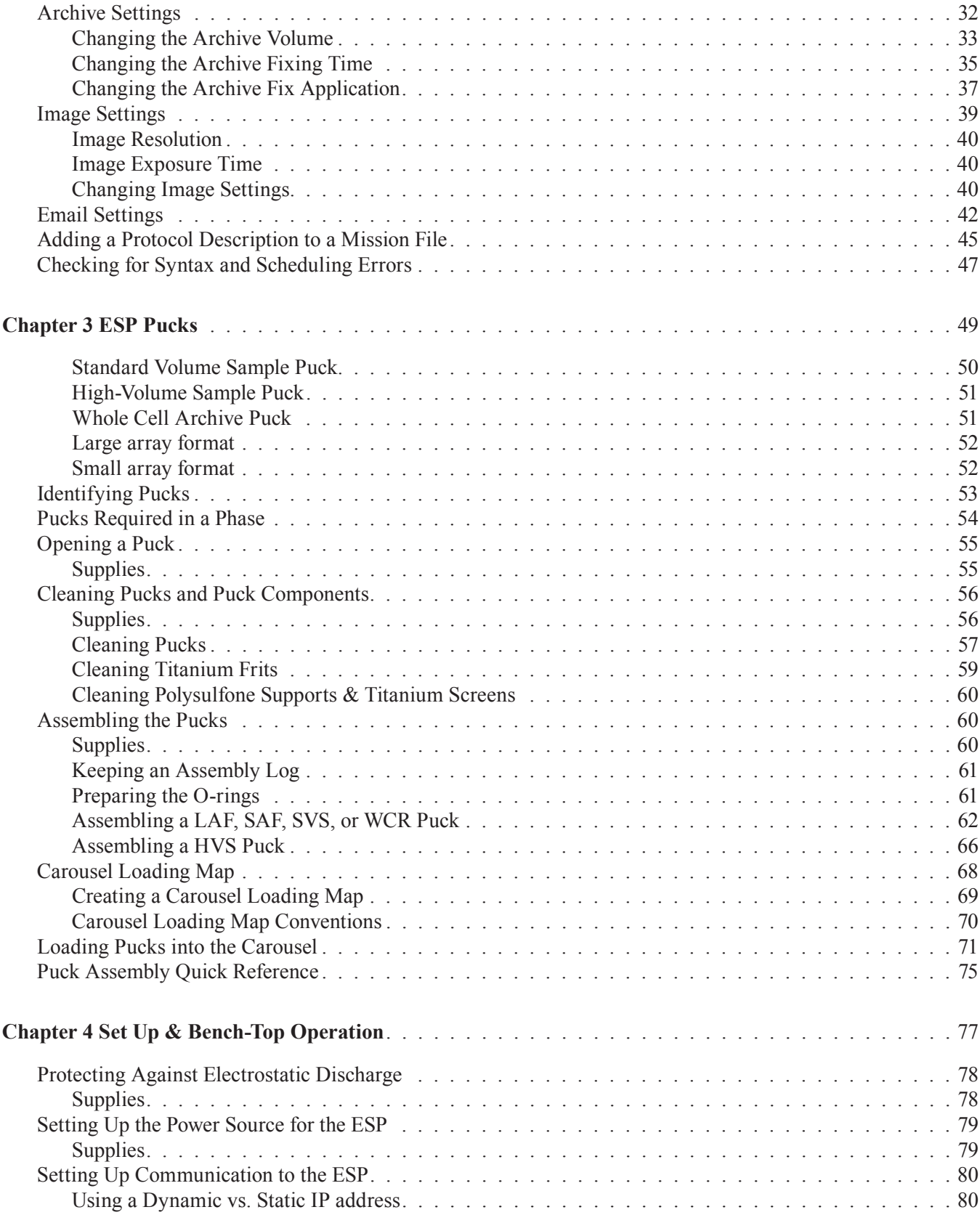

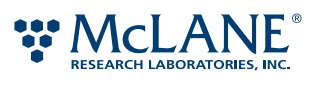

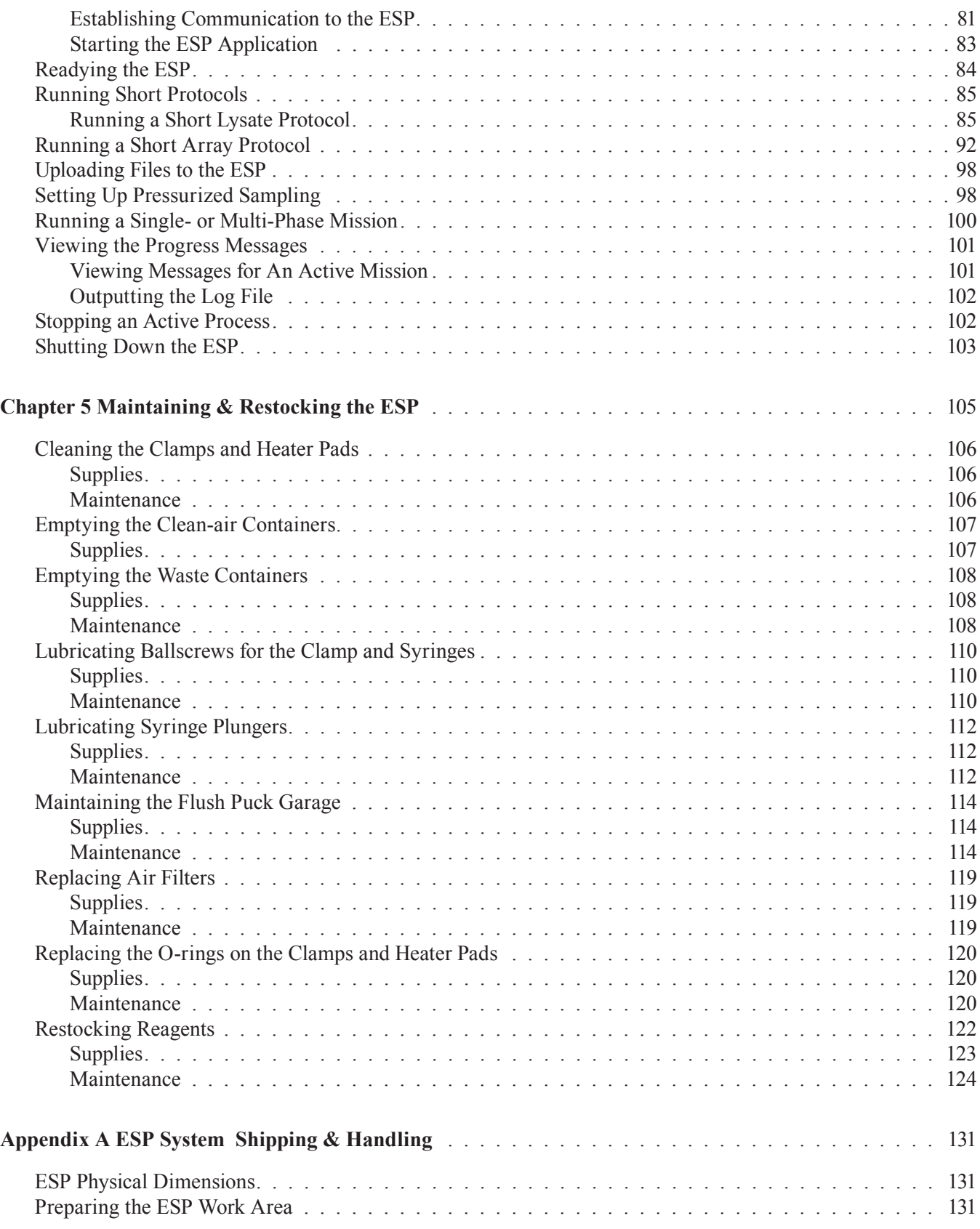

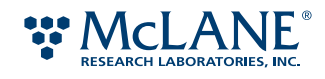

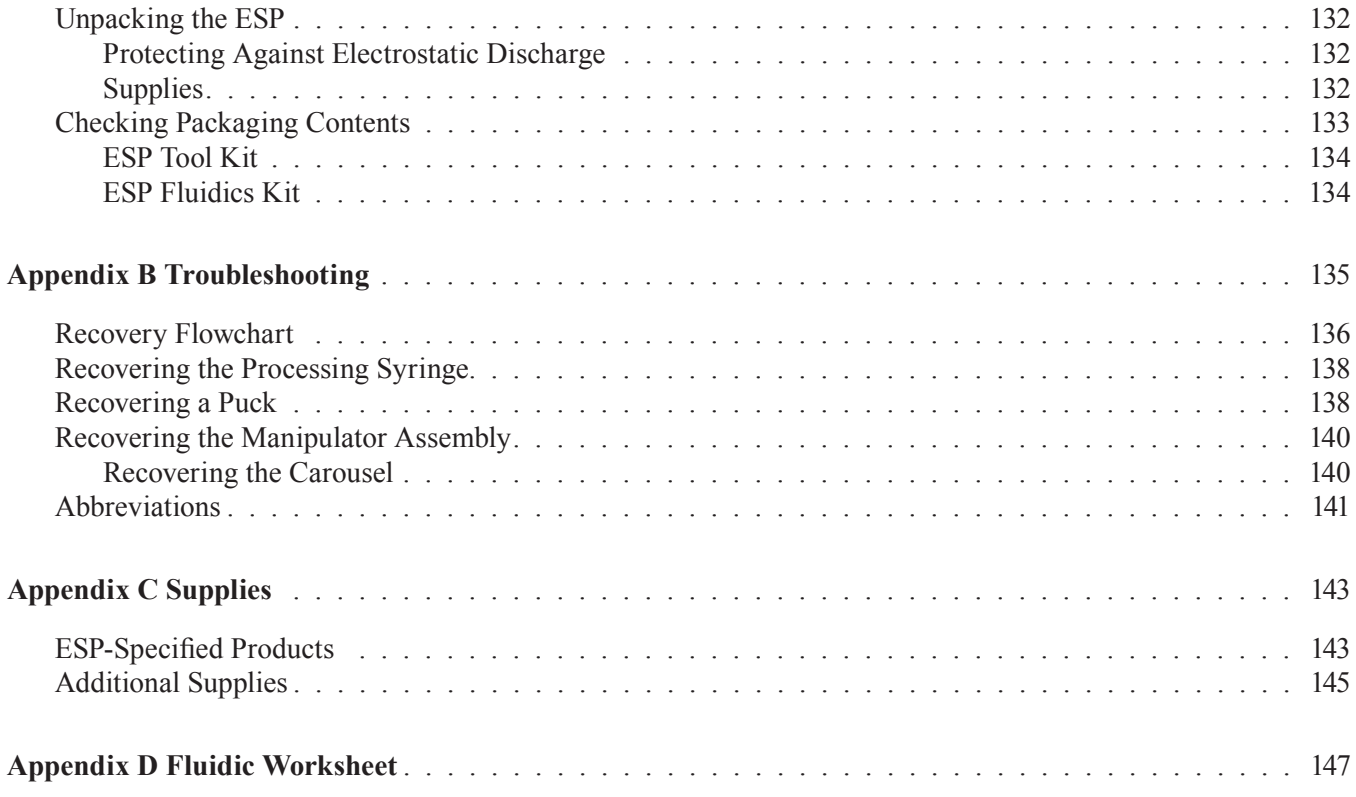

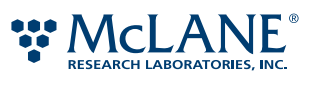

# Chapter 1 Introduction

The McLane Environmental Sample Processor—the ESP—is an electromechanical, fluidic instrument that is designed to autonomously collect water samples, concentrate suspended microorganisms and particles, apply molecular probes, and transmit data for real-time diagnostics of an aquatic environment (see Figure 1-1). The ESP also collects and preserves samples for later lab analysis. The ESP can be deployed at various depths depending on the accompanying instrument housing and infrastructure.

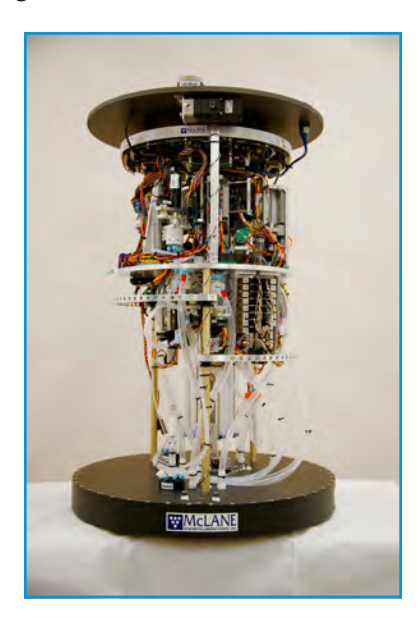

#### Figure 1-1: The Environmental Sample Processor, configured for deployment of less than 50 meters.

Currently, there are two molecular methods utilized in the ESP: sandwich hybridization and immunosorbent assays. The sandwich hybridization methodology is used to directly detect ribosomal RNA sequences diagnostic for groups of bacteria and archaea, invertebrates, and harmful algal species. An immunosorbent assay, specifically the cELISA technique, is used to detect domoic acid, an algal biotoxin.

The ESP is not limited to these methods or probes. Ongoing development is expanding the spectrum of microorganisms and the types of molecular methods used in their detection. For more information on components that extend the ESP's capabilities and probes developed since the publication of this document, please contact your McLane representative.

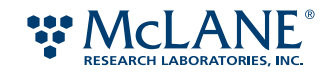

This chapter provides an introduction to how the core ESP system operates and key device components, the various types of files used and created during processing, and the protocols available at the time of this publication.

# Warnings, Cautions, and Notes

It is very important to follow all instructions and guidelines provided in this manual. Failure to do so may result in physical injury, damage to the ESP system or surrounding equipment, and voiding the warranty. For additional information on the Limited Warranty, refer to page i and to the Limited Warranty Statement provided with your McLane product. You may also request these documents from a McLane representative at any time.

Where appropriate, warnings, cautions, and notes have been included in this manual. The term "warning" is used to bring attention to a procedure or precaution that is important to protect the safety of the user and/or protect the ESP system from damage. The term "caution" brings attention to a procedure or precaution that should be carefully followed in order to avoid degradation in the performance of the system. The term "note" is used to provide information essential or helpful in performing a given task.

When operating the ESP or performing maintenance procedures, carefully observe all warnings, cautions, and notes in this manual.

# System Overview

How the ESP analyzes a sample is an orchestration of many systems and processes. This overview provides a high-level introduction to this analysis. It will also introduce various components in the ESP, which are described in "Components at a Glance" on page 4.

#### **Protocols, Phases, and Missions**

The application of a molecular methodology in the ESP is based on rigorously tested protocols. Currently, there are protocols to test for the presence of several groups of bacteria and archaea, invertebrates, and harmful algal species. These protocols describe various processes such as how the water sample is collected and filtered, what reagents and temperature are used to lyse the captured cells, and how the resulting lysate is processed and analyzed.

A typical analysis in the ESP begins with the protocol for sample intake and ends with a protocol for sample processing. Depending on the target organisms and the molecular methods utilized, several protocols can be used in the analysis. This series of protocols is referred to as a *phase*. In a laboratory setting, the ESP can run a single protocol or a phase *interactively*. Via a host computer, a user can interact with and manipulate the robotic components of the ESP.

The ESP also operates independent of user interaction or *autonomously*. When the ESP operates autonomously and performs a series of phases, it is said to be running a *mission*. A mission is a schedule of phases and the associated protocols to be performed. When the user initiates a mission, the ESP performs each phase as scheduled. Between each phase, the ESP enters a low-power or quiescent state. The mission typically ends soon after the last phase has completed.

The maximum number of phases in a mission is based on the ESP's carrying capacity of 132 *pucks*. Pucks are special titanium containers in which water sample are filtered and processed. These pucks contain the filters or probe arrays used in a given protocol, and more than one puck can be used in a protocol.

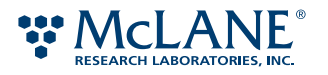

For example, four (4) pucks are required for the protocols in a phase that will analyze and archive a water sample for bacterial organisms. If the mission contains only this type of phase, a total of 33 phases can be described in the mission (132 pucks  $\div$  4 pucks per phase = 33 phases).

# **Sample Collection**

When a phase begins, the ESP wakes from a quiescent state. This entails powering on the necessary control electronics and moving various mechanical components to their *ready* position. Any disinfectant solution left in the intake lines by the previous phase is flushed out before sampling can begin. This is called the *initial purge*.

Once the intake is purged, the process of intaking and concentrating a sample in the ESP begins with loading a puck into the *Collection Clamp*. (The pucks are taken from a storage *Carousel*, moved to and from various locations by the *Manipulator*.) There are three types of pucks that can be used for collection: a standard volume sample puck (SVS), a high volume sample (HVS) puck, and a whole cell archive (WCR) puck. The SVS and HVS pucks are used to collect samples that will be analyzed by the ESP. The WCR puck is used when collecting a sample that will be later analyzed in a laboratory. Each of these pucks contain filter media based on the target microorganism.

These and other pucks used in the ESP have two openings through which fluid is allowed to pass. When a puck is in a clamp, the clamp closes and pushes the puck down onto a *Heater Pad* to form seals around the openings. This allows fluid to pass through the puck without leakage.

With a puck secured in the Collection Clamp, the ESP measures the ambient pressure at the inlet. (The difference between the intake and the outlet pressures is monitored to determine whether the water is being drawn through the puck or if the intake has become clogged.) The *Sampling Syringe* draws in 25 mL of water with each successive pull until the specified sample volume has been obtained. Particles in the water are concentrated on the filter in the puck as filtered water is expelled to the environment.

Once the water has been removed and the collection puck is vacuumed dry, the concentrated material is ready to be processed using a protocol that specifies either a sandwich hybridization assay (SHA) or competitive enzymelinked immunosorbent assay (cELISA). The *Collection Syringe* applies lysing reagents to the concentrated material. The puck and its contents are then heated—in place—up to 85 °C for several minutes to lyse the cells.

After heating of the lysate is completed, the Collection Syringe draws the lysate from the collection puck. The Manipulator removes the collection puck and places it into the discard tube of the carousel. The Manipulator then retrieves a filtration puck from the Carousel and places it into the Collection Clamp. The Collection Syringe then pushes the lysate through the filtration puck while the *Processing Syringe* is simultaneously drawing it out. Once the lysate has passed through the filtration puck (i.e., the filtrate), the filtration puck is returned to and discarded into the carousel. At the point when the Processing Syringe has drawn all of the filtrate, the sample collection is completed and the sample processing begins.

#### **Sample Processing**

While the lysing is taking place, the ESP moves another puck containing a probe array into the *Processing Clamp*. Here, the array is blocked and prepared for lysate application. Each protocol uses an array with specific molecular probes to detect the target organisms.

When the array is ready, the *Processing Syringe* adds the filtrate and a series of reagents to the array puck. In both SHA and cELISA methods, the addition of the final reagent results in a chemiluminescent reaction (i.e., light generating). For SHA, the intensity of the reaction is proportional to the target organisms that may be present in the sample. For cELISA, the opposite is true.

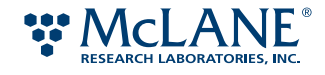

When the final reagent has been added, the array puck is moved to the camera-ready position. The digital CCD camera moves into position and takes one or more images. All images are stored as in Tagged Image File Format (\*.tif) in the ESP system's memory and can be downloaded for viewing.

After the images are taken, the puck is lowered into the discard tube of the carousel.

#### **Archival Collection**

If an archive collection is part of a phase, an archival (WCR) puck is loaded in the Collection Clamp and the process described in "Sample Collection" is repeated. However, instead of adding lysing agents, the Collection Syringe applies a whole cell or RNA preservative to the puck, and the puck is returned to the Carousel. Archived samples can then be retrieved for further laboratory testing.

Note: Based on current preservative formulations, an archival puck should be processed within 30 days of the ESP being returned to the surface and opened. Earlier processing may be necessary for deployments in higher ambient water temperatures.

#### **Disinfection**

After phase is completed, the ESP cleans and flushes the collection and processing lines, and pumps a disinfectant into the intake line. The reagent valves as well as the collection and processing stages are also disinfected. The disinfectant remains in the intake line until the next phase begins.

Note: A small amount of disinfectant (less than 7 mL) is pumped out of the ESP during the initial purge. All fluids containing chemical reagents or disinfectants generated during sample analysis are stored within the ESP until they can be properly disposed.

# Components at a Glance

This section provides more information about the key ESP components introduced in the previous section.

First, a few landmarks on the ESP are pointed out to provide bearings on where these components are located. Figure 1-2 shows two images of the ESP taken from opposite sides. The ESP appears as it would prior to being placed in its deployment container. The lid and the container bags filled with reagents have been removed to facilitate the view into the device.

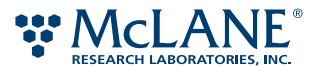

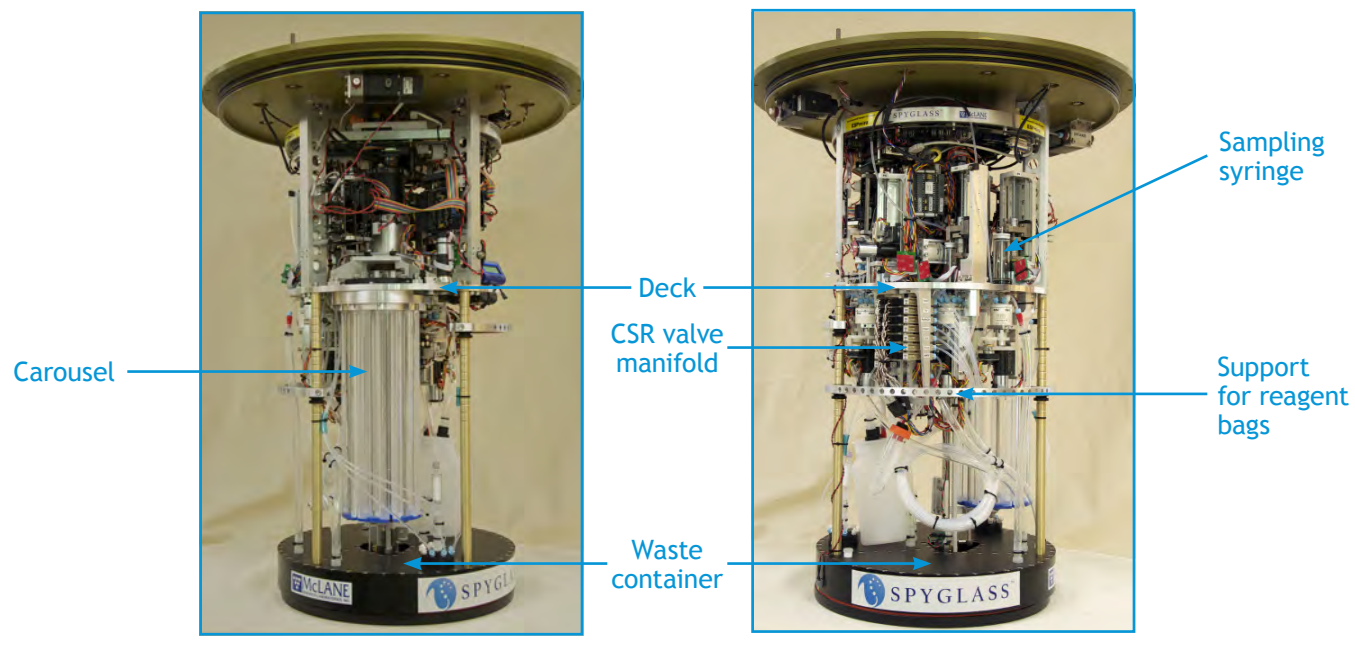

Figure 1-2: View into the ESP

# **Camera**

The onboard CCD camera takes one or more images of each processed sample. Sensitive to low-light applications, the CCD has 1392 x 1040 pixels in a two-thirds inch format. In the ESP, the camera is set with three resolutions that can be used with a user-specified or automatic exposure. For information about image files and how to work with image settings, refer to "Image Files" on page 14 and "Image Settings" in Chapter 2.

The camera is a black cylinder, centrally located above the deck. See Figure 1-3.

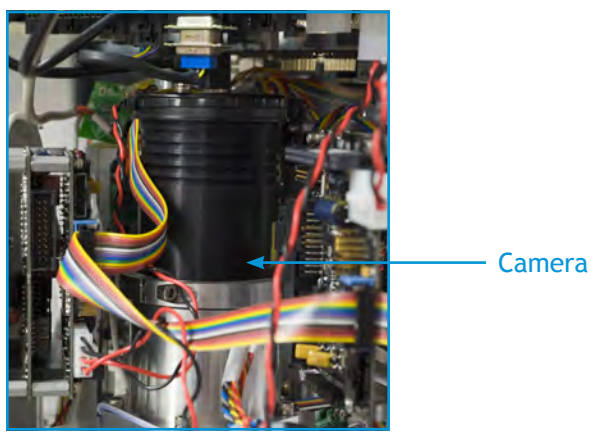

Figure 1-3: Camera

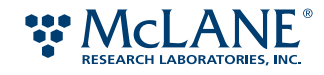

# **Carousel & Elevator**

The Carousel is a circular arrangement of seven tubes in which the pucks are held before and after processing. Each tube in the Carousel can hold 22 pucks. However, only six of these tubes contain pucks. At the beginning of a mission, it is necessary to keep one tube entirely empty. As the ESP goes through its sequence of operations and analyses, used pucks are placed into the empty tube. As that tube fills, another is emptied. The newly emptied tube becomes the current discard tube, and so on. The Carousel rotates in both directions to allow for a new puck to be retrieved or a used puck to be discarded.

A slot in each carousel tube allows the elevator to raise the stack of pucks from the bottom up. Once raised into position, the puck is retrieved from the top of the tube by the Manipulator.

The Carousel is located below the deck and is visually the largest component of the ESP. See Figure 1-4.

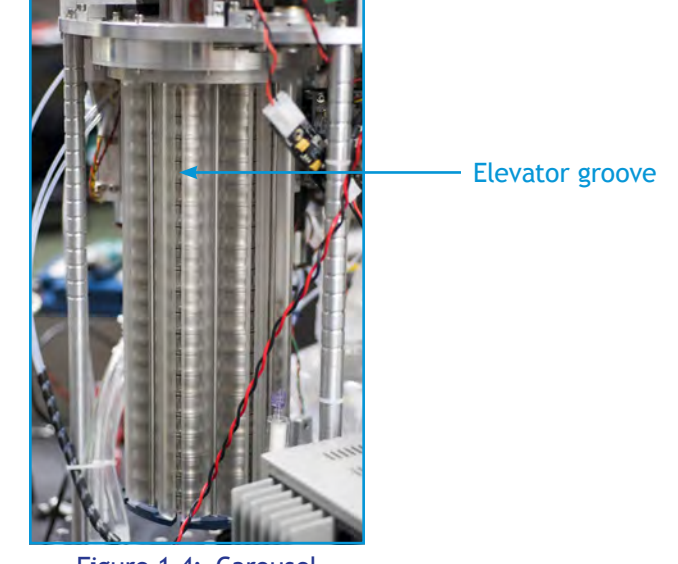

Figure 1-4: Carousel

#### **Clamps and Heater Pads**

During collection or processing, the Manipulator transfers a puck to either the Collection Clamp or Processing Clamp. The clamp lowers onto and around a puck securing on to the Heater Pad. When a puck is secured, the O-rings on the clamp and heater pad form seals with the openings in the puck through which fluid can flow leakfree. The Heater Pad also heats the puck and its contents to any temperature up to 95 °C.

A clamp and heater pad are located on either side of the flush puck garage.

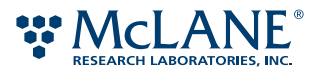

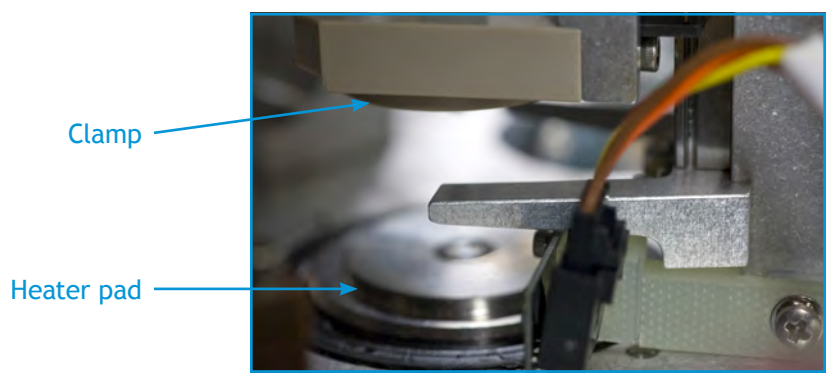

Figure 1-5: Clamp and heater pad

# **Collection, Processing, and Sampling Syringes**

The ESP uses three syringes during the collection and processing of a sample: the Sampling Syringe, the Collection Syringe, and the Processing Syringe. Each syringe is driven by a ballscrew assembly that allows for precise positioning of the syringe plunger and, consequently, measurement of fluids drawn. See Figure 1-6.

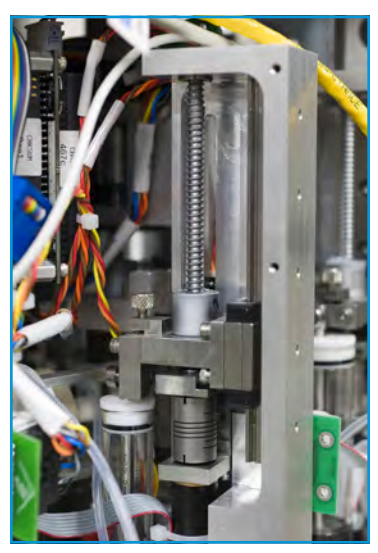

Figure 1-6: Syringe ballscrew assembly

Each syringe has a different capacity based on its function. The Sampling Syringe has a 25-mL capacity, which allows for efficient intake of water samples. After a sample is concentrated during collection and dried, its volume including any reagents added during lysing is managed by the 10-mL capacity of the Collection Syringe. The sample is further concentrated and reduced during lysate filtration and heating. This concentrate is transferred using the 2.5-mL Processing Syringe.

The syringe assemblies are located on the ESP deck. See Figure 1-7 for their orientation.

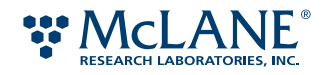

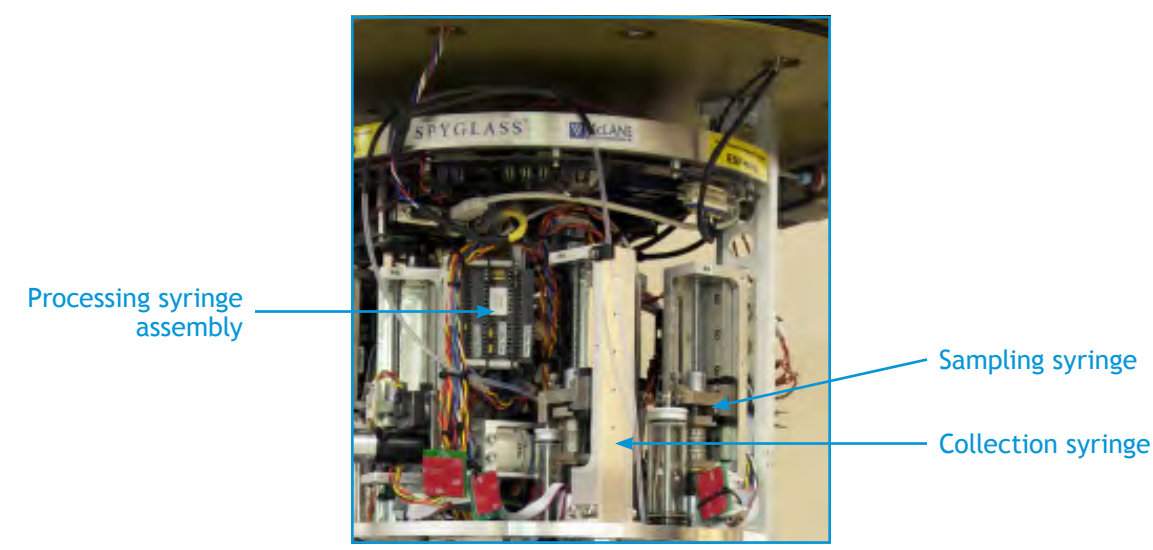

Figure 1-7: Syringe or syringe assembly locations

#### **Communications Ports**

There are four communication (comm) ports: 9-pin RS-232 connector, two USB connectors, and an Ethernet port (see Figure 1-8). The RS-232 is used for diagnostic purposes only. One USB port is connected to the lowlight CCD camera. Do not insert any devices into unused connectors unless specifically instructed to do so by an authorized McLane technical support representative.

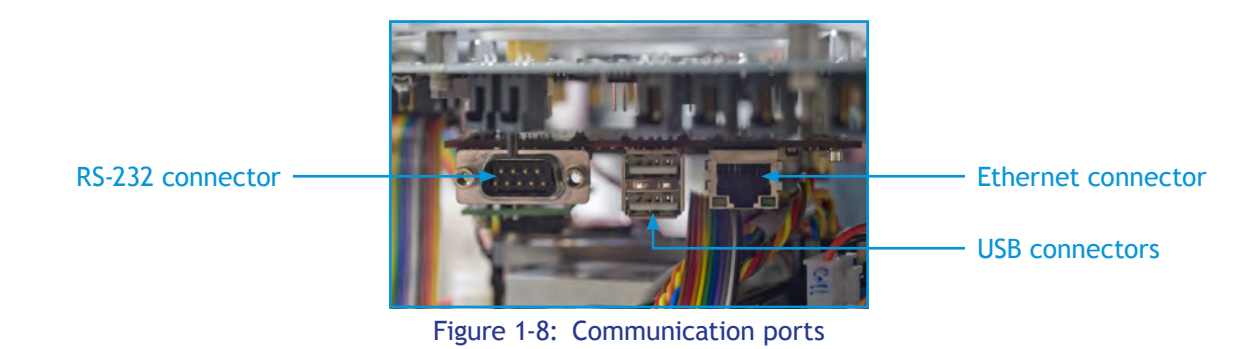

In bench-top testing, the Ethernet port is used to connect the ESP directly to a laboratory network. In deployments, the port is routed out of the pressure housing on a watertight connector to facilitate final testing. This watertight Ethernet connector is typically sealed with a dummy plug during underwater deployments.

The comm ports are located under the ESP motherboard.

#### **Flush Puck Garage**

Anytime the valves and associated lines need to be cleared of residual fluids (i.e., after a phase has completed), the ESP loads a puck made of a polyamide-based polymer into the Collection Clamp or Processing Clamp. Like its titanium counterpart, the Flush Puck has two openings through which fluid passes. Once clamped in place, the flush and clearing process takes place.

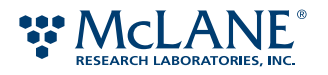

The Flush Puck is stored in a plastic housing—the *Flush Puck Garage*—located on the deck between the clamps. See Figure 1-9.

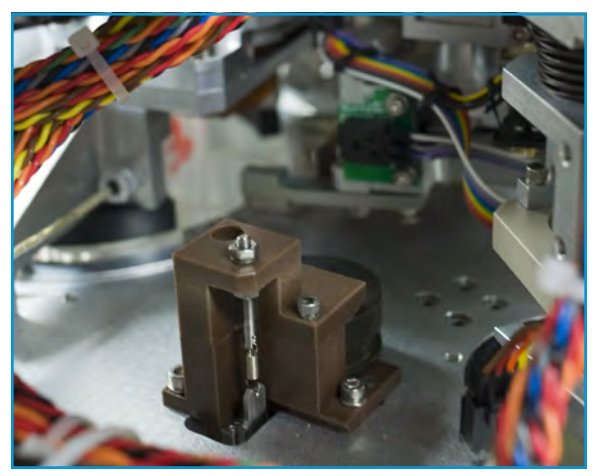

Figure 1-9: Flush puck garage

#### **Manipulator**

The Manipulator is the robotic assembly that precisely moves a puck from the carousel to a clamp and back again. Each puck has a large exterior groove in which the Manipulator grips the puck and transfers it.

The Manipulator assembly is located on the ESP deck. In Figure 1-10, the Manipulator is shown in its home position near the opening of a Carousel tube.

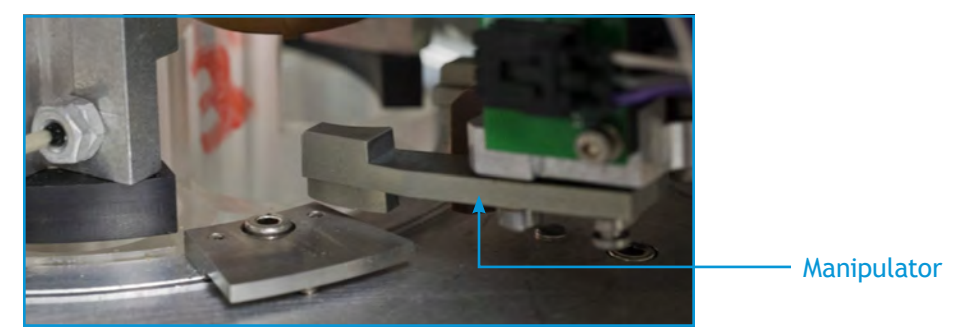

Figure 1-10: Manipulator

# **Pucks**

The ESP uses special two-piece, titanium containers for sample collecting and processing. These reusable containers, called *pucks*, provide the solid support for filters or probe arrays. Each puck has two openings through which fluid enters and exits the pucks. While there are several types of pucks used for different purposes, all have the same external shape and size for handling in the ESP (1-3/8-inches diameter and 5/8-inch high). See Figure 1-11.

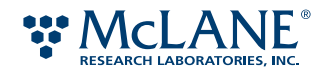

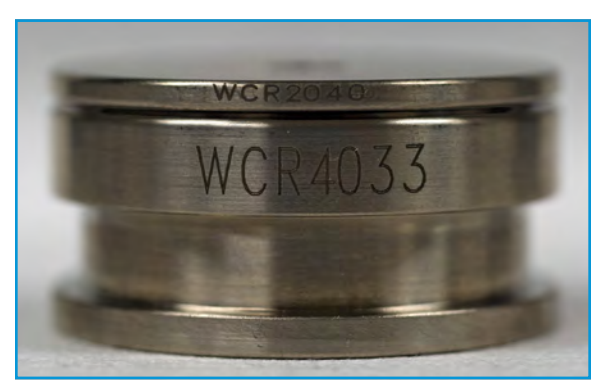

Figure 1-11: Example puck

For more information on the various type of pucks used in the ESP and how to work with them, see Chapter 3, "ESP Pucks."

# **Reagents and Reagent Containers**

The ESP uses a host of reagents throughout the analysis of a sample. McLane produces pre-packaged reagents and consumables in containers suitable for use with the ESP system (see Figure 1-12). Quality-assurance procedures including outbound quality control tests are performed on each lot of packaged reagent to ensure the end products meet rigorous quality standards.

Reagent containers are secured to the horizontal support rail, which is located to the right of the carousel below the deck.

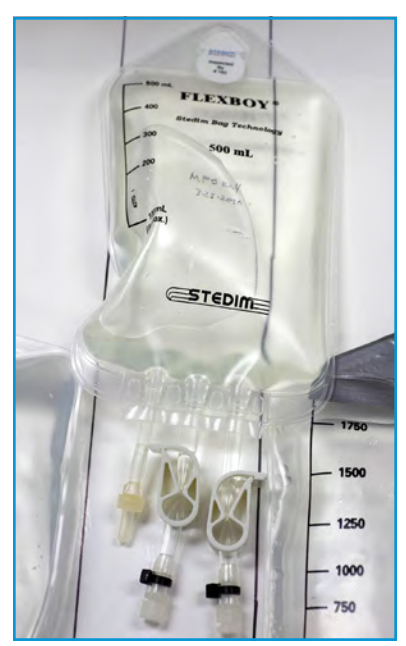

Figure 1-12: Reagent containers

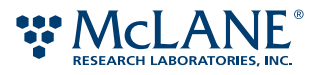

# **Sample Intake and Exhaust Ports**

Water enters and exits the ESP via ports integrated into the lid of the device (see Figure 1-13). The Sampling Syringe draws water from the Intake Port into a collection puck, which filters out suspended particulates. Filtered water is pumped out the ESP, through its Exhaust Port, on each down stroke of the sampling syringe.

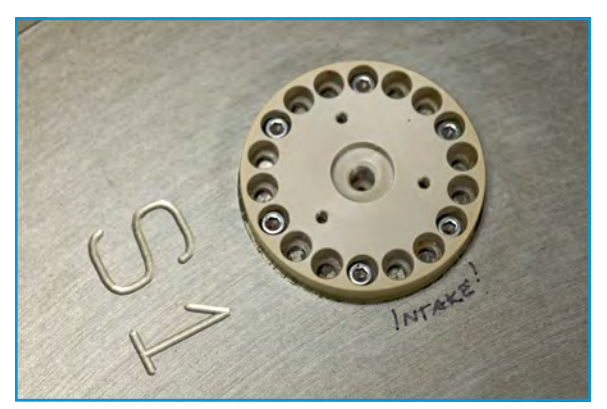

Figure 1-13: Intake port

# **Valves and Valve Manifold**

All fluid flow through the ESP is controlled by a series of valves. The following table describes the valves used in the core ESP.

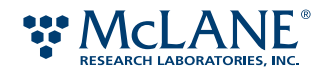

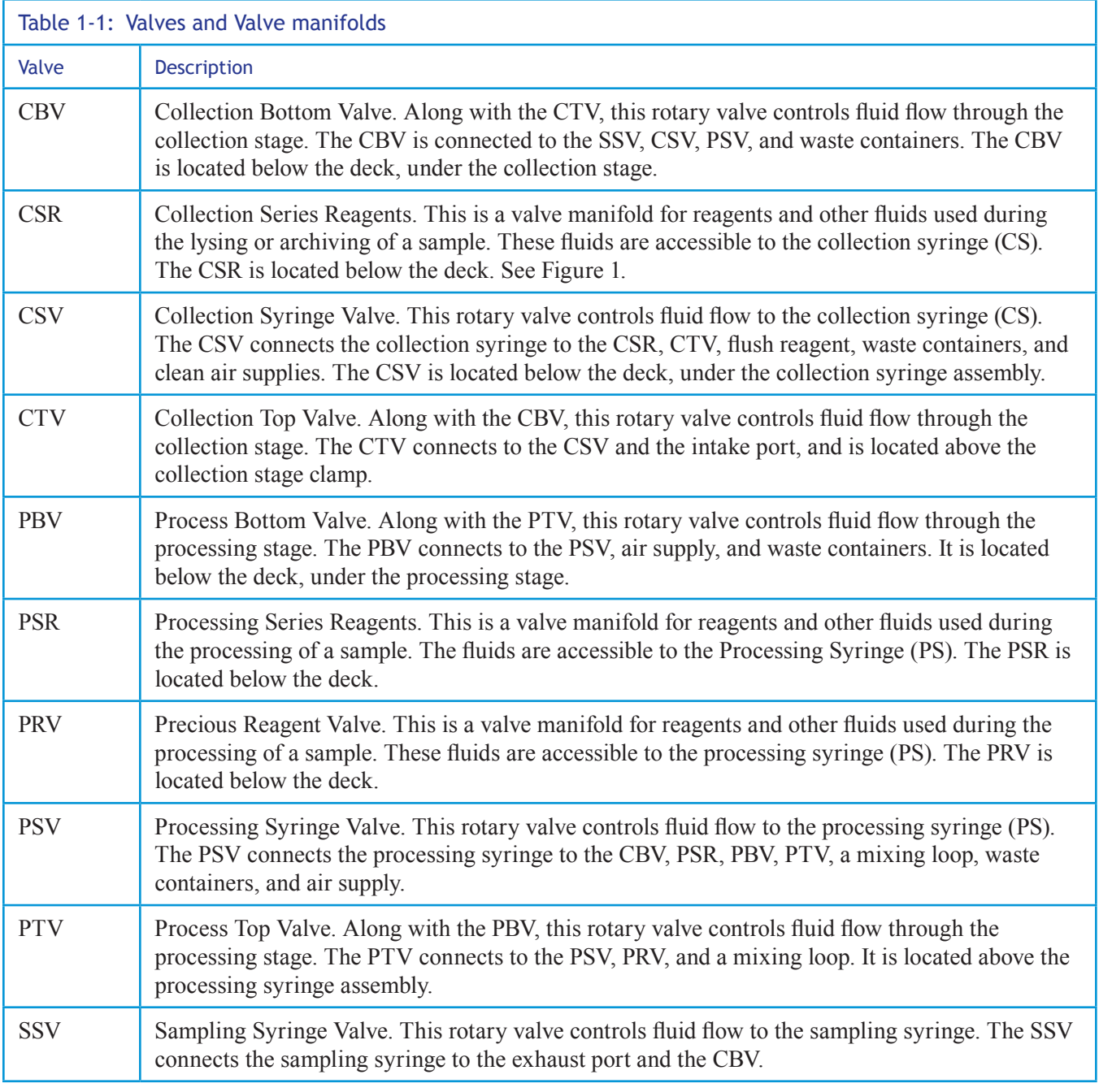

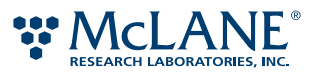

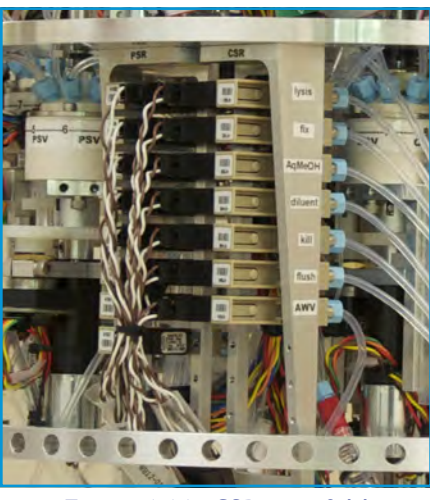

Figure 1-14: CSR manifold

For a layout of the valves, reagents and fluids, and the fluidic workflow, see Appendix D, "Fluidic Worksheet."

#### **Waste Containers**

Environmental stewardship is the foundation of the development of the ESP. Therefore, fluids containing chemical reagents generated during sample analysis are stored in the ESP until they can be properly disposed. The ESP has two waste containers built into its base with a total capacity of 7.2 liters (see Figure 1-2).

# Files and File Formats

There are several types of files you will encounter while working with the ESP: application files, user-defined files, and several data files.

#### **Script Files**

The application used to operate the ESP is created using Ruby, an object-oriented programming language. Ruby is developed mostly on GNU/Linux, but works on many types of UNIX, Mac OS X, and many versions of Windows. Current installation of the ESP application software are available for Linux or Mac OS X operating systems. The ESP application (esp2) is installed on the host computer as well as uploaded onto the ESP system memory. These files have the extension  $\star$ ,  $\text{rb}$  and are located in the esp2 directory.

In addition to the application files, the ESP requires two user-defined files: the mission file and the phase configuration file (phasecfg.rb). These files are used to describe the mission and its phases. Both files are written in Ruby. For information on how to create and edit these files, see Chapter 2, "Missions & Phases."

For more information on Ruby, see the official website: http://www.ruby-lang.org.

#### **Status Files**

The ESP records progress and status messages. These messages are stored in a binary log file, typically called real.log. When running the ESP interactively, these same progress and status messages are displayed in text form. However, when the ESP is running an autonomous mission, no host computer is available, so text status and progress messages are instead written to a file, typically called real.out.

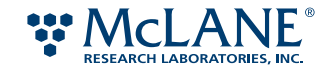

The log file contains all of the messages generated while the ESP is running. Every executed movement of a component and any exception (i.e., error) are recorded to the log file. This binary file is accessible using the Linux dumplog command. The dumplog command converts the binary file into a readable text file; however, this is only recommended when troubleshooting is necessary.

The status file (\*.out) provides a text record of ESP commands utilized, error messages, and other progress comments. The status file is named after the mode in which the ESP is operating. For example, deployed missions generally operate in the real mode; therefore, its status file is called real.out. Status files are most easily accessed via the ESP's ftp server.

Note: When the ESP is running interactively during bench testing, status messages appear in the client window, but are only written to the system log file.

For information about status files and modes of operation, see Chapter 4, "Set Up & Bench-Top Operation."

#### **Image Files**

After a probe array has been processed, one or more images are taken to capture the chemiluminescent results. These images are stored in Tagged Image File Format (\*.tif).

Image files are stored in locations based on the resolution setting used. There are four resolution settings: hires, midres, lores, and default. Images taken with hires, midres, and lores are stored in a directory of the same name. For example, a hires image is stored in the /hires subdirectory of the esp users's FTP site ( e.g., /var/log/esp). Images taken with the default setting, which has the equivalent resolution as the midres setting, are stored in the esp user's top FTP directory. These default images are available for data transmission during a deployed mission. Images taken with the other settings can be uploaded once the ESP has been retrieved.

Each image file is stored with a unique filename that is generated by the ESP. The image filename is written in the following format. Note that the arrows  $\leq$  and curly brackets { } are not part of the filename, but are used to facilitate this explanation:

```
<protocol><date><hour>h{<volume>ml}{<exposureTime>s}{#n}.tif
```
Where:

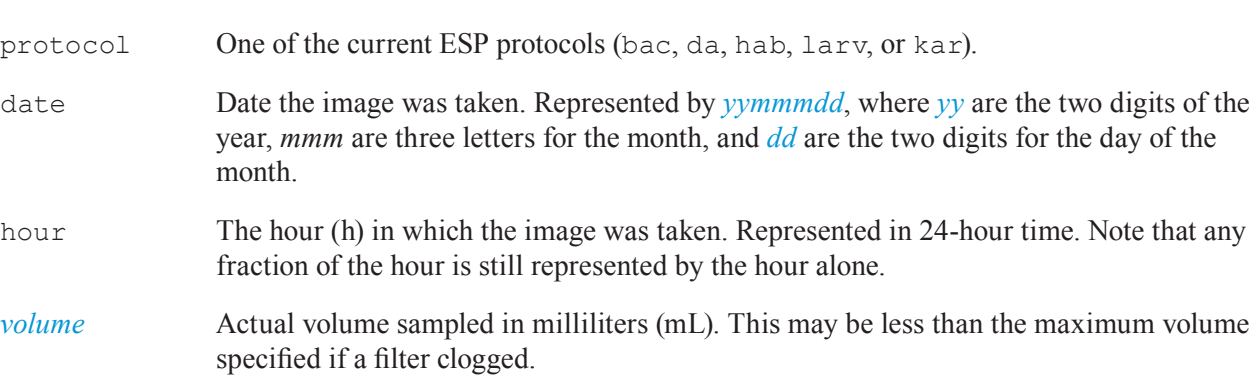

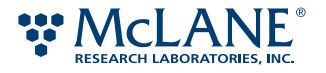

- *exposureTime* Duration of the image exposure in seconds (s). If the default exposure time is used in the phase, text for the exposure time is omitted from the filename. For automatic exposures, the actual exposure time used appears in the ESP system log and is encoded in the TIFF file's "image description" tag. It is not part of the filename since it is determined as the file is being created.
- *#n* In the rare instance where an image file with the same name already exists, an integer, beginning with 2, is appended to the filename.

Here are examples of image filenames:

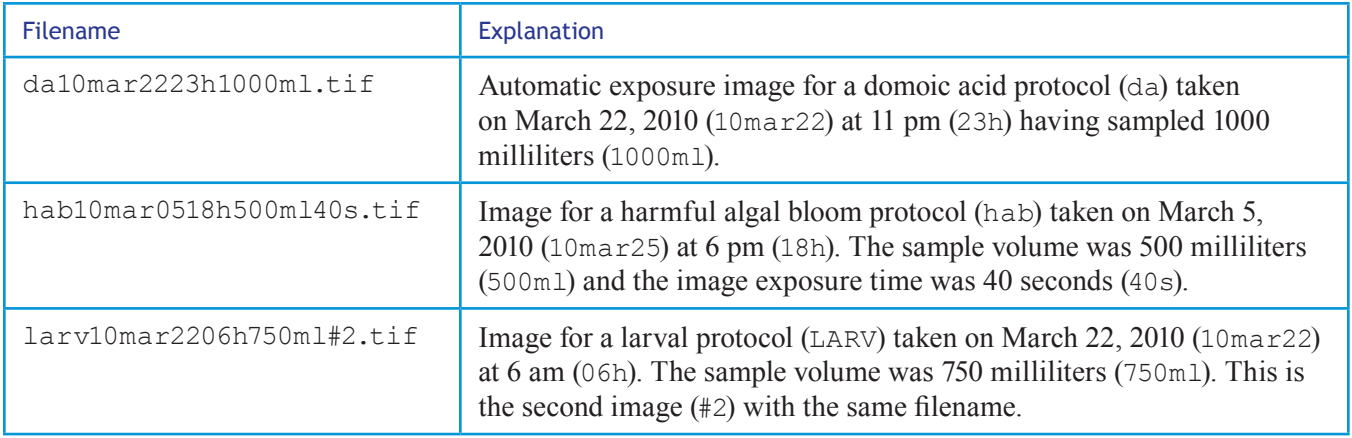

For more information on image files, see Chapter 2, "Image Settings." .

# ESP Protocols

At the time this document was published, the following are the current protocols developed for use with the ESP. The following table also lists the probes associated with each protocol. For more details regarding probes in development, contact your McLane representative.

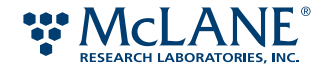

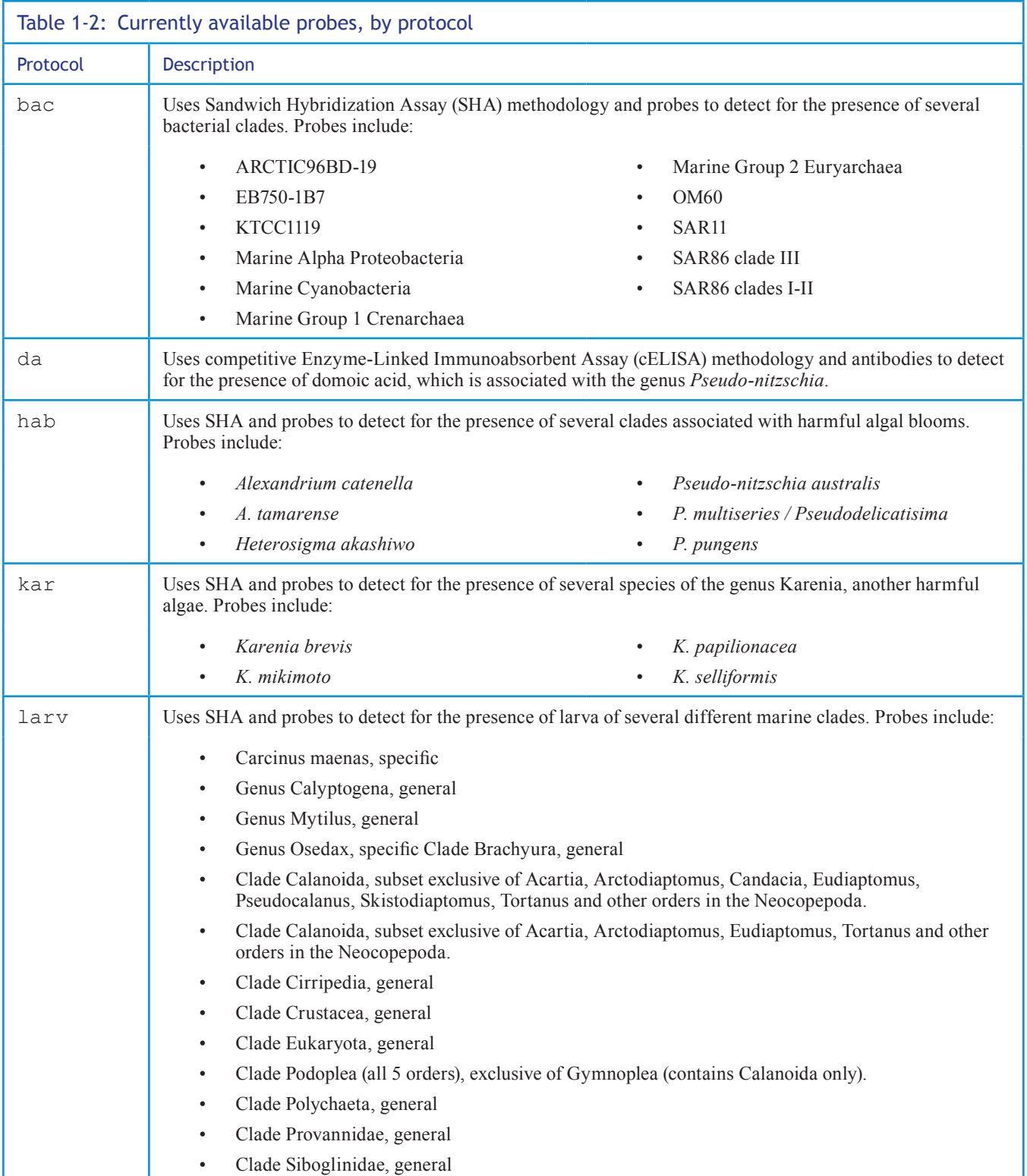

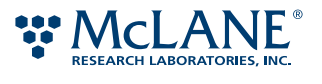

# Chapter 2 Missions & Phases

As described in Chapter 1, "System Overview," operation of the ESP begins with a mission. There are two files that you will need to create and/or edit in order to run a mission: a mission file  $(*.rb)$  and the phase configuration file (phasecfg.rb). The mission file contains information about what phases are performed during the mission and when. The phasecfg.rb file contains defaults for the phase such as sample volumes and settings for archives, images, and email.

Both files are located in the mission subdirectory of the ESP application directory (esp2). Both files are maintained using a text editor and Ruby, an object-oriented programming language. For more information on Ruby, see the official website: http://www.ruby-lang.org.

! Caution: Use a text editor that produces UNIX-compatible ASCII text files. Do not use a wordprocessing application as the resulting text file may contain extraneous characters that can produce errors.

This chapter describes a mission file, the phasecfg.rb file, and the syntax used in both. It also describes the following:

- Creating a mission file
- Editing a phasecfg.rb file
- Changing the mission start time
- Changing the sample volume
- Changing the archive settings
- Changing the image settings
- Changing the email settings
- Checking a mission or phasecfg.rb file for syntax errors

Note: The terms "deploy" and "deployment" are used to describe a mission that is running when the ESP system is operating in an aquatic environment. Under laboratory testing conditions, "bench" or "bench top" are used.

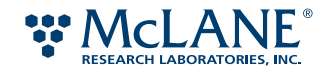

# The Mission File

A mission file  $(*.rb)$  outlines the phases that the ESP will perform, and date and time each phase will begin. A mission file is required every time the ESP is deployed and when the ESP is allowed to run independently during benched testing. The filename for a mission should be unique. For example, a mission file for a deployment scheduled for June 1st, 2011 might be named 11june01.rb.

Note: The mission files are uploaded to the ESP's mission subdirectory.

The following text is an example of a mission file.

```
# The ESP Mission File for June 2011 Deployment
# Created by Johan Whale, johan.whale@mclane.com
# First phase begins 08:00:00 PDT 6/01/2011
# Mission ends 23:30:00 PDT 6/30/2011
$bac[:wcrTime]='30:00' # overrides default fix time for BAC
mission :startTube=>2, :until=>"23:30 PDT 6/30/2011" do 
   at "08:00:00 6/01/11" do # BAC 1
      initialPurge; bac [1000,75]
   end
   # other phases omitted for brevity
   at "10:30:00 6/28/11" do # LARV 5
      initialPurge; larv
   end
end # end of mission description
```
Minimally, a mission file contains the phases to be run, when each phase starts, and when the mission will terminate. A mission file can optionally contain settings that override the default values for one or more phases. (These default values are specified in the phasecfg.rb file explained in page 25.)

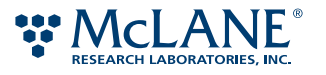

The following is the basic syntax for a mission file:

```
mission :startTube=>n, :until=>"end_time" do
   at "start_time" do
      phase
   end
end
```
Where:

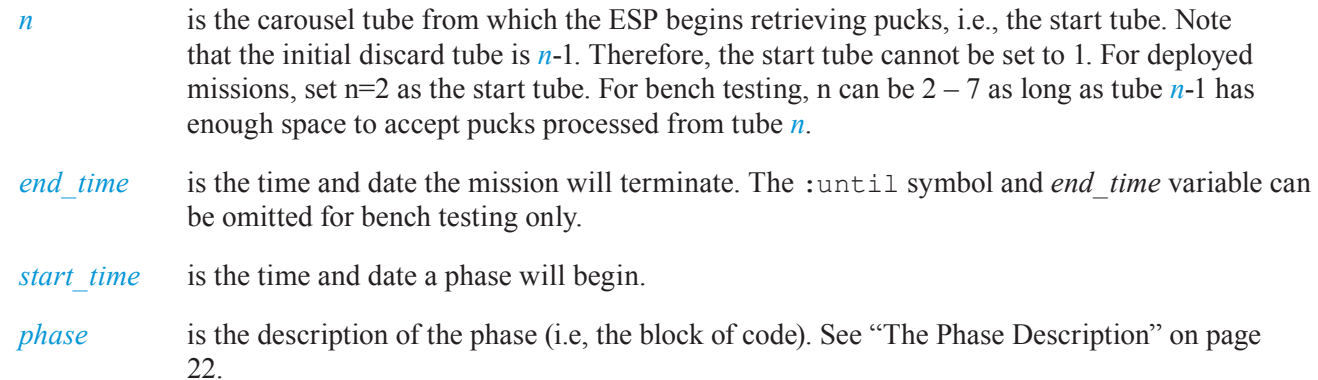

The example mission file in also contains text—or *comments*—which has the sole purpose of enhancing the ability to understand the contents of the file. The first four lines in the example are comments. Comments are optional in code; however, they are key to organizing a mission. The text for a comment is preceded by a hash "#" mark. A comment can be located on a line by itself or it can be the last entry on a line of code. An example of a comment appearing in a line of code is:

```
at "08:00:00 6/01/11" do # BAC 1
   initialPurge; bac [1000,75]
end
```
The text, # BAC 1, that appears in the first line is a comment that indicates the phase description is for the first BAC phase in the mission. (Note that a BAC phase uses the protocol to analysis a sample for the presence of certain types of bacteria.)

The last line of code in a phase description and for the mission file is the end delimiter.

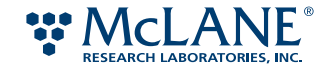

# **The mission Method**

A mission is initiated with a method called mission and the symbols, startTube and until. (Methods and symbols are objects in Ruby.) Along with mission, startTube tells the ESP to orient the carousel such that the tube (specified with the *tube\_#* variable) is the one from which the ESP begins taking pucks. The value entered for *tube* # corresponds to a tube in the ESP carousel. While the start tube may vary between bench-top testing and deployments; in both cases, the start tube can never be tube 1.

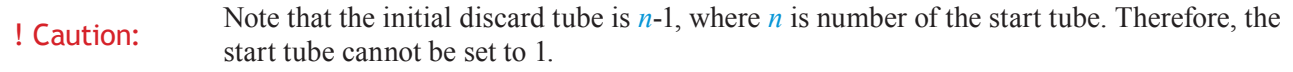

For a deployment, startTube is set to 2. In bench testing, any other tube in the carousel (2 -7) can be the start tube as long as the tube (n-1) that precedes the start tube (n) has space to accommodate all of the pucks in the start tube. For example, if the benched ESP begins taking pucks from tube 4, then tube 3 must be empty or have enough space for all of the pucks that are in tube 4.

The untill symbol and the *end* time variable are used to specify the time and date when a mission will end. In Figure 1, the mission will end at 11:30 pm, Pacific Daylight Time, on June 30st, 2011 ('23:30:00 PDT 6/30/2011').

The end time must take into account the total time necessary to run all of the phases in the mission. With the exception of a phase that uses HAB with DA protocol (habda), most phases will take approximately 4 hours to run. A HABDA phase requires approximately 6 hours.

Note: The actual time that an individual phase takes to complete is dependent on the protocols used, and how long it takes to collect and filter the specified sample volume. The time needed to collect and filter a sample increase with increases in sample volume and/or increases in the amount of suspended particulates.

When deployed, the ESP operates on battery power. Therefore, it is necessary to also plan to end a mission within the battery life, which is up to 45 days.

#### *Time & Date Format*

Time and dates specified in the ESP files observe the rules used with the Ruby date class. However, it is recommend that you use the formats described here for time and date variables in the mission file.

To specify the time and date, use one of the following formats:

- *hh/mm/ss month/day/year*
- *hh/mm/ss xxx day month year*
- *hh/mm/ss xxx monthName day, year*

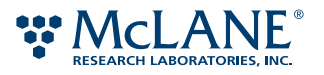

#### Where:

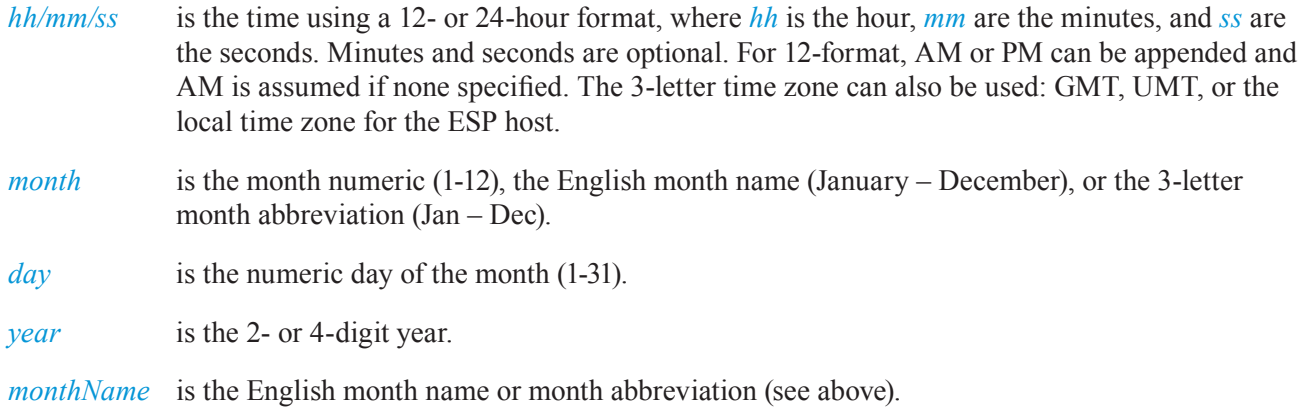

Note: When entering time-date values in a mission file, the value must be enclosed in double quote marks (" ").

For example, to end a mission on midnight, June 30, 2011, you can use:

- 12 AM 06/30/11
- $24:00:00$  30 jun 11
- 12:00 AM PDT June 30, 2011

Note: The punctuation in the first two examples above is required. However, the comma in the third example is optional.

You can also append any of the formats to the *dayofWeek*, which is the English day name (Monday – Sunday) or 3-letter day name abbreviation (Mon – Sun). For example:

Wed 11PM 6/30/11

When you specify dates, make sure to avoid errors associated with over specifying. For example, Sat 8:00 July 25, 2011 will produce an error since July 25th is actually a Sunday.

The time-date information can also contain the time zone: GMT (or UTC) or the local time zone for the ESP host. The following example is for 11:30 pm Pacific Daylight Time, June 30th, 2011:

23:30 PDT 6/30/2011

Note: The time zone needs to only be specified once in the mission file, usually in the first phase description. If a time zone is specified, it must be the same as the time zone for the ESP host. That is, do not specify EST unless the host's local time is Eastern Standard Time.

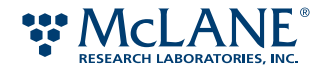

# **The Phase Description**

A phase description is the code that is used to run a single phase. Each phase in a mission is described using the syntax:

at "*start\_time*" do

*phase*

end

Where:

*start\_time* is the time and date that the phase will begin (see "Time & Date Format" on page 20).

*phase* is Ruby code that describes the phase. This code can contain one or more protocols as well as the options to override the default values associated with those protocols.

In the phase description below, beginning at 11:30 am on June 8th (6/08), the ESP will purge its internal system (initialPurge). The phase will use the hab protocol with default values for sample and archive volumes. The end delimiter completes the description (i.e., the code) for the phase.

```
at "11:30:00 6/08" do
   initialPurge; hab
end
```
When the ESP begins, each phase is specified in *start time*. The start time must take into account the completion time of all preceding phases. Each phase can have a specific start time or, once the time and date for the first phase in the mission is defined, you can specify the start time for subsequent phases to begin at some amount of time after the preceding phase has completed. In the following example, the second BAC phase starts 8 hours after the first BAC phase is completed.

```
at "23:00:00 6/01/11" do
   initialPurge; bac [1100,500] # BAC 1
end
at "+8:00" do
   initialPurge; bac # BAC 2
end
```
Note: The start time for the first phase in the mission file is overridden by the mission start time. For more information about the mission start, how it affects the initial phase start time, and how to change its setting, see "Mission Start Time Setting" on page 30.

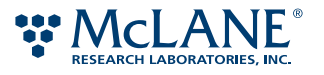

The following is a typical format for the code in *phase*. Note that a single phase description will not contain everything shown here. A semicolon must be used to separate the different parts of code.

#### initialPurge*; protocol [sampVol, wcrVol]; settings;*{noKill}

Where:

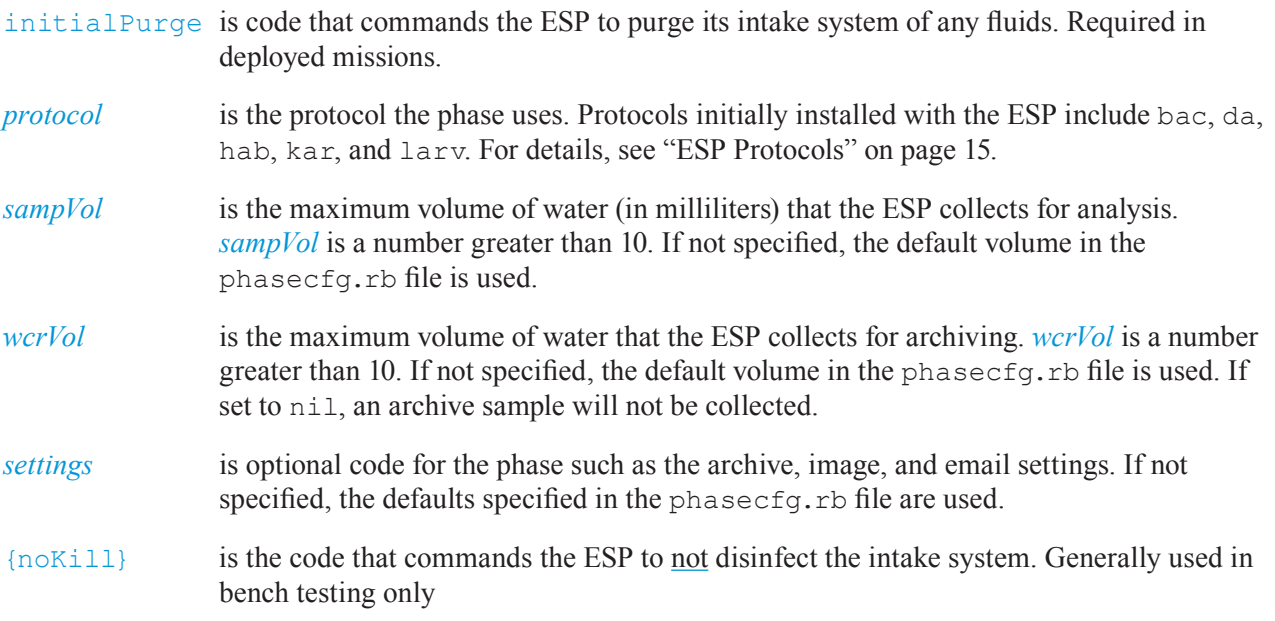

In a deployed mission, initialPurge is required to purge the intake line of disinfectant that has been pushed through during the clean-up stage of a previously run phase. In the phase description, initialPurge appears before *protocol*.

In a benched mission, initialPurge may be omitted. If disinfecting the intake line is not necessary, such is the case when you are running a mission from fixed sample source, omit initialPurge. If initialPurge is omitted, the phase description must include noKill.

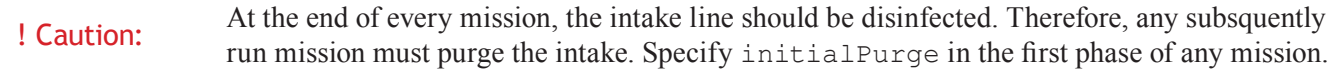

The *protocol* variable is the protocol the phase uses (i.e., bac, da, hab, hadda, kar, or larv) when executed. In the example above, the first phase has the values, 1100 and 500 for the sample volume (*sampVol*) and the archive volume (*wcrVol*), respectively. No such numbers appear in the second phase indicating that the default values will be used. (The default values for phases are set in "Sample Volumes Settings" on page 31)

The *settings* variable in the phase description can be archive, image, and/or email settings. Procedures on how to change these settings are described from page 31 to page 42.

In a bench mission, it may not be necessary to disinfect between phases. By default, the ESP disinfects the intake line after every phase. If nokill appears in the phase description, the ESP will not push disinfectant into the intake line at the end of the phase.

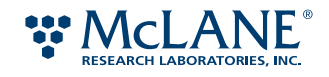

! Caution: The intake line should be disinfected at the end of every mission, and between phases using different types of protocols (i.e., bac, hab, etc.).

The following is an example of a benched mission in which initialPurge is omitted from all but the first phase. The last phase does not specify noKill; therefore, the ESP will disinfect the intake line at the end of the mission.

```
at "10:00 6/13" do
   initialPurge; hab; {noKill} # HAB 1
end
at "+1:00" do
  hab; {noKill} # HAB 2
end
...
at "+1:00" do
   hab # final HAB
end
```
#### **Creating a Mission File**

Note: If your files are not automatically saved in a configuration management or version control system, make a back-up copy of the file before editing.

#### *To create a mission file:*

- 1. Open an existing mission file or create a new file in a text editor.
- 2. Enter the mission method and the values for :startTube and :until.

See "The mission Method" on page 20 for file details.

3. Enter a phase description for each phase to run in the mission. The order in which the phase will run is the same order in which it appears in the mission file.

See "The Phase Description" on page 22 for details. To change other mission settings, see:

- "Mission Start Time Setting" on page 30
- "Sample Volumes Settings" on page 31
- "Archive Settings" on page 32

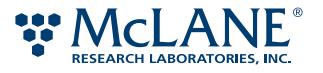

- "Image Settings" on page 39
- "Email Settings" on page 42
- 4. Enter comments throughout the file to indicate the start of the mission, to uniquely identify each phase, and to indicate any settings that differ from the defaults.

Note: Any text that appears in a line after an unquoted hash mark, #, is considered a comment in Ruby. A comment can be located on a line by itself or it can be the last entry on a line of code.

5. Save the file with the extension, .rb.

It is recommended that the file name be the date that the mission will run using the following format:

*yymmmdd*.rb

For example, a mission that will run on June 1st, 2011 would have the following filename:

11june01.rb

After you've created the mission file, check the mission using the ESP quick mode (see "Checking for Syntax and Scheduling Errors" on page 47). This mode simulates the mission and can check for syntax and scheduling errors.

# The phasecfg.rb File

There are two locations where options for phases are specified: the mission file or the phasecfg.rb file. Settings in the phasecfg.rb file are the defaults for all of the phases in a mission. The defaults can be overridden in the mission file for one or more phases.

! Caution: In addition to the default settings, the phasecfg.rb file contains device settings. Do not edit or remove these settings.

Note: This file must be saved as phasecfg.rb and must appear in the ESP's /mission subdirectory.

Default values for the following are set in the phase  $cf$ g.rb file:

- Mission start time
- Sample volume
- Archive volume, fixative (preserving reagent), number of fixative applications, and fix time
- Number of images taken, and the resolution and the exposure time for each image
- Various email settings

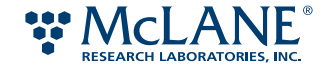

#### *Initial Default Settings*

The following table lists the default settings specified for each protocol as specified in the phasecfg.rb file initially installed with the ESP.

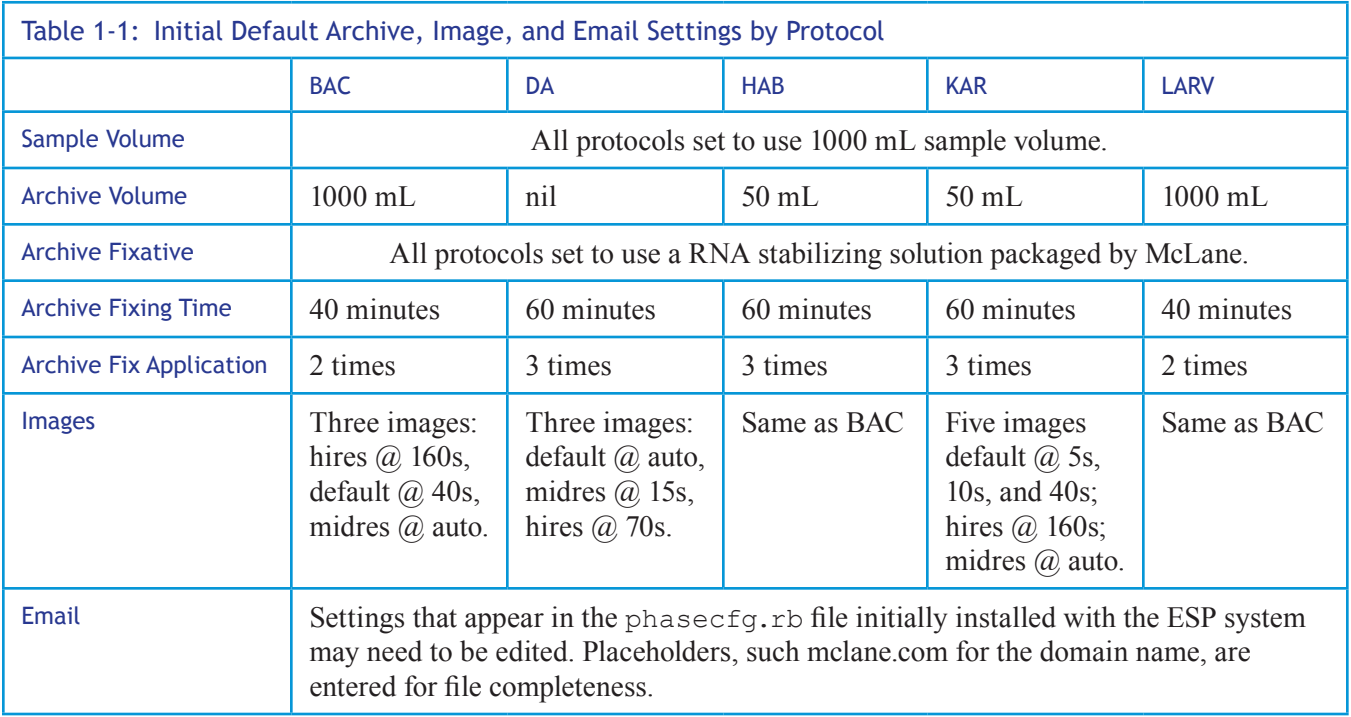

#### **Default Mission Start Time**

The default mission start time is specified in the phasecfg.rb file using the following syntax:

\$startTime = "*time*"

Where *time* is the amount of time from when the mission is initiated to when the ESP begins the first phase. If a mission start time is specified, the start time specified for the first phase will be ignored. If time is set to  $n\text{th}$ , the ESP will start the first phase at the time specified in the mission file.

For deployed missions, it is recommended that startTime remains set to two minutes. If startTime is set to nil and the deployed mission is initiated anytime after the first phase's start time, a scheduling error is generated and the mission will not proceed. If startTime is set to nil and the mission initiates earlier that the first phase's start time, proper operation of the ESP cannot be verified until the scheduled time.

To change the mission start time, see "Mission Start Time Setting" on page 30.

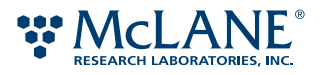

# **Default Sample Volumes**

The default sample volume is specified in the phasecfg.rb file apart from the other default settings using the following syntax:

\$*protocolVol* = *volume*

Where:

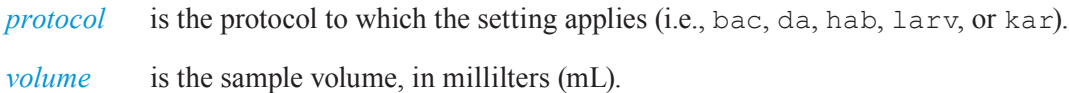

For example, the default sample volumes in the phasecfg.rb file initially installed with the ESP are as follows:

```
$bacVol = $davol = $habVol = $karVol = $larvVol = 1000$mfbVol = 1000$pufmVol = 2000
```
The default sample volume can be specified for an individual protocol (ex.  $\text{\$mfbVol} = 1000$ ) or a group of protocols separated by an equal (=) sign. (Note that \$mfbVol and \$pufmVol specify the default sample volume for optional ESP components. For more information about these components, contact your McLane representative.)

To change the sample volume, "Sample Volumes Settings" on page 31.

#### **Default Archive, Image, and Email Settings**

The default settings for archive samples, images, and email are specified in the phasecfg.rb file using the following syntax:

```
$protocol =:assay=>:assay,
   :wcrVol=>volume,
   :wcrTime=>'duration',
   :wcrFixes=>[:fixative]*number,
   :image=>[image1, … imageN], 
   :email=>:HABfans.denotes(news_type + ['address1', … 'addressN'])
```
}

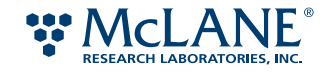

#### Where:

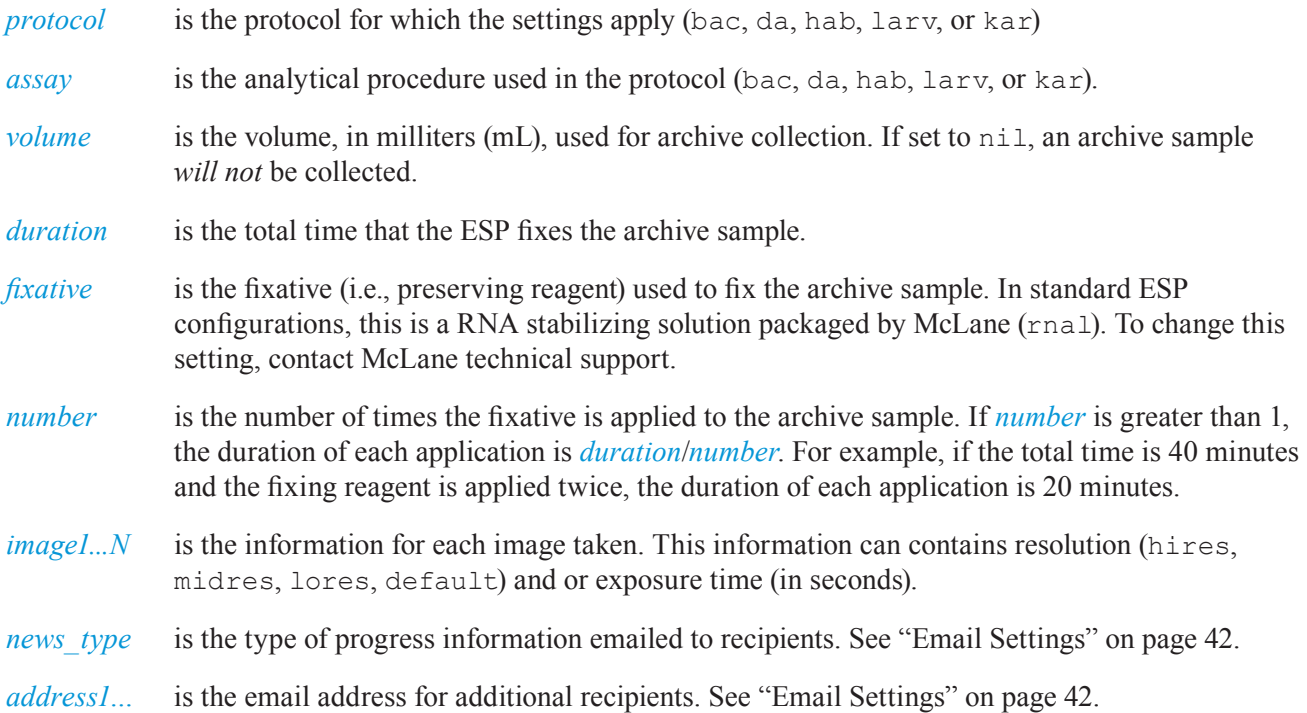

For example, the default settings for the HAB protocol might be as follows:

```
$hab = { :assay = >:hab,}:wcrVol=>50,
   :wcrTime=>'40:00',
   :wcrFixes=>[:rnal]*2,
   :image=>[:hires,160, :default,40, :midres,:auto],
   :email=>:LARVfans.denotes(GoodNews+[ ])
}
```
In the example above, HAB protocol uses the HAB assay  $(:assay=&:hab).$  The default volume used to collect archive samples is 50 milliliters (: $wcrVol = > 50$ ) and the archive sample will be fixed twice using the fixative solution (:wcrFixes=>[:rnal]\*2) over a period of 40 minutes (:wcrTime=> '40:00'). Three images are taken using three different resolutions and exposure times (:image=>[:hires,160, :default,40, :midres,:auto]), and email is sent to the wardens and Henry Limpet (:email=>:LARVfans. denotes(GoodNews+[henry.limpet@mclane.com]).

As with the default sample volume, if more than one protocol uses the same settings, you can use the following syntax to abbreviate the code:

```
$protocol2 = $protocol1.dup.update :diff _setting
```
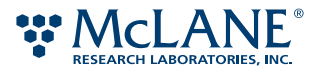

Where:

*protocol1* is the phase with the defaults specified. *protocol2* is the phase that uses the settings specified for *protocol1*. *diff \_setting* is one or more defaults that differ from those for *protocol1*.

For example, in the following, the KAR protocol uses many of the same defaults used in HAB. The two exceptions are the setting for assay, which is kar, and there is no additional email addressees.

```
$kar = $hab.dup.update :assay=>:kar,
   :email=>:KARfans.denotes(GoodNews+[ ])
```
# **Editing the phasecfg File**

Edit the phasecfg file when you want to change the default settings for the phases in any mission. Otherwise, edit the mission file or individual phase descriptions. You can also create a special protocol in a mission file that can be used by phases in that mission. See "Adding a Protocol Description to a Mission File" on page 45.

Note: If your files are not automatically saved in a configuration management or version control system, make a back-up copy of the file before editing.

#### *To edit the phasecfg file:*

- 1. Open the existing phasecfg.rb file in a text editor.
- 2. Enter the changes to the default settings.

The default settings are used in a phase when no other settings appear in the phase description. See "The phasecfg.rb File" for details. How to change a default setting is described in the following sections:

- "Mission Start Time Setting" on page 30
- "Sample Volumes Settings" on page 31
- "Archive Settings" on page 32
- "Image Settings" on page 39
- "Email Settings" on page 42
- 3. Enter comments to indicate the changes you are introducing to the file.

Note: Any text that appears in a line after an unquoted hash mark, #, is considered a comment in Ruby. A comment can be located on a line by itself or it can be the last entry on a line of code.

4. Save the changes. The file must always be saved with the filename and the extension, phasecfg.rb.

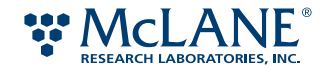

After you've edited the file, check the mission using the ESP quick mode (see "Checking for Syntax and Scheduling Errors" on page 47). This mode simulates the mission and can check for syntax and scheduling errors.

# Mission Start Time Setting

There are two ways to change the mission start time. You change the default setting in the phasecfg.rb file. In a mission file, you can specify a new start time for that mission only.

Note: If you want to delay the start of a mission until the time specified for the first phase, it is recommended that you specify a mission start time in the current mission file (see page 30).

#### *To change the default mission start time*

1. Open the phasecfg.rb file in a text editor.

The following is default start time in the phasecfg.rb file initially installed with the ESP software:

\$startTime = "+0:02" #2 minute initial delay overrides specified start time

2. Using the following syntax, enter a new start time:

\$startTime = "*time*"

Where *time* is the delay between when the mission is initiated and when the ESP begins the first phase. If a mission start time is specified, the start time specified for the first phase will be ignored.

- 3. Save the file.
- 4. Check the mission using the new phasecfg.rb file for syntax errors.

See "Checking for Syntax and Scheduling Errors" on page 47.

#### *To change the start time for the current mission*

- 1. Open the mission file in a text editor.
- 2. Before the line of code that initiates a mission, use the following syntax to enter the new start time for the mission:

\$startTime = "*time*"

Where *time* is the delay between when the mission is initiated and when the ESP begins the first phase. If a mission start time is specified, the start time specified for the first phase will be ignored. If time is set to nil, the ESP will start the first phase at the time specified in the mission file

For example, the following mission will start at the time specified for the first phase  $(23:00:00 \quad 6/01/11)$ .

\$startTime = 'nil'

mission :startTube=>2, :until=>"23:30 PDT 6/30/2011" do

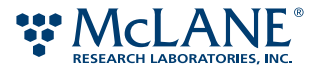
at "23:00:00 6/01/11" do # BAC 1

initialPurge; bac [1000,75]

- 3. Save the file.
- 4. Check the mission file for syntax errors.

See "Checking for Syntax and Scheduling Errors" on page 47.

# Sample Volumes Settings

There are several ways to change the volume used for sample collection. You can change the default setting in the phasecfg.rb file. In a mission file, you can also change the volume for every phase based on a protocol or you can change it for one single phase.

Note: The default sample volume is used when a sample volume has been specified in a mission file. A setting in the description for a phase takes precedence over any setting in the mission file or in the phasecfg.rb file.

# *To change the default sample volume*

- 1. Open the phasecfg.rb file in a text editor.
- 2. Using the following syntax, enter a new volume—in milliliters (mL)—for the protocol:

\$*protocol*Vol = *volume*

The default sample volume can be specified for one protocol or a group of protocols separated by an equal (=) sign.

In the following example, all of the protocols use the same default sample volume of 1000 mL.

```
#default sample volumes for various phases
$bacVol = $dayol = $habVol = $karVol = $larvVol = 1000
```
- 3. Save the file.
- 4. Check the mission using the new phasecfg.rb file for syntax errors.

See "Checking for Syntax and Scheduling Errors" on page 47.

## *To change the sample volume for phases based on the same protocol*

- 1. Open the mission file in a text editor.
- 2. Before the line of code that initiates a mission, use the following syntax to enter the sample volume used for every phase based on that protocol:

\$*protocol*Vol = *volume*

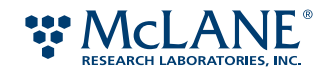

For example, all HAB phases in the following mission will have a sample volume to 3000 mL.

 $$habVol = 3000$ 

mission :startTube=>2, :until=>"23:30 PDT 6/30/2011" do

All phases in this mission will use this setting unless a phase description specifies a different setting.

- 3. Save the file.
- 4. Check the mission file for syntax errors.

See "Checking for Syntax and Scheduling Errors" on page 47.

## *To change the sample volume for a single phase*

- 1. Open a mission file in a text editor.
- 2. In the phase description, the sample volume to use is entered immediately following the *protocol* reference. Enter a number greater than 10 for the volume in milliliters (mL).

*protocol [sampVol, wcrVol];*

For example, the following LARV phase will use 1100 mL as its sample volume and 500 mL for its archive volume.

```
at "23:00:00 6/03/11" do
```
initialPurge; larv [1100, 500]

end

If you are planning to use the default archive volume setting, you do not have to specify a value for *wcrVol*. For example:

larv 1100

Note: To create a negative control during bench testing, the sample volume can be set to nil.

- 3. Save the file.
- 4. Check the mission file for syntax errors.

See "Checking for Syntax and Scheduling Errors" on page 47.

# Archive Settings

You can change the volume used to collect an archive sample, how many times the fixative is applied to the archive, and how long the archive is fixed.

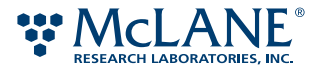

Note: You can also specify that an archive sample is not collected. For more information, see "To specify that an archive sample is not collected" on page 35.

# **Changing the Archive Volume**

There are several ways to change the volume used for archive collection. You can change the default setting in the phasecfg.rb file. In a mission file, you can also change the volume for every phase based on a protocol or you can change it for one single phase.

Note: The default setting is used when no archive volume has been specified in a mission file. A setting in the pahse description takes precedence over any setting in the mission file or in the phasecfg.rb file.

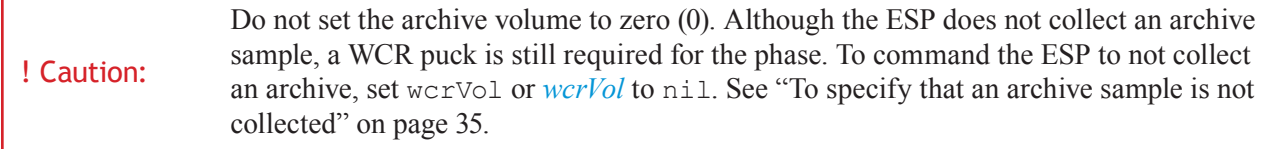

## *To change the default archive volume*

1. Open the phasecfg.rb file in a text editor.

In the files initially installed with the ESP, the default settings are located under the following comment:

# default settings for archive, image, and email

2. Use the following syntax to enter a new volume—in milliliters (mL)—for the protocol.

:wcrVol=>*volume*,

Unless otherwise specified in the mission file, a phase based on this protocol will use this setting.

The following shows the default set to 1200 mL for phases using the HAB protocol.

```
Shab = \{:assay=>:hab,
   :wcrVol=>1200,
   :wcrTime=>'40:00',
   :wcrFixes=>[:rnal]*2,
   :image=>[:hires,160, :default,40, :midres,:auto],
   :email=>:HABfans.denotes(GoodNews + [ ])
```
}

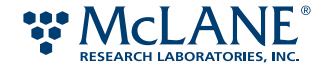

- 3. Save the file.
- 4. Check the mission using the new phasecfg.rb file for syntax errors.

See "Checking for Syntax and Scheduling Errors" on page 47.

## *To change the archive volume for phases based on the same protocol*

- 1. Open a mission file in a text editor.
- 2. Before the line of code that initiates a mission, use the following syntax to enter the sample volume used for the phases based on that protocol.

\$*protocol*[:wcrVol]=*volume*

In the following example, the archive volume for HAB phases is set to 3000 mL.

\$hab[:wcrVol]=3000 # override default HAB archive volume;

mission :startTube=>2, :until=>"23:30 PDT 6/30/2011" do

All phases in this mission will use this setting unless a phase description specifies a different setting.

3. Save the file and check for syntax and scheduling errors.

See "Checking for Syntax and Scheduling Errors" on page 47.

## *To change the archive volume for a single phase*

- 1. Open a mission file in a text editor.
- 2. In the phase description, the archive volume (as well as the sample volume) to use is entered immediately following the *protocol* reference. Enter a number greater than 10 for the volume in milliliters (mL).

*protocol [sampVol, wcrVol]*

Note: If you specify an archive volume in the phase description, you must also include the sample volume even if you are using the default sample volume setting.

In the following example, this particular LARV phase uses 1100 mL for the sample volume and 500 mL for the archive volume.

```
at "23:00:00 6/03/11" do
```
initialPurge; larv [1100, 500]

end

3. Save the file and check for syntax and scheduling errors.

See "Checking for Syntax and Scheduling Errors" on page 47.

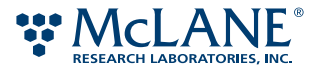

# *To specify that an archive sample is not collected*

The BAC, HAB, KAR, and LARV protocols originally installed in the ESP software have wcrVol set to collect an archive sample (that is, a volume is specified). In the DA protocol, wcrVol set to nil, which specifies that an archive will not be collected during a phase using DA.

! Caution: Do not set the archive volume to zero (0). Although the ESP does not collect an archive sample, a WCR puck is still required for the phase. To command the ESP to not collect an archive, set wcrVol or *wcrVol* to nil.

• To change the default settings, open the phasecfg.rb file in a text editor. In the default archive volume setting for a protocol, enter the following:

```
:wcrVol=>nil
```
• To change the settings for all phases using the same protocol, open the mission file in a text editor. Before the line of code that initiates a mission, enter the following:

\$*protocol*[:wcrVol]=nil

• To change the setting for one phase, open the mission file in a text editor. In the phase description, enter nil for the *wcrVol* setting. Note that a value for *sampVol* must also be specified.

*protocol*[*sampVol*, nil]

# **Changing the Archive Fixing Time**

There are several ways to change the amount of time a fixative is applied to an archive sample. You can change the default setting in the phasecfg.rb file. In a mission file, you can also change the setting for every phase based on a protocol or you can change them for one single phase.

Note: A default archive setting is used when no archive setting has been specified in a mission file. A setting in the description for a phase takes precedence over any setting in the mission file or in the phasecfg.rb file.

## *To change a default archive fixing time*

1. Open the phasecfg.rb file in a text editor.

In the files initially installed with the ESP, the default settings are located under the following comment:

- # default settings for archive, image, and email
- 2. Using the following syntax, enter the total amount of time (*hh:mm:ss*) that the fixative is applied to the archive. Unless otherwise specified, a phase based on this protocol will use this time when processing an archive sample.

:wcrTime=>'*duration*',

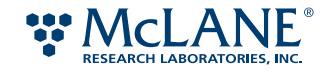

In the following example, the default fix time has been set to 40 minutes.

```
$hab= { 
   :assay=>:hab,
   :wcrVol=>1200,
   :wcrTime=>'40:00',
   :wcrFixes=>[:rnal]*2,
   :image=>[:hires,160, :default,40, :midres,:auto],
   :email=>:HABfans.denotes(GoodNews + [ ])
```
- }
- 3. Save the file.
- 4. Check the mission using the new phasecfg.rb file for syntax errors.

See "Checking for Syntax and Scheduling Errors" on page 47.

# *To change the archive fix time for phases based on the same protocol*

- 1. Open a mission file in a text editor.
- 2. Before the line of code that initiates a mission, use the following syntax to change the fix time used for phases based on that protocol:

\$*protocol*[:wcrTime]='*duration*'

In the following example, the fix time for HAB phases is set to 1 hour and 10 minutes.

\$hab[:wcrTime]='1:10:00' # override default HAB archive fix time;

mission :startTube=>2, :until=>"23:30 PDT 6/30/2011" do

All phases in this mission will use this setting unless a phase description specifies a different setting.

3. Save the file and check for syntax and scheduling errors.

See "Checking for Syntax and Scheduling Errors" on page 47.

# *To change the archive fix time for a single phase*

- 1. Open a mission file in a text editor.
- 2. After the protocol reference in the phase description, enter the new archive fix time (wcrTime) using the following syntax:

\$*protocol*.dup.update :wcrTime=>'*duration*'

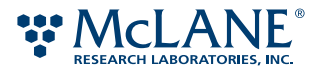

Note: \$*protocol*.dup.update copies the default settings for the protocol (specified in the phasecgf. rb file) and then merges them with any new setting (ex. wcrTime) that follows. If dup is missing from the code, the default setting will be "updated" for all subsequent phases with the same protocol.

For example, the fix time for this particular LARV phase is 1 hour and 10 minutes.

```
at "23:00:00 6/03/11" do
```
initialPurge; larv [1100, 500]; \$larv.dup.update :wcrTime=>'1:10:00'

end

3. Save the file and check for syntax and scheduling errors.

See "Checking for Syntax and Scheduling Errors" on page 47.

# **Changing the Archive Fix Application**

There are several ways to change how many times a fixative is applied to an archive sample. You can change the default setting in the phasecfg.rb file. In a mission file, you can also change the setting for every phase based on a protocol or you can change them for one single phase.

Note: A default setting is used when no archive setting has been specified in a mission file. A setting in the description for a phase takes precedence over any other setting in the mission file or in the phasecfg.rb file.

## *To change a default archive fix application*

1. Open the phasecfg.rb file in a text editor.

In the files initially installed with the ESP, the default settings are located under the following comment:

# default settings for archive, image, and email

2. Using the following syntax, enter the number of many times the fixative is applied to the archive. Unless otherwise specified, a phase based on this protocol will use this time when processing an archive sample.

```
:wcrFixes=>[:rnal]*number
```
In the following example, the fixative,  $r$ nal, is applied twice  $(2)$ :

```
$hab= { 
   :assay=>:hab,
   :wcrVol=>1200,
   :wcrTime=>'40:00',
   :wcrFixes=>[:rnal]*2,
```
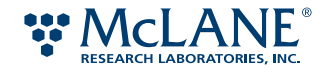

```
:image=>[:hires,160, :default,40, :midres,:auto],
:email=>:HABfans.denotes(GoodNews + [ ])
```
3. Save the file.

}

4. Check the mission using the new phasecfg.rb file for syntax errors.

See "Checking for Syntax and Scheduling Errors" on page 47.

#### *To change the archive fix application for phases based on the same protocol*

- 1. Open a mission file in a text editor.
- 2. Before the line of code that initiates a mission, use the following syntax to change the fix application used for phases based on that protocol:

\$*protocol*[:wcrFixes=>[:rnal]\**number*

In the following example, the fix time for HAB phases is set to 1 hour and 10 minutes.

\$hab[:wcrFixes=>[:rnal]\*2 # override default HAB fix application;

mission :startTube=>2, :until=>"23:30 PDT 6/30/2011" do

All phases in this mission will use this setting unless a phase description specifies a different setting.

- 3. Save the file.
- 4. Check the mission file for syntax errors.

## *To change the archive fix application for a single phase*

- 1. Open a mission file in a text editor.
- 2. After the protocol reference in the phase description, enter the number of times the fixative is applied using the following syntax:

\$*protocol*.dup.update :wcrFixes=>[:rnal]\**number*

Note: \$*protocol*.dup.update copies the default settings for the protocol (specified in the phasecgf.rb file) and then adds the new setting (ex. wcrFixes). If dup is missing from the code, the default setting will be "updated" for all subsequent phases with the same protocol.

In the following example, rnal is applied twice (2) during this particular LARV phase.

at "23:00:00 6/03/11" do

initialPurge; larv [1100, 500]; \$larv.dup.update :wcrFixes=>[:rnal]\*2

end

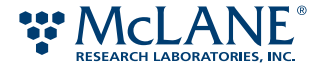

3. Save the file and check for syntax and scheduling errors.

See "Checking for Syntax and Scheduling Errors" on page 47.

# Image Settings

You can specify the number of images taken, the resolution and exposure of each image, and the sequence in which the images are taken. The syntax used for the image settings allows you to specify all of these settings in the same line of code.

The following is the syntax used for the image settings:

:image=>[*image1*, … , *imageN*],

The symbol,  $\pm$ image, is followed by a hash (i.e., list) of values. These values can be the resolution ( $\pm$ hires, :midres, :lores, or :default) or the exposure time (specified in seconds or :auto). If a value in the hash is a resolution, the ESP expects the next value to be the exposure time. For example,

:image=>[:hires,160, :default,40, :midres,:auto],

In the example above, three images are specified. The ESP camera takes the first image using high resolution with an exposure time of 160 seconds (:hires,160), and the second image with the default resolution with a 40-second exposure (:default,40.)

If a number appears in the hash and it is not preceded by a resolution, the ESP interprets this as the exposure time for another image based on the last resolution specified.

Note: If a resolution is not initially specified in the hash, the ESP camera uses the default resolution. Once a resolution is specified, to use the default setting again, :default must be specified in the hash.

For example,

:image=>[10, 20 :hires, 120, :default, :auto]

In this example, the ESP camera takes two images taken use the default resolution, one with a 10-second exposure and the second with a 20-second exposure. The third image is taken using high resolution and a 120-second exposure. The last image is taken using the default resolution using the automatic exposure time.

All images are saved in the Tagged Image File Format (\*.tif) and stored in ESP memory. Refer to "Image Files" on page 14 for information about image filenames and directories.

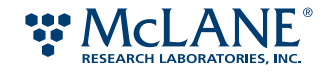

# **Image Resolution**

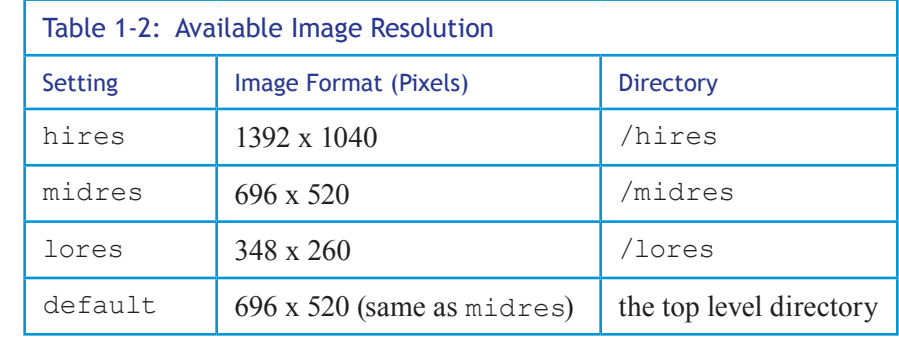

Table 1-2 lists the available resolutions for the ESP camera.

# **Image Exposure Time**

The exposure time is specified in seconds or using auto for automatic exposure. The automatic exposure calculates exposure time such that the brightest spot in the image will be near the maximum intensity the image can capture without saturating any part of the image.

# **Changing Image Settings**

There are several ways to change the image settings. You can change the default setting in the phasecfg.rb file. In a mission file, you can also change the settings for every phase based on a protocol or you can change them for one single phase.

Note: The default settings are used when no other setting has been specified in a mission file. A setting in the description for a phase takes precedence over any other setting in the mission file or in the phasecfg.rb file.

# *To change the default image settings*

1. Open the phasecfg.rb file in a text editor.

In the files initially installed with the ESP, the default settings are located under the following comment:

# default settings for archive, image, and email

2. Using the following syntax, enter the images to be taken for the protocol. Unless otherwise specified, each phase based on this protocol will use the following syntax:

:image=>[*image1*, … , *imageN*],

In the following example, the image settings specifies three images using three different resolutions.

\$hab= {

:assay=>:hab,

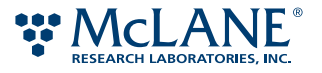

```
:wcrVol=>1200,
:wcrTime=>'40:00',
:wcrFixes=>[:rnal]*2,
:image=>[:hires,160, :default,40, :midres,:auto],
:email=>:HABfans.denotes(GoodNews + [ ])
```
3. Save the file.

}

4. Check the mission using the new phasecfg.rb file for syntax errors.

See "Checking for Syntax and Scheduling Errors" on page 47.

#### *To change the image settings for all phases based on the same protocol*

- 1. Open the mission file in a text editor.
- 2. Before the line of code that initiates a mission, use the following syntax to change the image settings for phases based on that protocol:

\$*protocol*[:image=>[*image1*, … , *imageN*]

In the following example, the image settings specifies three images using three different resolutions.

\$hab[:image]=>[:hires,160, :default,40, :midres,:auto];

mission :startTube=>2, :until=>"23:30 PDT 6/30/2011" do

For this example, all HAB phases in this mission will use this setting unless a phase description specifies a different setting.

3. Save the file and check for syntax and scheduling errors.

See "Checking for Syntax and Scheduling Errors" on page 47.

## *To change the image settings for a single phase*

- 1. Open the mission file in a text editor.
- 2. After the protocol reference in the phase description, enter the image settings using the following syntax:

\$*protocol*.dup.update :image=>[*image1*, … , *imageN*]

Note: \$*protocol*.dup.update copies the default settings for the protocol (specified in the phasecgf.rb file) and then adds the new setting (ex. image). If dup is missing from the code, the default setting will be "updated" for all subsequent phases with the same protocol.

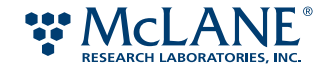

In the following example, three images using three different resolutions will be taken for this particular LARV phase.

```
at "23:00:00 6/03/11" do
   initialPurge; larv [1100, 500]; $larv.dup.update :image=>[:hires,160, :de-
       fault,40, :midres,:auto]
```
end

3. Save the file and check for syntax and scheduling errors.

See "Checking for Syntax and Scheduling Errors" on page 47.

# Email Settings

You can specify how status emails are sent, to whom the messages are sent, and the text that appears in the message. These settings are specified in the phasecfg.rb file.

The phasecfg.rb initially installed with the ESP application has the following setting that specify emails will be sent through an email server. The ESP **must** be connected to the server via Ethernet cable. Do not change this setting unless the ESP is being deployed.

Email.server = 'mail'

The status of a phase is automatically sent to the wardens of the ESP. The wardens are email addresses specified in the phasecfg.rb file. Wardens and the type of messages they receive are specified using the following code:

Email.domain = '*domain\_name*'

and

```
wardens = ['recipient1', … , 'recipientN']
```
:BadNews.denotes mail.new wardens, :Subject=>'*bad\_news*'

:GoodNews.denotes mail.new wardens.dup, :Subject=>'*good\_news*'

## Where:

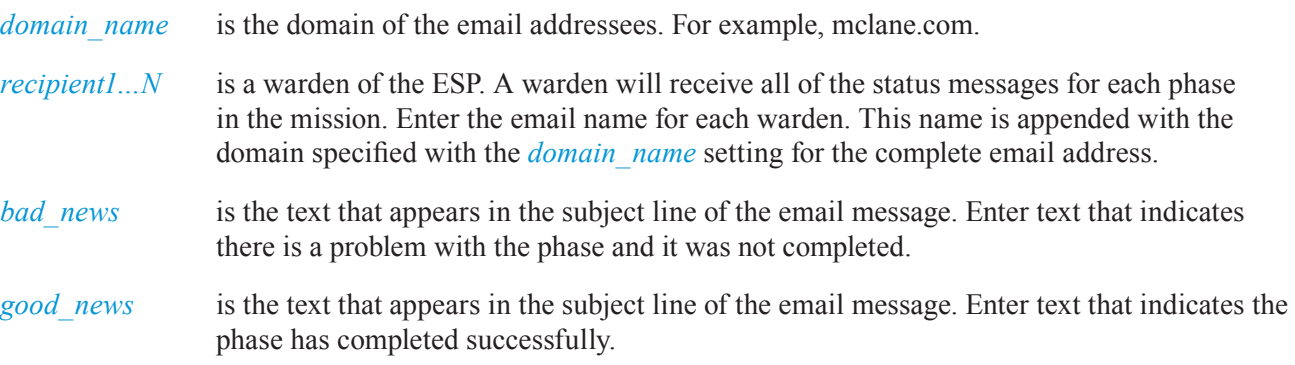

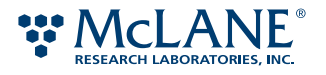

The wardens can only be changed in the phasecfg.rb file; however, additional addresses may be added in the mission file. In the default settings for a given protocol, you can specify who else will receive status messages using the following syntax:

```
:email=>:protocolfans.denotes(GoodNews+['address1', … , 'addressN'])
```
Where:

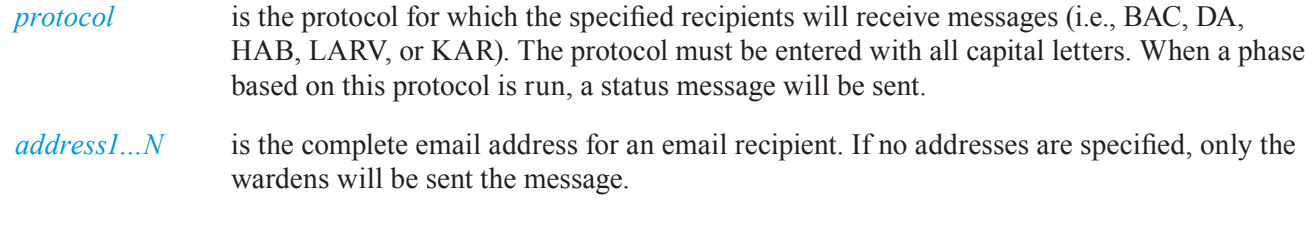

Note: Many of the email settings that appear in the phasecfg.rb file initially installed with the ESP system may need to be edited. Placeholders, such mclane.com, are entered for file completeness. Edit these settings accordingly.

#### *To change the ESP wardens*

- 1. Open the phasecfg.rb file in a text editor.
- 2. To change the email domain, use the following syntax:

Email.domain = '*domain\_name*'

For example:

Email.domain = 'mclane.com'

3. To change the email recipient name, use the following syntax. Enter a name for each additional recipient of the status message. The name is appended with the domain name specified above.

wardens = ['*recipient1*', … , '*recipientN*']

For example:

```
wardens = ['richard.moby', 'johan.whale', 'santiago.marlin']
```
The complete email address will be richard.moby@mclane.com, etc.

- 4. Save the file.
- 5. Check the mission using the new phasecfg.rb file for syntax errors.

See "Checking for Syntax and Scheduling Errors" on page 47.

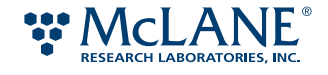

#### *To change the text for a status message*

- 1. Open the phasecfg.rb file in a text editor.
- 2. Enter the text for the status message using the following syntax:

```
:BadNews.denotes mail.new wardens, :Subject=>'bad_news'
```
or

:GoodNews.denotes mail.new wardens.dup, :Subject=>'*good\_news*'

This text appears in the subject line of the email.

For example:

:BadNews.denotes mail.new wardens, :Subject=>'Problem with phase'

- 3. Save the file.
- 4. Check the mission using the new phasecfg.rb file for syntax errors.

See "Checking for Syntax and Scheduling Errors" on page 47.

#### *To add an email recipient for all phases based on the same protocol*

- 1. Open the mission file in a text editor.
- 2. Before the line of code that initiates a mission, use the following syntax to change the email settings for phases based on that protocol:

\$*protocol*[:email=>:*protocolfans*.denotes(GoodNews+['*address1*', … , '*addressN*'])

In the following example, the image settings specifies three images using three different resolutions:

\$hab[:email]=>BACfans.denotes GoodNews+[henry.limpet@mclane.com];

mission :startTube=>2, :until=>"23:30 PDT 6/30/2011" do

For this example, an email will be sent to Henry Limpet for every HAB phases that completes successfully in this mission (unless otherwise specified in a phase description).

3. Save the file and check for syntax and scheduling errors.

See "Checking for Syntax and Scheduling Errors" on page 47.

#### *To add an email recipient for a single phase*

- 1. Open the mission file in a text editor.
- 2. After the protocol reference in the phase description, enter the additional email addresses using the following syntax:

\$*protocol*.dup.update :email=>:*protocol*fans.denotes(GoodNews+['*address1*', … , '*addressN*'])

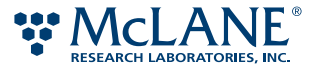

Note:  $\beta$ protocol.dup.update copies the default settings for the protocol (specified in the phasecgf. rb file) and then adds the new setting (ex. email). If dup is missing from the code, the default setting will be "updated" for all subsequent phases with the same protocol.

For example:

```
at "09:00:00 07/02/2011" do
```
initialPurge; bac; \$bac.dup.update :email=>BACfans.denotes (GoodNews+[henry.limpet@mclane.com];

end

3. Save the file and check for syntax and scheduling errors.

See "Checking for Syntax and Scheduling Errors" on page 47.

# Adding a Protocol Description to a Mission File

If you are changing a number of default settings for a phase that will be used many times in the mission, you can add a protocol description to the mission file and then refer to it in the phase description.

- 1. Open the mission file in a text editor.
- 2. Before the line of code that initiates a mission, use the following syntax:

```
$myprotocol = { 
   :assay=>:assay,
   :wcrVol=>volume,
   :wcrTime=>'duration',
   :wcrFixes=>[:rnal]*number,
   :image=>[image1, … imageN], 
   :email=>:HABfans.denotes(news_type + ['address1', … 'addressN'])
}
```
Where:

*myprotocol* is the name for the modified protocol. For example, specialkar, which might represent a protocol where the archive settings are different than the defaults.

See Default Archive, Image, and Email Settings" for information on other settings.

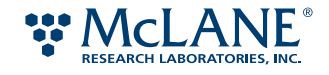

For example, the KAR protocol initially installed in the ESP software is described in the phasecfg.rb file as follows:

```
$karVol = 1000
```
and

```
$kar = $hab.dup.update :assay=>:kar,
   :image=>[5, 10, 40, :hires,160, :midres, :auto],
   :email=>:KARfans.denotes(GoodNews+[ ])
```
If you want to run several phases based on the KAR protocol always with the same changes, you might enter the following into the mission file:

```
$specialkar = { 
   :assay=>:kar,
   :wcrVol=>1100,
   :wcrTime=>'40:00',
   :wcrFixes=>[:rnal]*2,
   :image=>[:hires,160, :midres,60],
   :email=>:KARfans.denotes(GoodNews+['ligeia.siren@mclane.com'])
```
}

3. In the phase description, refer to the new protocol.

For example:

```
at "06:00:00 07/04/2011" do
  initialPurge; specialkar 1100
end
```
Note that the sample volume was set in the phase description.

4. Save the file and check for syntax and scheduling errors.

See "Checking for Syntax and Scheduling Errors" on page 47.

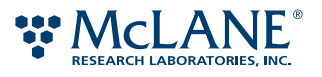

# Checking for Syntax and Scheduling Errors

The ESP has several modes of operation. One mode, quick, allows you to check the mission and phasecfg.rb files for syntax and scheduling errors.

# *To check the mission and/or phasecfg file:*

- 1. On the ESP host machine, make sure the files are located in the mission subdirectory of the ESP application directory (esp2). (The host machine is the computer set up to communicate with the ESP system.)
- 2. Start the ESP program.

See "Starting the ESP Application" on page 83.

3. At the ESP prompt, type the following and press ENTER:

ESPmode=quick esp *mission\_name*.rb

Where *mission* name is the filename of the mission script.

- 4. If there are any syntax errors, edit the mission and/or phasecfg.rb files accordingly, and then repeat step 3.
- 5. If there are no syntax errors, check the log file to confirm that the desired phases are listed in the order they are scheduled and that they appear with the expected settings.

See "Viewing the Progress Messages" on page 101.

6. Upload the mission file and/or phasecfg.rb file to the ESP.

See "Readying the ESP" on page 84.

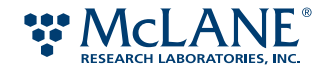

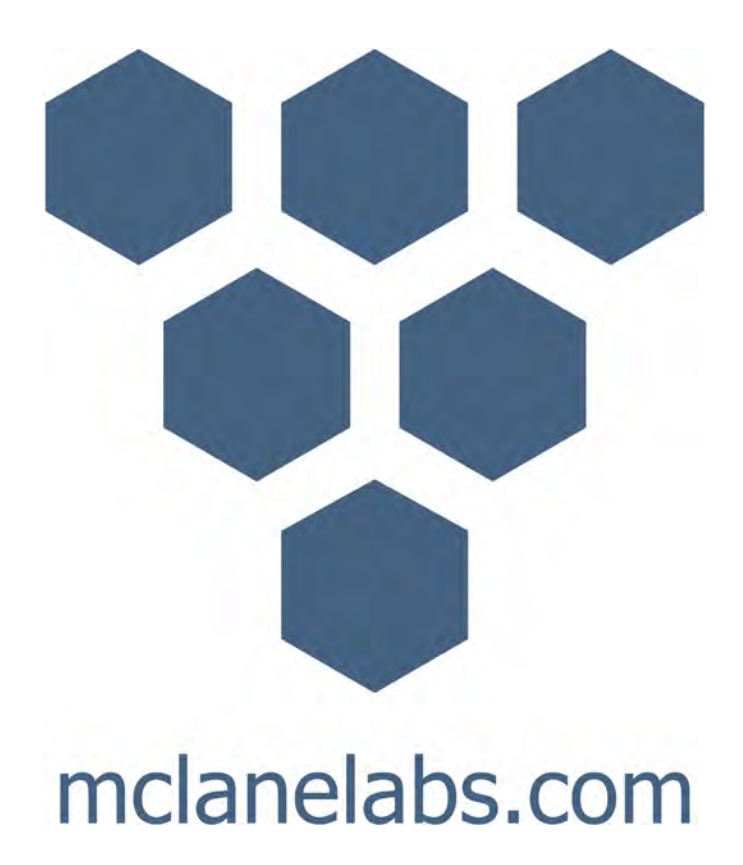

# Chapter 3 ESP Pucks

The ESP uses special two-piece, titanium containers for sample collecting and processing. These reusable containers, called *pucks*, provide the solid support for filters or probe arrays. While there are several types of pucks, all have the same external shape and size for handling in the ESP.

This chapter provides the following information:

- What types of pucks are used in the ESP
- What pucks are required for a given phase
- How to open a puck
- How to clean the pucks and the internal components
- How to assemble a puck for a given phase
- How to create a carousel loading map
- How to load pucks into the ESP carousel

**WARNING:**  Performing these procedures described in this chapter may involve contact with harsh or hazardous chemicals. Observe the necessary precautions and wear the appropriate protective clothing, gloves, and eye protection at all times.

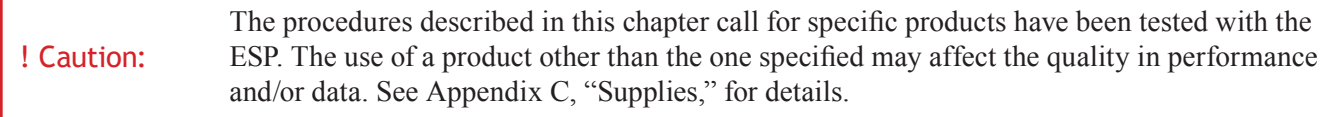

# Puck Types

The ESP uses different types of pucks during different stages of sample collection and processing. While the overall exterior dimensions are the same between all of the pucks, the internal configuration and contents vary depending on the puck's functionality.

A puck is comprised of two pieces: a puck top and a puck bottom. These pieces are snapped together and held in place by an O-ring. A second O-ring is used to seal the puck. There are openings in the top and bottom pieces through which fluid enters and exits the puck. The size of the opening in the puck top varies between the puck types; the openings in the puck bottoms are the same size.

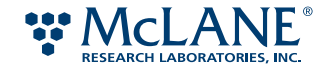

Figure 1-1 shows the variety of pucks, each open to display its interior configuration. The top row in the figure shows the bottom pieces position above its corresponding top piece. An assembled puck is shown on its side above the ruler.

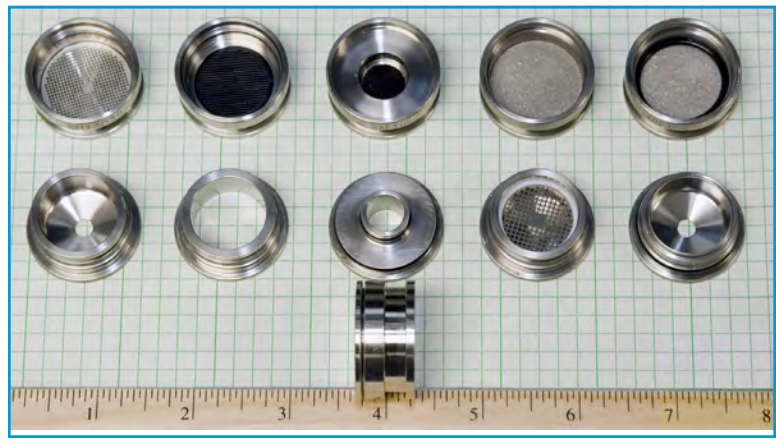

Figure 1-1: Interior view of ESP pucks

The outside edge of the top and bottom of each puck is engraved with a series of letters and digits. The first three letters represent the puck type and the remaining characters provided a unique ID number. See "Identifying Pucks" on page 53.

The following are the available ESP pucks that are described in the following sections.

- Standard-volume sample
- High-volume sample
- Whole cell archive
- Large array format
- Small array format

# **Standard Volume Sample Puck**

A standard-volume sample puck (SVS) is used during sample collection and during lysate filtration. See Figure 1-2. For either collection or filtration, the SVS puck is assembled using an SHT top and an SH1 bottom. Note that the three-letter designation identifies the puck type and is engraved on an outside edge of each top and bottom. See "Identifying Pucks" on page 53 for more information.

For a standard-volume sample collection, the puck is loaded with a membrane filter through which 25 mL to 2 liters of water are passed. (For a sample volume greater than 2 liters, the HVS puck is used.) The filter porosity  $(0.22 \mu m)$  is determined by the protocol used in the phase. The majority of phases use this puck for sampling.

For lysate filtration, the SVS puck contains a 0.22 µm membrane filter through which the lysate is drawn. This configuration is used during lysate filtration for all current protocols.

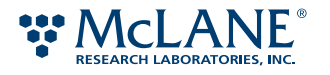

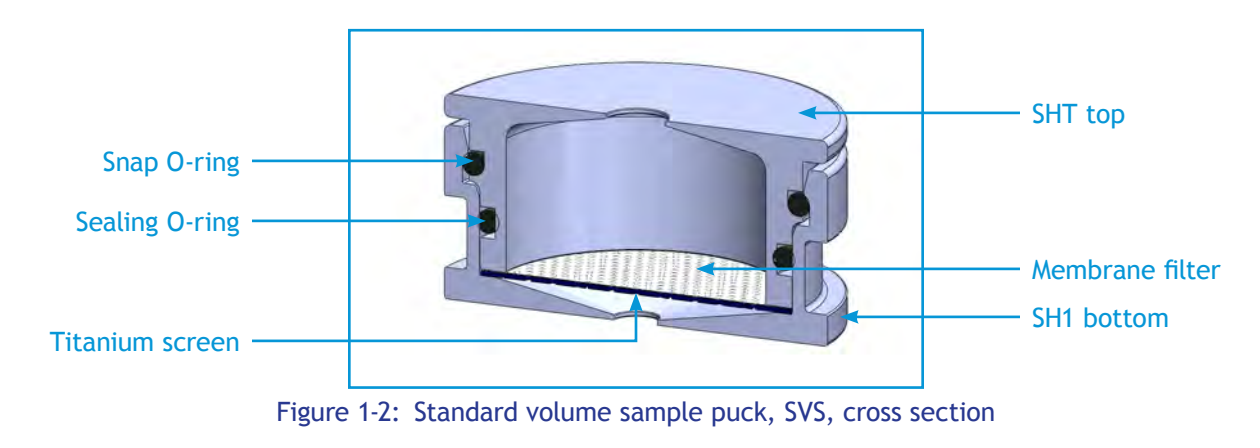

# **High-Volume Sample Puck**

A high-volume sample puck (HVS) is used during sample collection when the environmental occurrence of a target microorganism is low, requiring a larger volume of water to be collected (one to 10 liters). A HVS puck is assembled using a HV2 top and an SH1 bottom, and is loaded with a titanium filtration frit (see Figure 1-3). Note that the three-letter designation identifies the puck type and is engraved on an outside edge of each top and bottom. See "Identifying Pucks" on page 53 for more information.

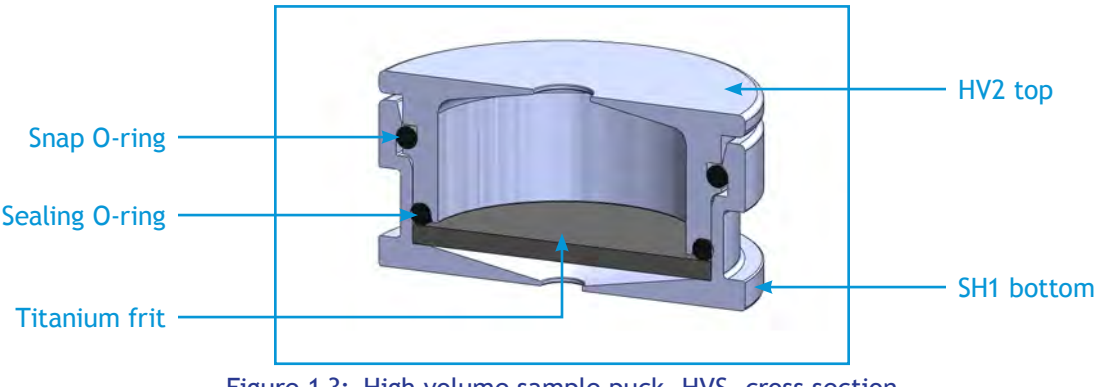

Figure 1-3: High volume sample puck, HVS, cross section

# **Whole Cell Archive Puck**

The whole cell archive puck (WCR) is used for archive sample collection. A WCR puck is assembled using a WCR top and WCR bottom. Note that the three-letter designation identifies the puck type and is engraved on an outside edge of each top and bottom. See "Identifying Pucks" on page 53 for more information.

A WCR puck contains one or more membrane filters supported by a titanium frit through which 25 ml to 2 liters of water are passed (see Figure 1-4). The porosity of the membrane filters are based on the protocol used in the phase. This puck is used only during the archive collection process in which whole cells are collected and preserved for future laboratory testing. A preservative is added during the archival process.

Note: Based on current preservative formulations, an archive puck should be processed within 30 days of the ESP being returned to the surface and opened. Earlier processing may be necessary for deployments in higher ambient water temperatures.

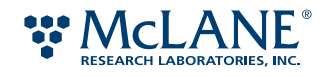

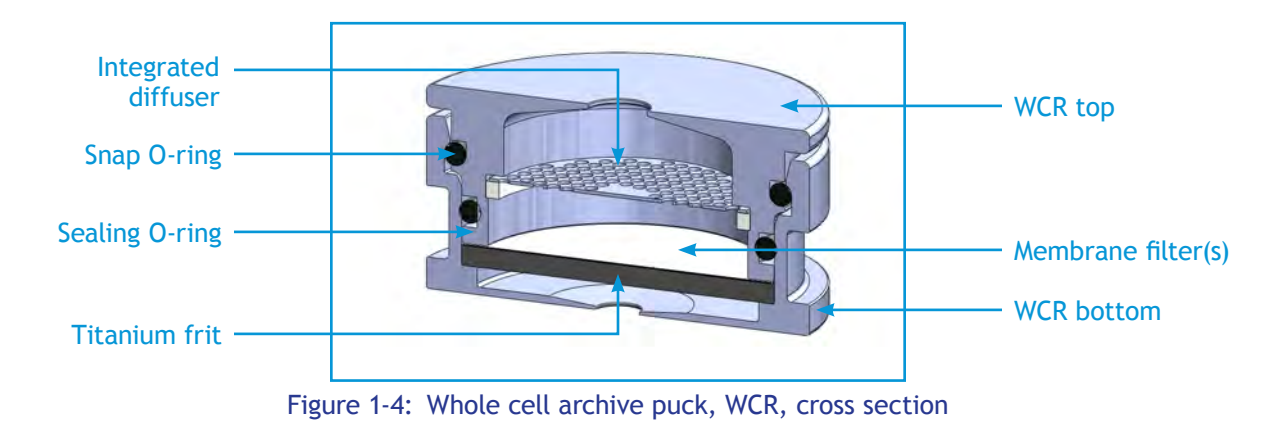

# **Large array format**

A large array format puck (LAF) is used during sample processing. A LAF puck is assembled from an LAF top and an LAF bottom. Note that the three-letter designation identifies the puck type and is engraved on an outside edge of each top and bottom. See "Identifying Pucks" on page 53 for more information.

A LAF puck contains a probe array on a nitrocellulose membrane supported by a polysulfone disc (see Figure 1-5). Refer to Table 1-2 on page 16 for the currently available array probes.

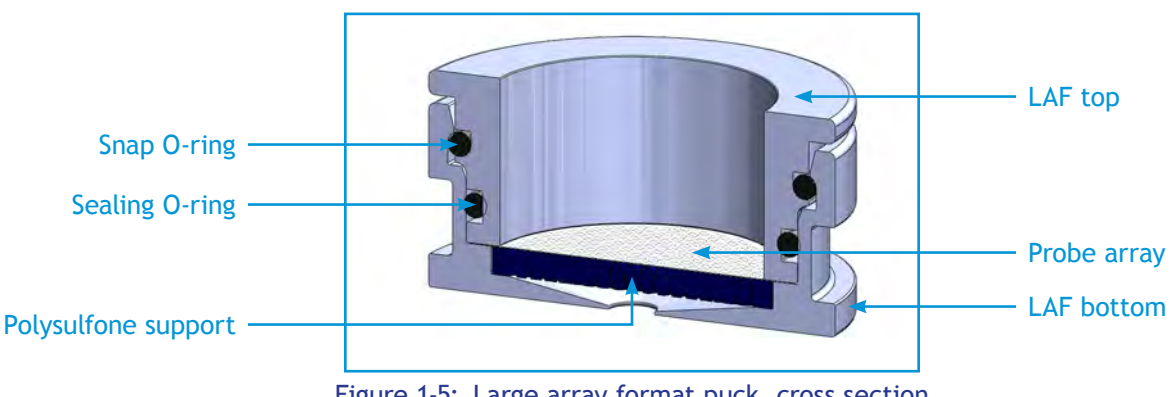

## Figure 1-5: Large array format puck, cross section

# **Small array format**

A small array format puck (SAF) is used during the sample processing. A SAF puck is assembled from an SAF top and an SAF bottom. Note that the three-letter designation identifies the puck type and is engraved on an outside edge of each top and bottom. See "Identifying Pucks" on page 53 for more information.

A SAF puck contains an probe array on a nitrocellulose membrane supported by a polysulfone disc (see Figure 1-6). Currently, small format arrays have only been designed for phases using the domoic acid (da) protocol.

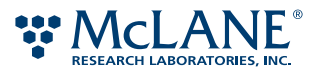

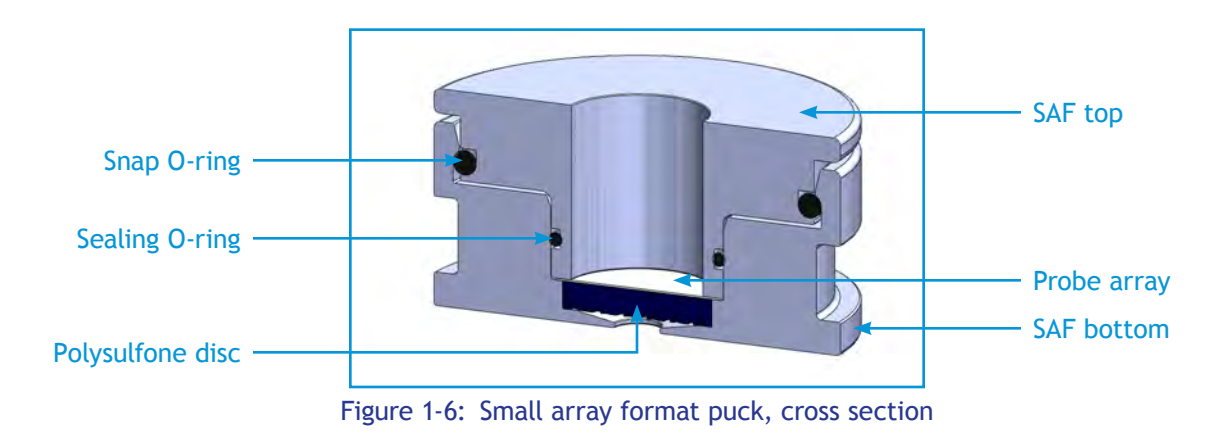

# Identifying Pucks

Each puck has a serial number that indicates the type of puck it is, the date it was manufactured, and provides a 4-digit identifier. See Figure 1-7 below. The format for the serial number is:

# *TTT MYY-SSSS*

Where:

- *TTT* is the three-letter puck type: HV2, LAF, SAF, SH1, SHT, or WCR. Note that HV2 and SHT appear on tops only, and SH1 appear on bottoms only.
- *MYY* is the month (*M*) and year (*YY*) in which the puck was manufactured. The month is represented by a number, 1 – 9 for January to September, or the letters, A, B, or C for October, November, and December, respectively. The year, *YY*, is represented by two numbers for the year.
- *SSSS* is a four-digit serial number for the puck (0000 9999).

The following are examples of serial numbers:

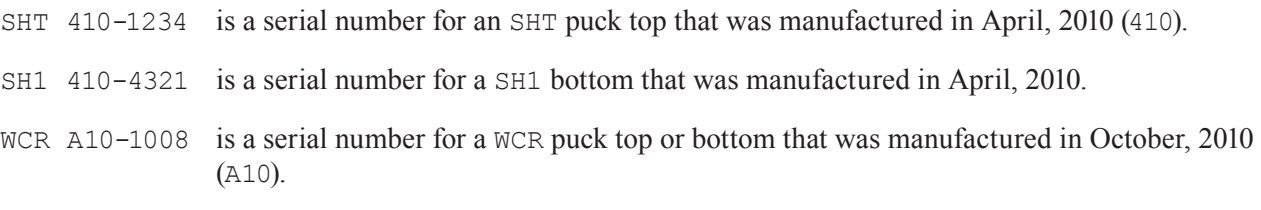

Note that the pucks may also have an additional three-letter designation, such as MRL, which is a manufacturing origination code.

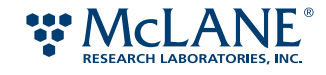

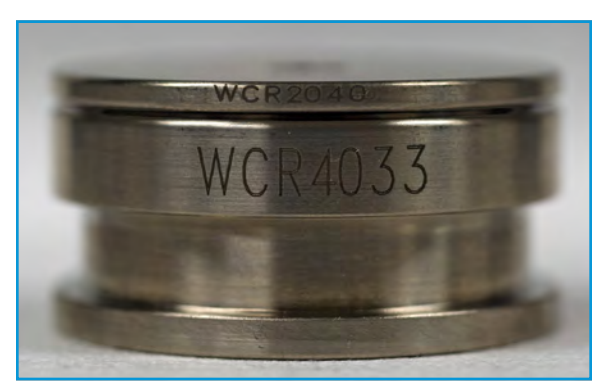

Figure 1-7: Engraved serial number

# Pucks Required in a Phase

The following table indicates which pucks are required and which pucks are optional for a given phase.

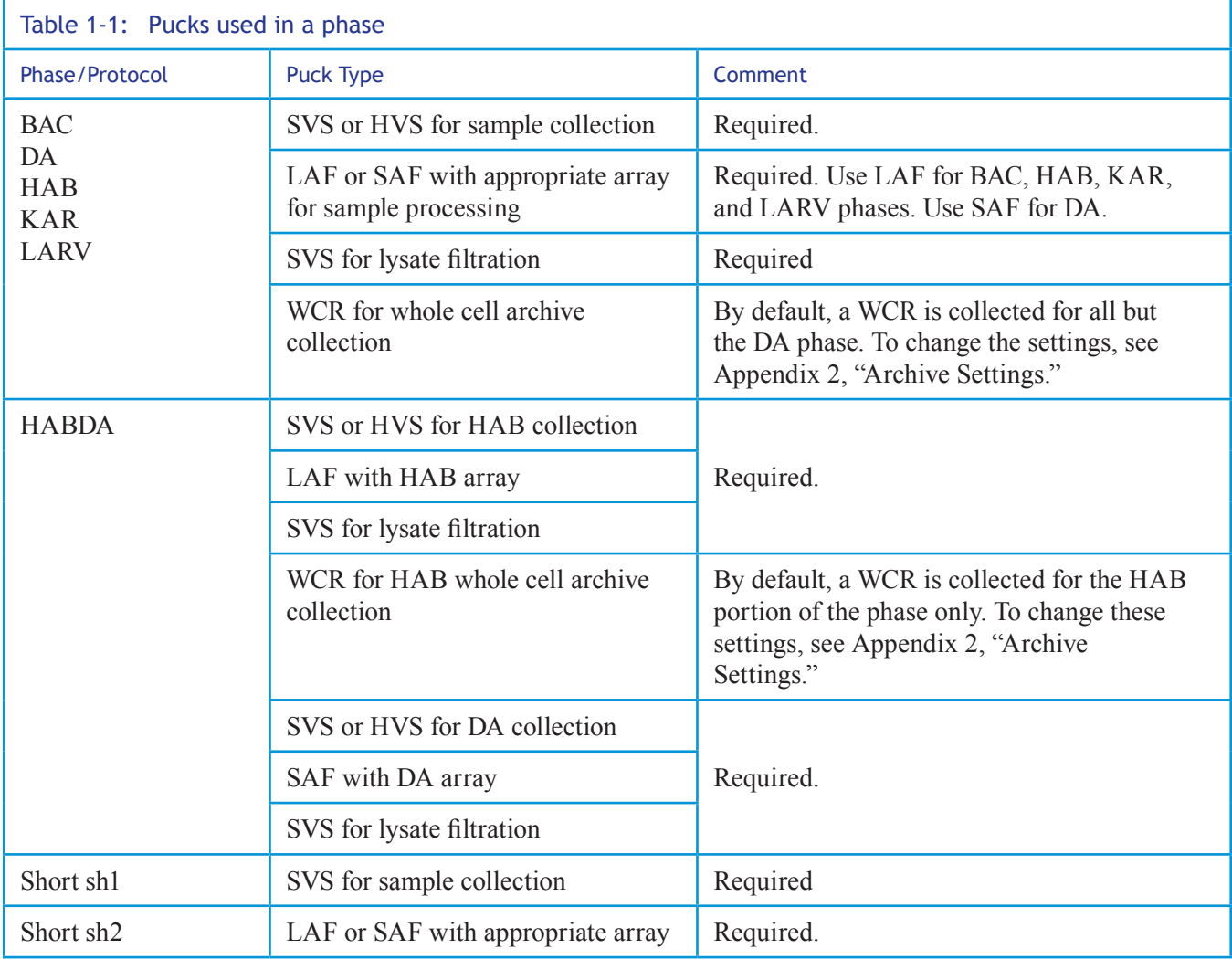

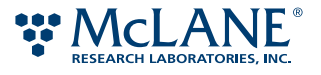

# Opening a Puck

Pucks must be opened prior to cleaning and assembling.

# **Supplies**

You will need the following supplies to open a puck:

- **ESP Puck Separator**
- Gloves, disposable, powder-free
- Protective eyewear and clothing

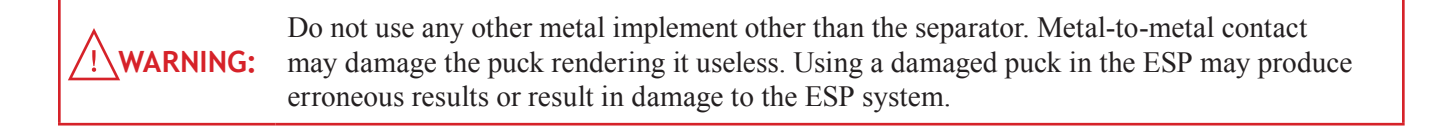

# *To open a puck:*

1. Place the ESP Puck Separator on a level surface, orienting it so you are able to place one hand on the lever and your other hand can slide a puck into the separator.

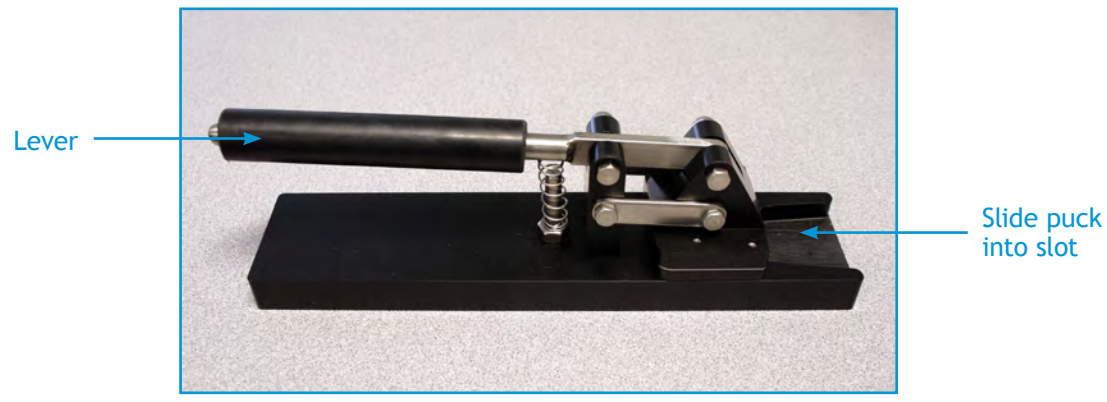

Figure 1-8: ESP Puck Separator

- 2. With the top of the puck facing up, place the puck in the slot and slide the puck into the separator. Make sure the ridge of the separator are aligned within the groove between the puck top and bottom.
- 3. Place one hand over the lever, use your free hand to brace the separator, and slowly push down on the lever.
- 4. If the puck does not open, slide the puck out, rotate it 90 degrees, and place the puck back into the separator. Repeat step 3. Repeat this process until the puck opens.
- 5. Dispose of any fluid in the puck into a hazardous waste container.

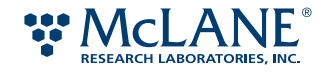

- 6. Remove and place the following components in separate plastic containers for cleaning:
	- Puck tops and bottoms
	- Titanium frits
	- Polysulfone discs
	- Titanium screens
- 7. Remove and discard the following items:
	- Sealing and snap O-rings
	- Probe arrays

Figure 1-9 shows how to press and squeeze the O-ring up along the groove in order to remove it.

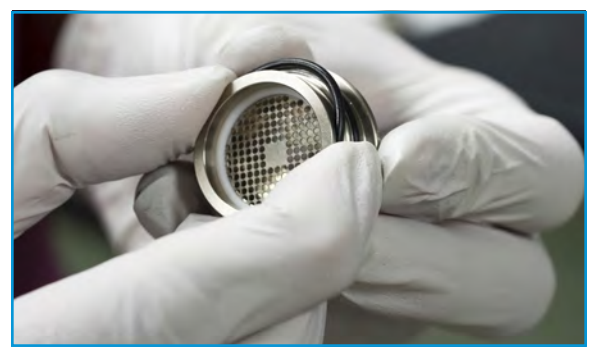

Figure 1-9: Grasping O-ring

8. For archive (WCR) pucks, reserve filters for further laboratory processing. Otherwise, discard the filters.

Note: Based on current preservative formulations, an archive puck should be processed within 30 days of the ESP being returned to the surface and opened.

Once the pucks have been opened and their contents removed, they are ready to be cleaned.

# Cleaning Pucks and Puck Components

The process of cleaning and loading the pucks is a multi-day process. For instance, in the case of cleaning titanium frits, the frits must to be soaked overnight prior to completing the cleaning process. Read through this entire section and plan accordingly.

# **Supplies**

You will need the following supplies to clean the pucks and their reusable components. For items marked with an asterisk (\*), refer to Appendix C, "Supplies," for the required or recommended manufacturer and part number.

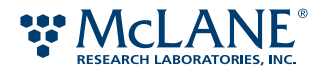

- cSt 1000 silicone lubricant\*
- Desiccant packages (for storing LAF and SAF pucks only)
- 70% solution of Ethanol (200 proof/absolute for molecular biology) and molecular-grade water
- Gloves, disposable, powder-free
- Lint-free cloth \*
- Micro-Soap
- 1 M NaOH
- Plastic bags, quart-sized resealable
- Plastic containers that fit inside the sonicator to be used for cleaning
- Protective eyewear and clothing
- Ultrasonic cleaner or sonicator
- Ultrasonic cleaning solution (such as Branson's ultrasonication detergent or equivalent)\*
- Water
	- High-quality RO (standard RO passed through an ultra filter)
	- Molecular grade
	- Tap

# **Cleaning Pucks**

Before cleaning, pucks must be opened and emptied of all contents. The cleaning process requires several rounds of sonication with different solutions.

# *To clean pucks*

1. If necessary, open the pucks and remove the O-rings and all contents.

See "Opening a Puck" on page 55.

2. Examine the inside and outside of the top and bottom halves of the puck. If the puck appears damaged, do not use the puck. Return the puck to McLane for recycling.

**WARNING:**  Do not use pucks that have dings, dents, and deep scratches (those that can be felt when a fingernail drawn over it). Using a damaged puck in the ESP may produce erroneous results or result in damage to the ESP system.

3. Rinse the pucks with tap water.

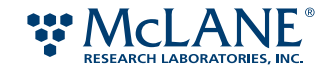

4. Place pucks in a plastic container arranging them so they are in a single layer and do not touch one another (see Figure 1-10). Each subsequent time that you sonicate the pucks, make sure to maintain a similar arrangement.

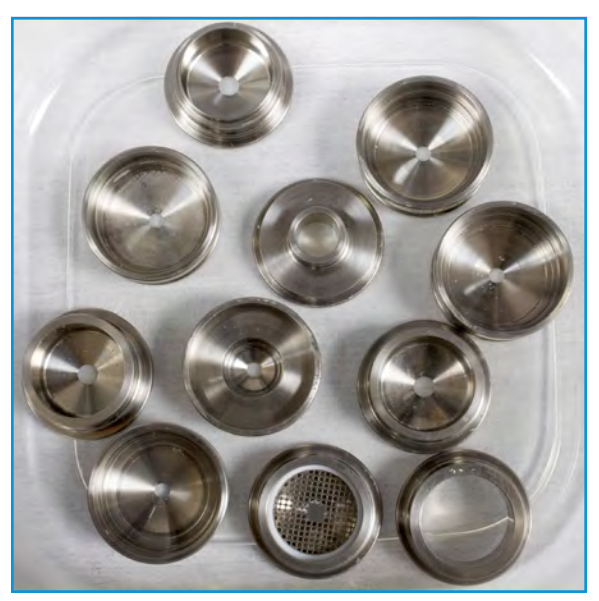

Figure 1-10: Pucks arranged for cleaning

- 5. Place the container in the sonicator.
- 6. If the pucks have been used in the ESP previously, proceed to step 10. If the pucks are new or have never been used, fill the container to ¼" above the top of the pucks with a solution made from 1 part ultrasonication detergent and 3 parts DI water. Then sonicate at full power with NO heat for 30 minutes.

New pucks and titanium frits have a film left behind from the manufacturing process.

- 7. Remove the container from the sonicator and drain.
- 8. Repeat step 4 through 6, using fresh solution.
- 9. Rinse the pucks carefully with tap water.
- 10. Using tap water, fill the container to ¼" above the top of the pucks and sonicate at full power with NO heat for 10 minutes.
- 11. Remove the container from the sonicator and drain.
- 12. Using a solution of 1 part Micro-Soap to 6 parts tap water, fill the container to ¼" above the top of the pucks and sonicate at full power with NO heat for 15 minutes.
- 13. Drain and rinse the pucks with tap water.
- 14. Using tap water, sonicate the puck at full power with NO heat for 15 minutes.
- 15. Drain and rinse the pucks with DI water.
- 16. Using DI water, sonicate the puck at full power with NO heat for 15 minutes.

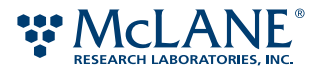

- 17. Drain and rinse the pucks with DI water.
- 18. Place and arrange the pucks into a clean white plastic container.
- 19. Using a 70% ethanol solution made with molecular-grade water, fill the container to ¼" above the top of the pucks and allow the pucks to soak for 20 minutes.

**WARNING:** Do not sonicate using ethanol. To do so may result in a combustion hazard.

- 20. Drain and rinse the pucks with molecular-grade water.
- 21. Place the pucks on a lint-free cloth and allow to dry completely. Alternatively, place in a 50 ºC oven until dry.

# **Cleaning Titanium Frits**

The titanium frits used for filtration and for support can be reused. However, they must be cleaned prior to reuse.

Note: Cleaning the titanium frits require a minimum 8-hour pre-soak before sonication.

## *To clean the titanium frits*

- 1. Examine each titanium frit and make sure it is free of all nicks, scratches, and dents. If the frit is damaged in any way, return it to McLane for recycling.
- 2. Place frits in a plastic container arranging them so they are in a single layer and do not touch one another. Each subsequent time that you sonicate the frits, make sure to maintain a similar arrangement.
- 3. Place the container in the sonicator.
- 4. Fill the container with 10% NaOH solution to  $\frac{1}{4}$ " above the top of the frits and sonicate at full power with NO heat for 30 minutes.
- 5. Remove the container from the sonicator and drain.
- 6. Rinse the frits carefully with tap water.
- 7. Using tap water, fill the container to  $\frac{1}{4}$  above the top of the frits and sonicate at full power with NO heat for 10 minutes.
- 8. Remove the container from the sonicator and drain.
- 9. Using 10% HCL, fill the container to  $\frac{1}{4}$  above the top of the frits and sonicate at full power with NO heat for 30 minutes.
- 10. Repeat steps 6 and 8.
- 11. Follow steps 3 through 21 in "Cleaning Pucks" on page 57.

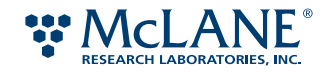

# **Cleaning Polysulfone Supports & Titanium Screens**

The polysulfone supports can be reused multiple times; however, they must be cleaned prior to reuse.

## *To clean the supports*

- 1. Examine each support:
	- For a polysulfone support, make sure it is free of all nicks, scratches, and dents. If the support is marred in any way, return it to McLane for recycling.
	- For the titanium screens, hold the screen eye level and make sure it has not been distorted. If the screen is marred, bent, or distorted in any way, return it to McLane for recycling.
- 2. Continue by following steps 3 through 21 in "Cleaning Pucks" on page 57.

# Assembling the Pucks

When assembling pucks, observe standard aseptic techniques to avoid contamination.

# **Supplies**

You will need the following supplies to assemble the pucks. For items marked with an asterisk (\*), refer to Appendix C, "Supplies," for the required or recommended manufacturer and part number.

- Canned air duster, petroleum-distillates free
- cSt 1000 silicone lubricant\*
- Desiccant packages (for LAF and SAF puck storage)
- ESP probe arrays\*
- ESP pucks\*
- Gloves, disposable, powder free
- Membrane filters\*
- Plastic storage containers with secure-fitting lids (such as Ziplock®)
- Polysulfone supports\*
- Sealing O-rings\*
- Snap O-rings\*
- Titanium frits (for HVS and/or WCR pucks)\*
- Titanium support screens\*
- Vise, non-marring, for HVS pucks

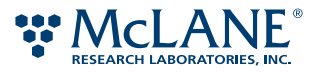

# **Keeping an Assembly Log**

The serial number engraved on the ESP pucks does not contain information regarding the contents of the puck. Therefore, it is essential to keep a record of what each prepared puck contains and to use this record as a cross reference when loading the pucks into the carousel.

To create a log, use a lab notebook to keep a record of the date the puck was prepared, its serial number, the type of phase in which it will be used, and its contents. Table 1-2 shows the entries that might appear in a typical assembly log. For example, the first entry indicates that a puck with the serial number SHT 410 3456 is a standard volume sample (SVS) puck prepared for use in a HAB phase with a 5-µm filter.

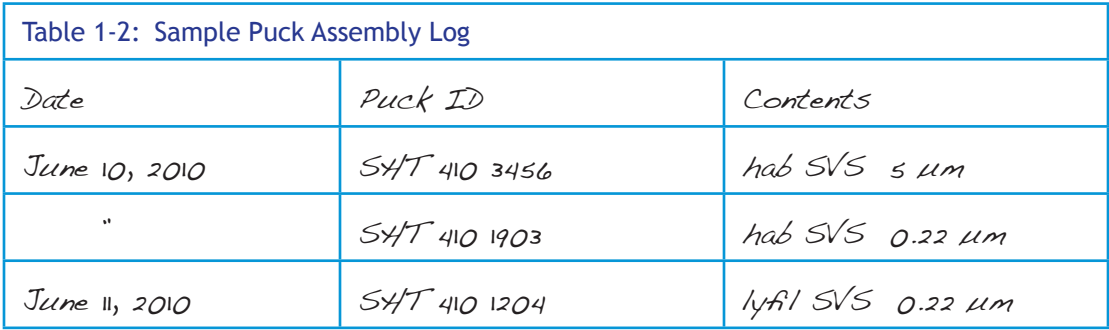

# **Preparing the O-rings**

Each puck assembly requires two O-rings: one sealing O-ring and one snap O-ring. Refer to the following table for the size of the O-ring required for use in a given puck type (Figure 1-11).

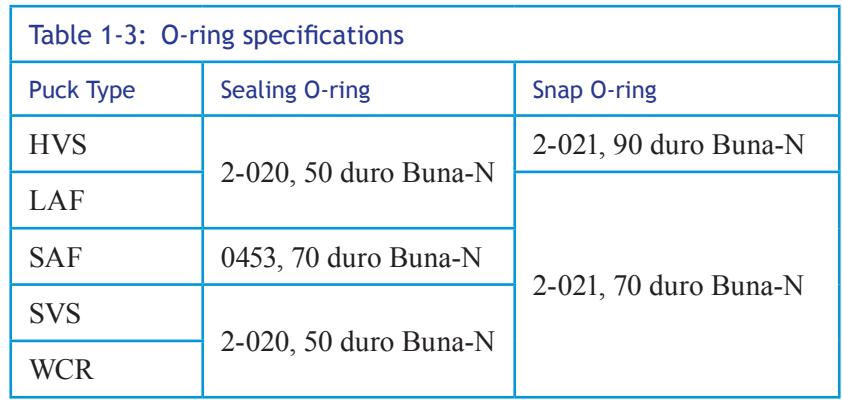

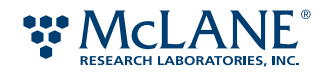

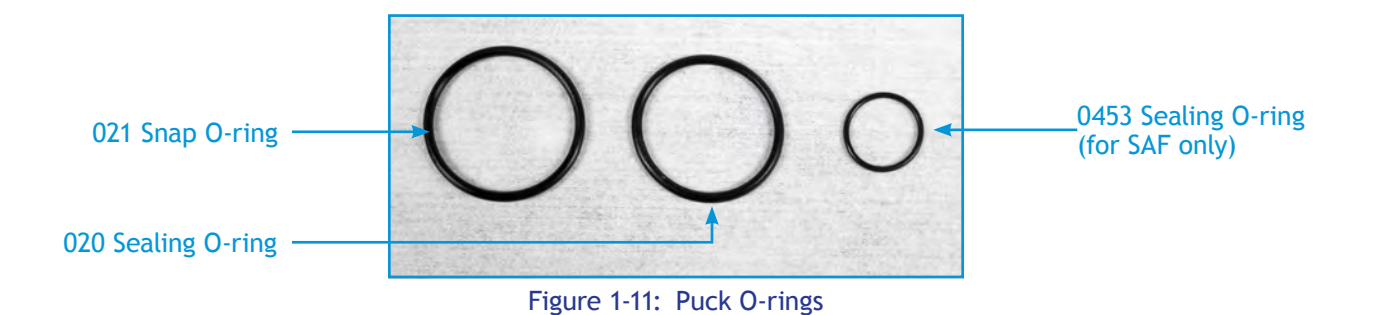

## *To prepare the O-rings*

- 1. Working in a clean, lint-free environment, label a clean, resealable plastic bag with the size of O-ring to prepare.
- 2. Inspect the O-rings to make sure they are clean and damage free.
- 3. Place the O-rings into the bag.
- 4. Squeeze a small amount of the silicone lubricant into the prepared plastic bag.
- 5. Seal the bag, removing excess air. Rub the bag between your fingers to distribute the lubricant and coat the O-rings completely.

Keep the O-rings in the bag until ready for use. At ambient temperatures, the prepared O-rings can be stored in this manner indefinitely.

# **Assembling a LAF, SAF, SVS, or WCR Puck**

The assembly for the pucks is very similar from type to type. Before assembly, make sure the puck top and bottom pieces are clean and thoroughly dried.

## *To assemble a LAF, SAF, SVS, or WCR puck*

! Caution: Dust is detrimental to sample processing. To remove any dust particles, use a recommended canned air duster. Lightly spray air over the surfaces. Alternatively, you can assemble them in a dust-free hood.

1. On a clean, lint-free cloth, place the top and bottom sections of a puck. Engraved on the outside edge of each puck top and bottom is a series of letters and numbers. The first three letters represent the puck type. For a given puck type, the 3-letter puck ID on the top and bottom must match as follows:

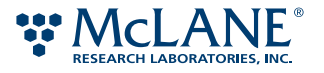

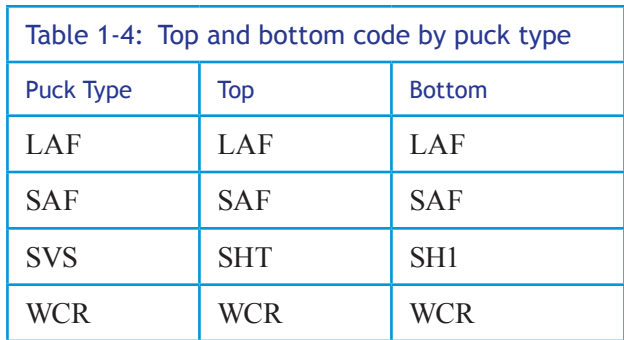

2. Into the puck bottom, place a support. Refer to the following table for the type of support required for a given puck type (Figure 1-12).

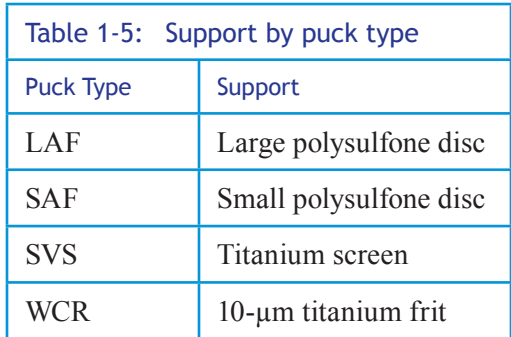

Note: Make sure the support is clean and free of damage. Screens must be flat and show no signs of warping. Polysulfone discs must be free of dents and deep scratches.

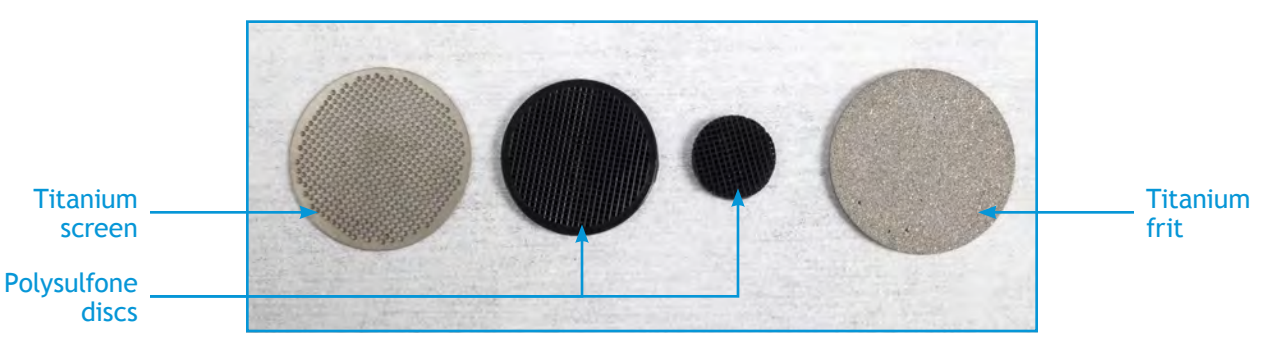

Figure 1-12: Types of puck support

- 3. For a LAF puck, place a large-format array with the marked side face up on top of the support. Then go to step 8.
- 4. For a SAF puck, place a small-format array with the marked side face up on top of the support. Then go to step 8.

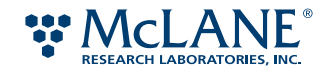

5. For a SVS puck used in sample collection, place the appropriate membrane on top of the support screen. Then go to step 8.

The following are suggested porosities for a given protocol. Use the porosity appropriate for the organism for which you are testing.

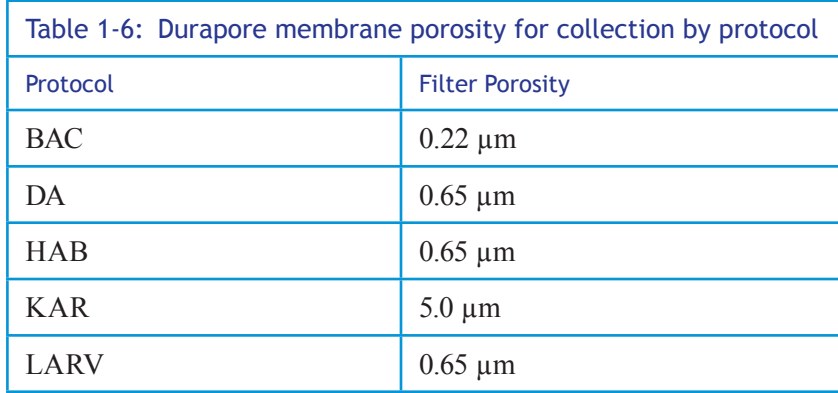

For example, if you are assembling a SVS for a HAB phase and using the recommend filter, place a 0.65  $\mu$ m membrane on top of the support screen.

- 6. For a SVS puck used in lysate filtration, place a 0.22-µm Durapore membrane on top of the support screen, then go to step 8.
- 7. For a WCR puck, place the appropriate membrane(s) on top of the support screen. Then go to step 8.

The following are suggested combinations of filters to be used for a given protocol. Use the porosity appropriate for the organism for which you are testing.

Note: The membranes are listed the order in which they are placed into the puck. The Metricel membrane also helps to retain moisture in the WCR. The 5- $\mu$ m Durapore and the 1.2- $\mu$ m Isopore membranes are used a pre-filters.

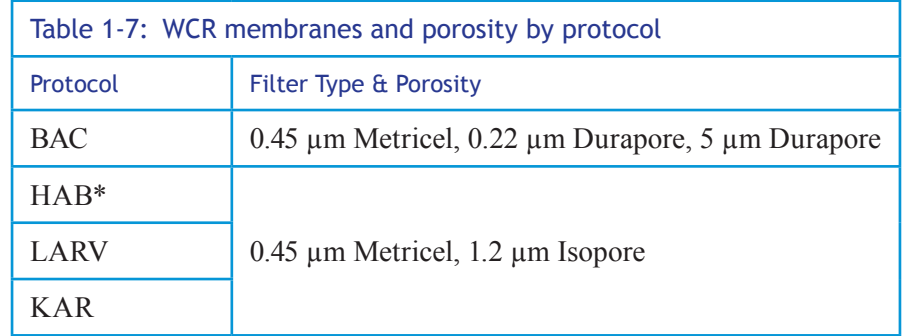

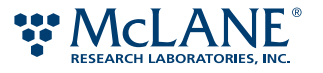

8. Remove one prepared snap O-ring and one sealing O-ring from the resealable bags. Inspect the O-rings to make sure they are defect free. Place the O-rings on another clean, lint-free cloth and lightly blot to remove excess lubricant.

Refer to the following table for the appropriate sizes.

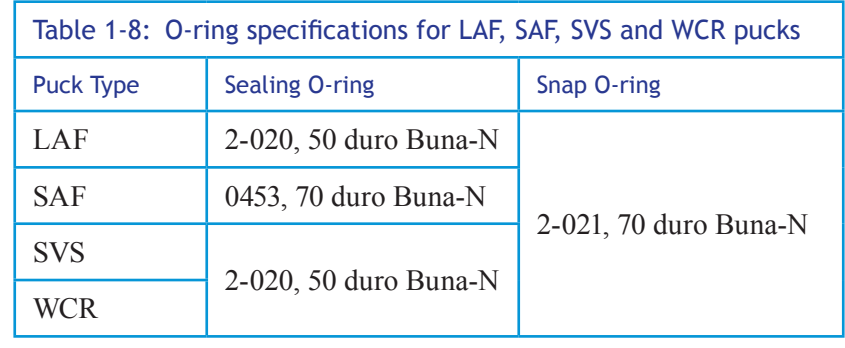

**WARNING:**  The snap and sealing O-rings appear similar in size. Do not mix up the sizes. Using the incorrect O-ring will result in improper assembly. Using an improperly assembled puck may result in fluid leaking into and damaging the ESP system.

9. Place the snap O-ring in the topmost groove in the puck top (see Figure 1-13). Note that the snap O-ring is the larger diameter of the two O-rings used.

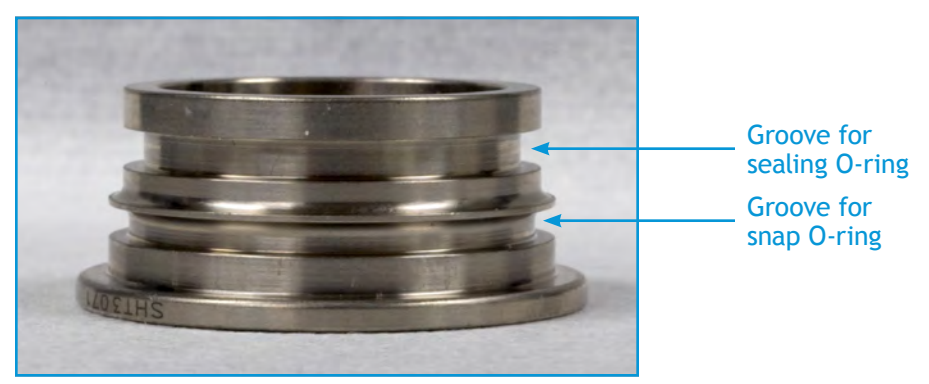

Figure 1-13: Close up of O-ring grooves in puck top

- 10. Place the sealing O-ring in the groove below the snap O-ring.
- 11. Using a clean, lint-free cloth, remove any excess lubricant from the surfaces below the sealing O-ring of the puck top.
- 12. Place puck top into the puck bottom. Make sure the top and bottom are aligned level. Place two fingers on the puck top. With evenly distributed pressure, push down on the top until you feel the top snap into place.
- 13. Make sure the closure formed between the top and bottom is uniform all the way around the puck (Figure 1-14). If the groove is not uniform, open the puck, replace the sealing O-ring, and close it again.

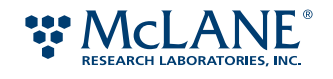

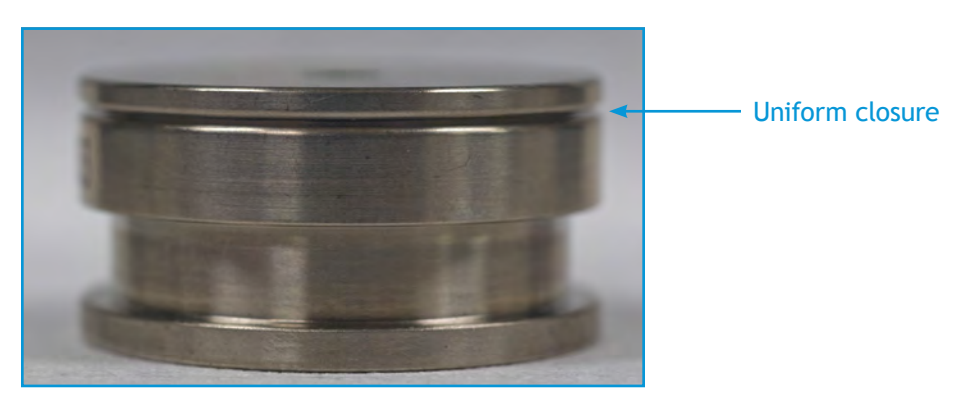

Figure 1-14: Uniform closure in properly assembled puck

14. Using a clean, lint-free cloth, wipe the outside of the puck to remove any excess lubricant and store the puck in a clean plastic container fitted with a lid. Label the container with the puck type and phase.

Note: For prepared LAF and SAF pucks, add a desiccant packet to the storage container.

Note: Store the prepared pucks separately by type and by contents. For example, use one container for SVS pucks assembled for BAC collection and another for SVS pucks assembled for lysate filtration (abbreviated as *lyfil*).

# **Assembling a HVS Puck**

The procedure to assemble a high-volume sample puck varies from the other pucks: the O-rings and the puck contents are different. You will also need to use a vise to close the puck.

## *To assemble a HVS puck*

! Caution: Dust is detrimental to sample processing. To remove any dust particles, use a recommended canned air duster. Lightly spray air over the surfaces. Alternatively, you can assemble them in a dust-free hood.

1. On a clean, lint-free cloth, place the top and bottom sections of a puck. Engraved on the outside edge of each puck top and bottom is a series of letters and numbers. The first three letters represent the puck type. For a given puck type, the 3-letter puck ID on the top and bottom must match as follows:

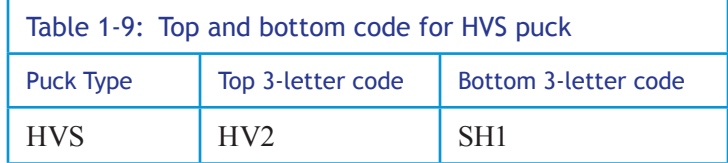

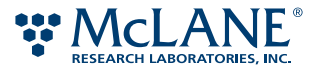
2. Into the puck bottom, place a 10-µm titanium frit.

**WARNING:**  The snap and sealing O-rings appear similar in size. Do not mix up the sizes. Using the incorrect O-ring will result in improper assembly. Using an improperly assembled puck may result in fluid leaking into and damaging the ESP system.

3. Remove one prepared snap O-ring and one sealing O-ring from the resealable bags. (Refer to the following table for the appropriate sizes.) Inspect the O-rings to make sure they are defect free. Place the O-rings on another clean, lint-free cloth and lightly blot to remove excess lubricant.

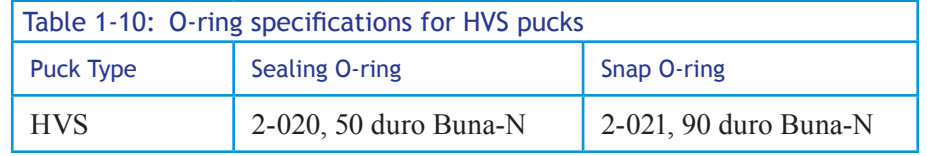

4. Place the snap O-ring in the groove in the puck top. Figure 1-15.

Unlike the other puck tops that have two grooves for the O-rings, the top of an HV2 puck has only one groove. The sealing O-ring sits inside the puck bottom.

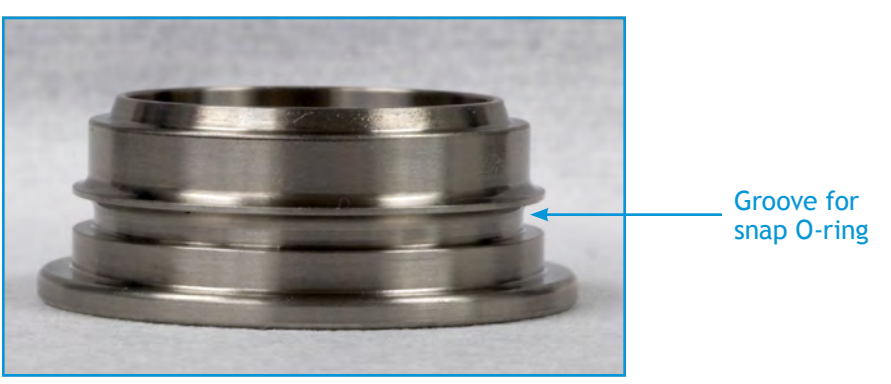

Figure 1-15: Single groove on HVS top

- 5. Place the sealing O-ring in the puck bottom on top of the frit.
- 6. Using a clean, lint-free cloth, remove any excess lubricant from the edge of the puck top that is inserted into the puck bottom.
- 7. Place puck top into the puck bottom. Make sure the top and bottom are aligned level. Then place the puck into the vise. Turn the vise handle until the top snaps into place.
- 8. Make sure the closure formed between the top and bottom is uniform all the way around the puck (Figure 1-16). If the groove is not uniform, open the puck, replace the sealing O-ring, and close it again.

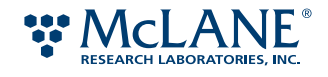

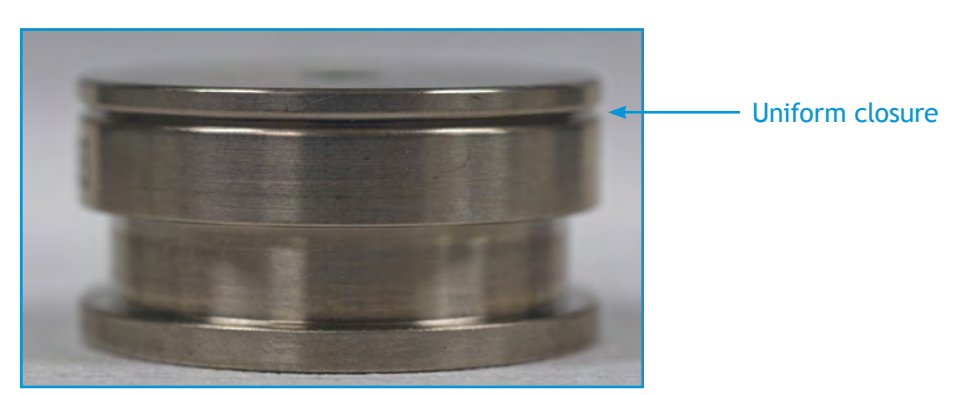

Figure 1-16: Uniform closure in properly assembled puck

9. Using a clean, lint-free cloth, wipe the outside of the puck to remove any excess lubricant and store the puck in a clean plastic container fitted with a lid. Label the container with the puck type and phase.

# Carousel Loading Map

As described in Chapter 1, the ESP carousel contains seven tubes, six of which hold the pucks used in a mission. Each tube has the capacity to hold 22 pucks. The order in which pucks are loaded into the carousel is critical for the safe operation of the ESP. If the sequences of pucks retrieved for a phase does not match the order of operation defined by a protocol, the phase will not proceed correctly. In the worst case, the incorrect order of the pucks can lead to the ESP flooding internally and being irreparably damaged.

**WARNING:**  The order in which the pucks are loaded into the Carousel is crucial to the safe operation of the ESP system. If the type of puck retrieved is not the type called for in the active protocol, fluid may leak into the ESP damaging the system.

To assist in the process of loading the ESP correctly, it is recommended that a document be created that provides a reference to the mission, its phases, and the pucks used. This document is referred to as the *carousel loading map*. This map should be used to provided the following information:

- Each phase in the mission
- The protocol for the phase
- List of pucks required for the phase
- The order in which the pucks are retrieved
- The identification numbers for the assembled pucks

Once the map is completed, you will have a visual representation of the mission to be run. You will also see how many pucks of a given type you will need for the mission. Most importantly, you will have a reference for the order in which the pucks are load into the ESP.

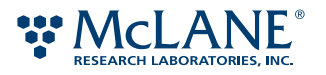

# **Creating a Carousel Loading Map**

You can create the map using a word processor or a spreadsheet program. Table 1-11 on page 69 is an example of a spreadsheet used to create a carousel loading map. This example shows the information for tubes 2 and 3.

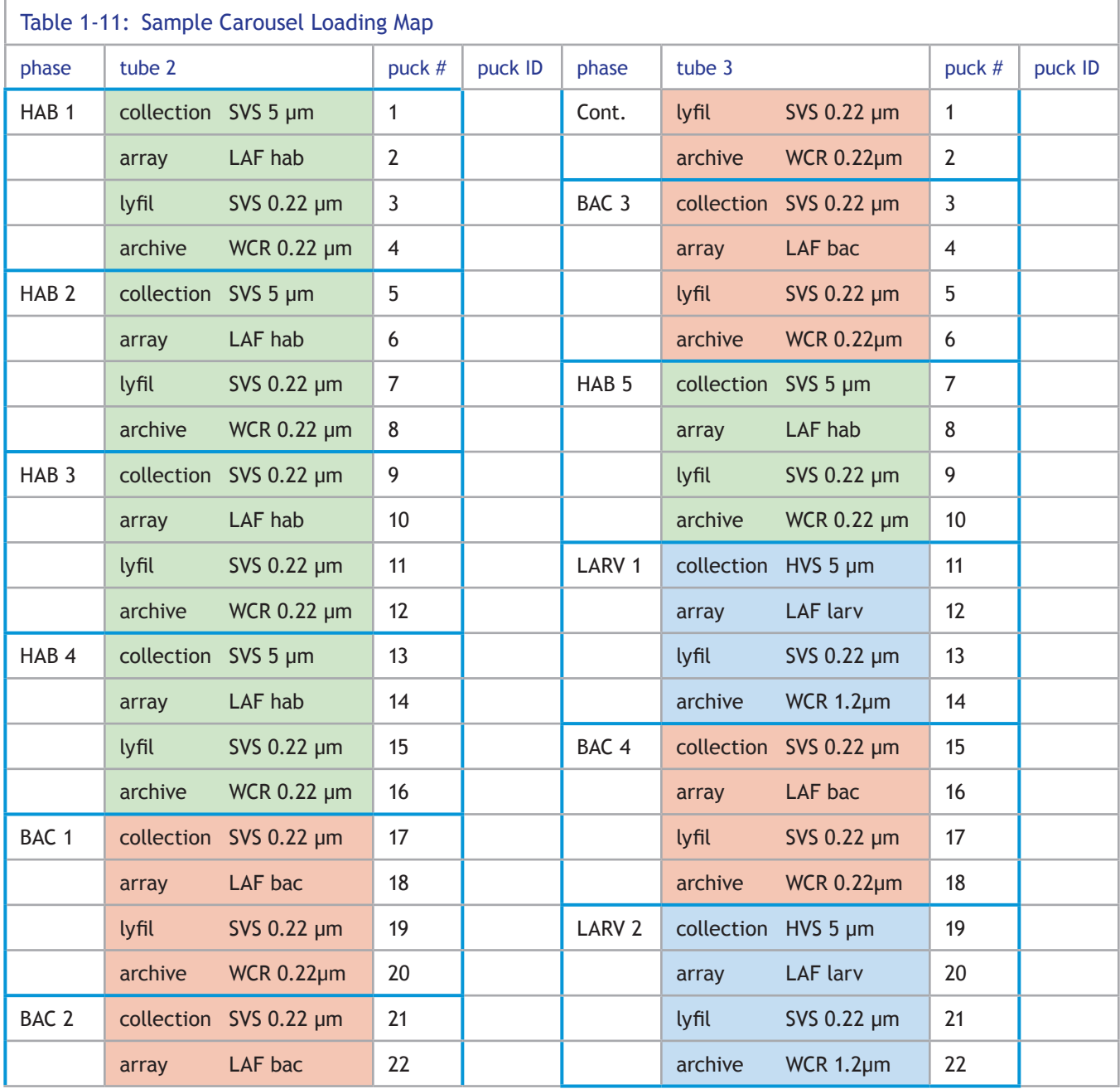

Tubes 2 through 7 in the ESP carousel are each represented by a column in the spreadsheet (i.e., tube 2). Each puck in the tube is listed in descending order from 1 to 22. The ESP starts retrieving pucks beginning with the first puck in the start tube. In this example, this is puck #1 in tube 2. Through the various operations in a mission,

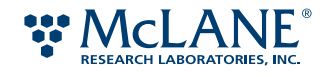

the ESP continues retrieving pucks from 1 to 22. When the tube is empty, pucks from the next tube are retrieved (i.e., tube 3) and so on.

In the example map, each phase is described using four columns in the spreadsheet: phase, tube number, puck number, and puck ID. The "phase" column provides a description of the phase in the order it will occur in a mission. The "tube number" column lists the type of pucks required for the phase. The "puck #" column lists the position that the puck will occupy in the carousel tube; puck #1 being the topmost position in the tube. The last column, the "puck ID" column will contain the handwritten unique ID number for each assembled puck loaded into the carousel.

The first phase in the example map is called "HAB #1." This phase uses the protocol for harmful algal bloom (HAB). This HAB 1 corresponds to HAB 1 in the mission file.

Note the content description,  $\sqrt{\frac{\pi}{3}}$ , is shorthand for lysate filtration.

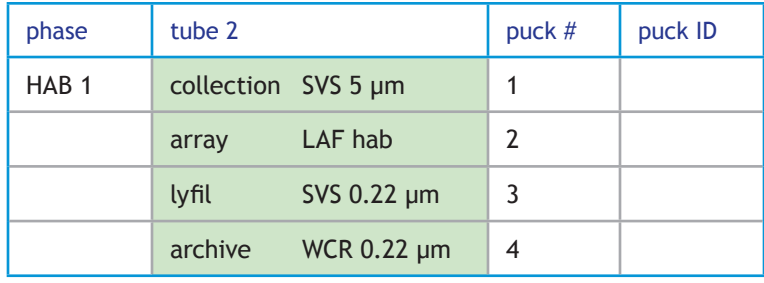

HAB 1 requires four pucks, which are listed by puck type and in the order in which the ESP retrieves the pucks from the tube. The details on the pucks required for a phase are discussed earlier in this chapter.

#### **Carousel Loading Map Conventions**

When creating a carousel loading map, observe the following guidelines:

• Each phase in the mission file is identified in the map.

See Table 1-1 on page 54 for the pucks required for a given phase.

- The order in which a phase appears in the map is the same order it appears in the mission script  $(*,rb)$
- The order of the pucks is the order in which the ESP retrieves the pucks.

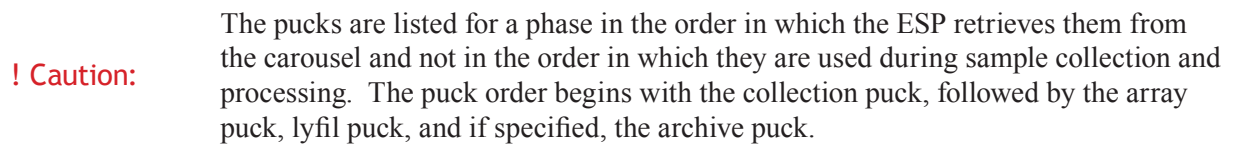

- The pucks for a phase can span two tubes. In the example, BAC #2 begins in tube 2 with puck 21 and continues into tube 3, puck 1 and 2.
- Each puck used in the mission is identified with its unique puck ID number.

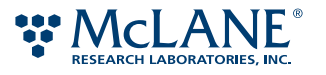

# Loading Pucks into the Carousel

Note: It is highly recommend that another person verify the carousel loading map and the work performed for this procedure.

#### *To load pucks into the carousel*

1. Set up power and communications to the ESP.

See page 79 and page 80.

2. Ready the ESP.

See page 84

3. Remove the carousel access gate. Unthread the two thumb screws located at the ends of the gate and remove gate. See Figure 1-17.

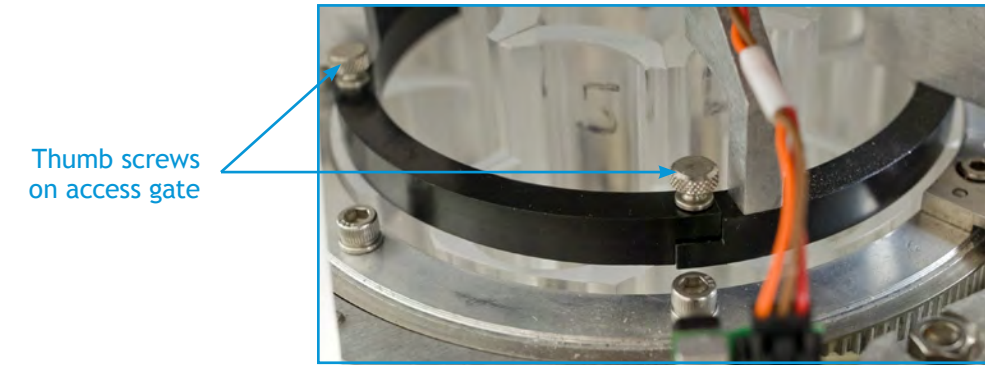

Figure 1-17: Carousel access gate

4. Access the tube in which the puck will be loaded. At the ESP prompt, type the following and press ENTER:

access *tube\_num*

Where *tube\_num* is the tube number (2 through 7). For example, to load tube 2, enter the following:

access 2

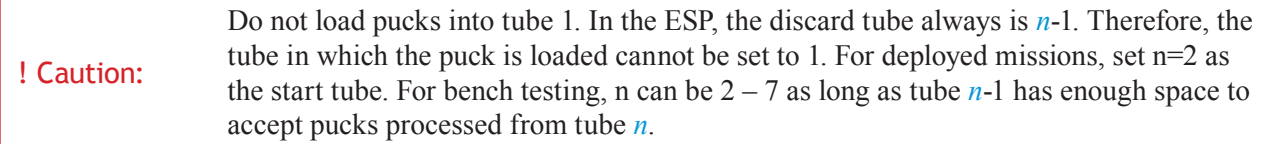

5. Using your carousel loading map, organize the prepared pucks in the order that they will be loaded into the tube. For each puck, write its ID numbers in the carousel loading map.

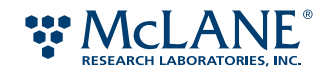

For example, the first puck to be loaded into tube 2 is a LAF with a BAC array. The ID number for the LAF puck assembled for a BAC phase is LAF 410-1257. This number is verified in the log or record for the puck assembly and then written into the carousel loading map.

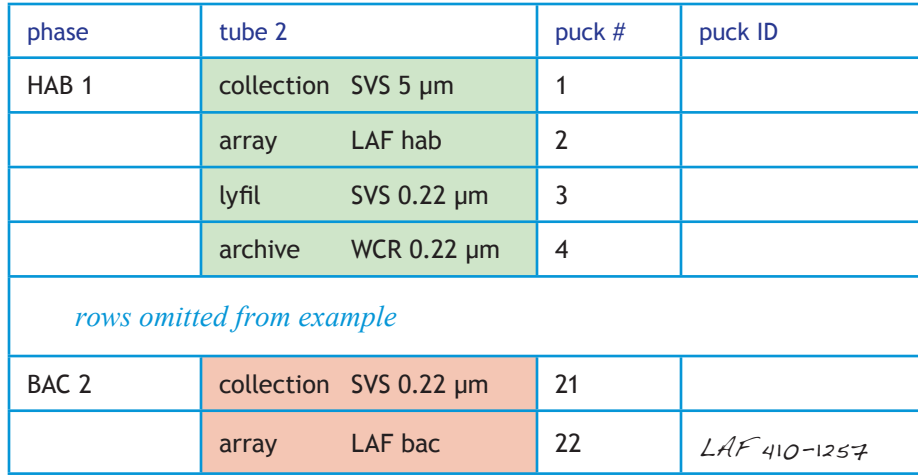

**WARNING:**  Dropping the pucks into the tube may damage the pucks, dislodge their contents, and/or damage the carousel. The support must be sturdy enough to bare the weight of an entire stack of pucks.

6. Place a wooden or plastic support into the elevator groove and all the way into the tube. Move the stick to the top of the tube. See Figure 1-18.

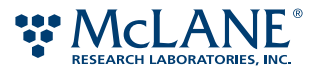

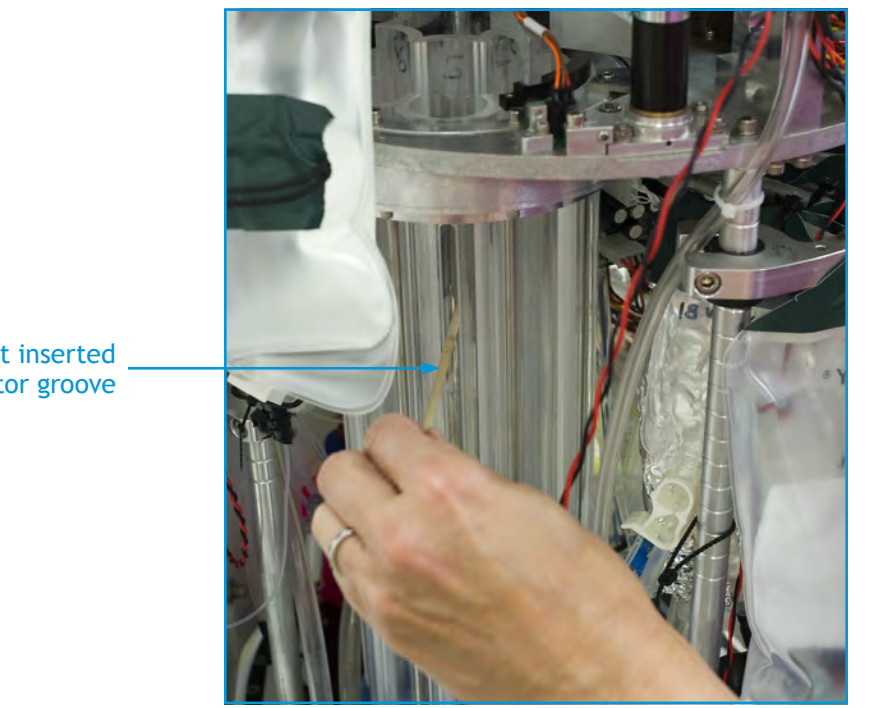

Support inserted into elevator groove

Figure 1-18: Support for loading pucks

7. Loading the tube from the bottom up, take a prepared puck, verify it against the carousel loading map, and place the puck in the tube on top of the stick (see Figure 1-19). Lower the support just enough to allow next puck to be placed in the tube. Place the next puck on top of the stack. Repeat this process until the tube is full (i.e., 22 pucks have been loaded). Gently remove the support from the bottom of the stack.

Note: This method of loading the pucks minimizes the chance of particles being shed into the pucks. If pucks are lowered into the tube one at a time, each time the support in drawn out from under a puck, particles may be shed from the support or the puck's underside into the puck below. Since the stack is being supported from the very bottom, when the stick is removed, any material shed falls to the bottom of the carousel.

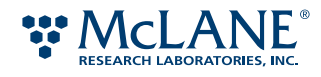

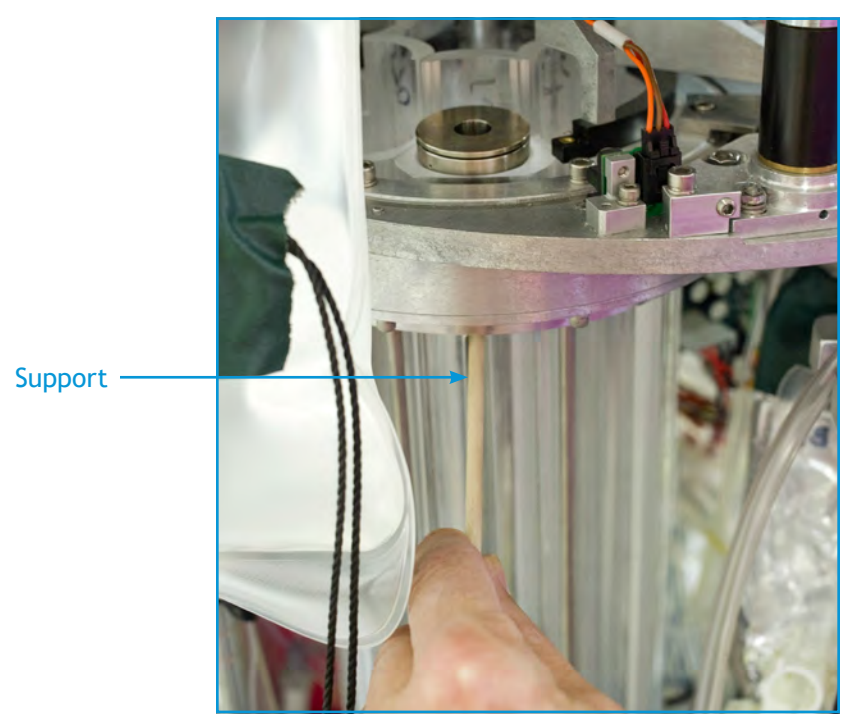

Figure 1-19: Raising stack to load a puck

- 8. Repeat steps 5 through 6 until all of the necessary pucks have been loaded.
- 9. Reinstall the access gate.

! Caution: Make sure the thumb screws are properly replaced. Check that there is clearance above the top of the screws to ensure that they will not interfere with the rotation of the carousel.

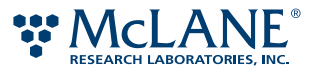

# Puck Assembly Quick Reference

Note: Do not use this reference until you are familiar with "Assembling the Pucks" on page 60.

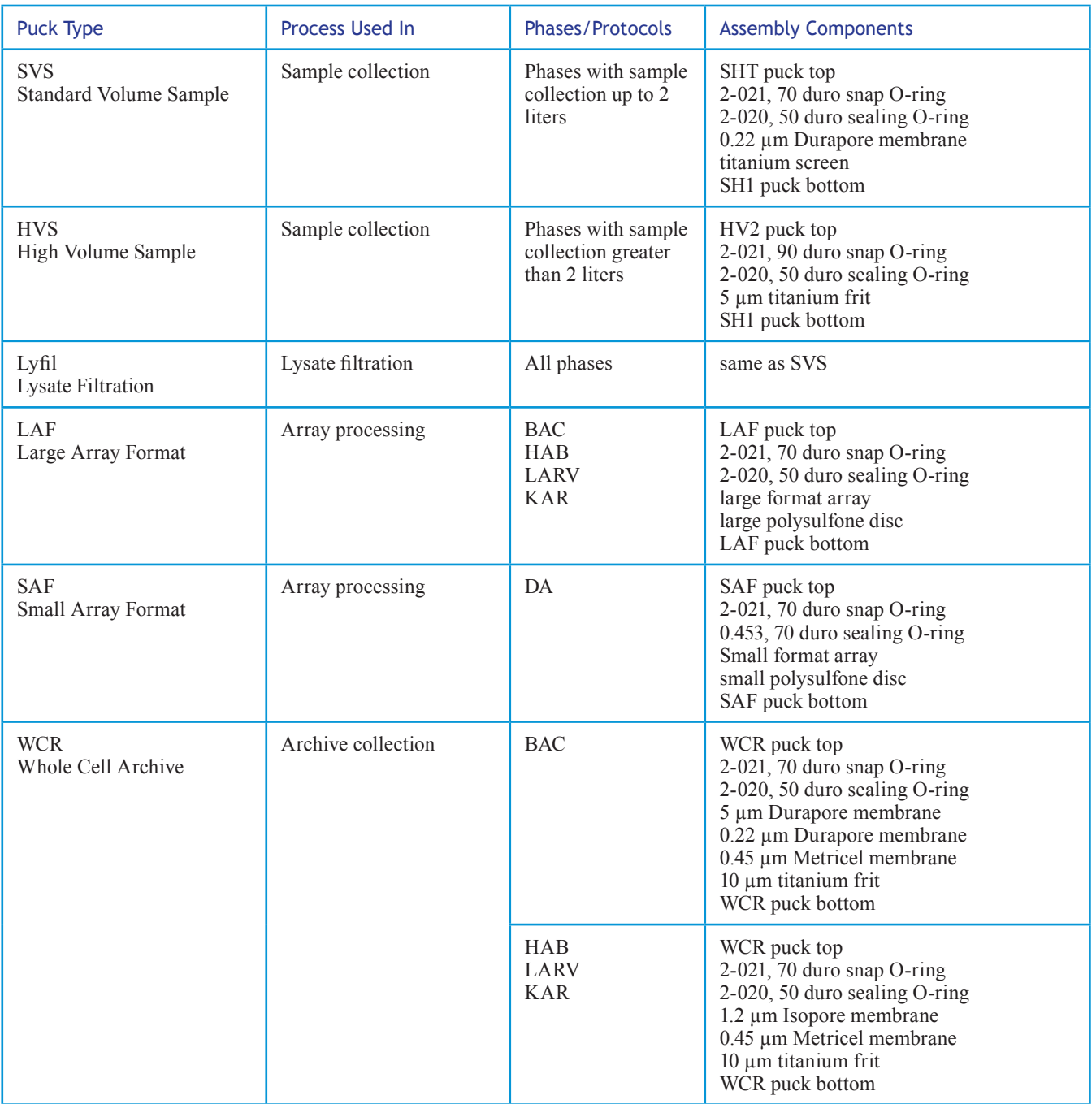

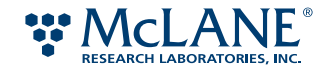

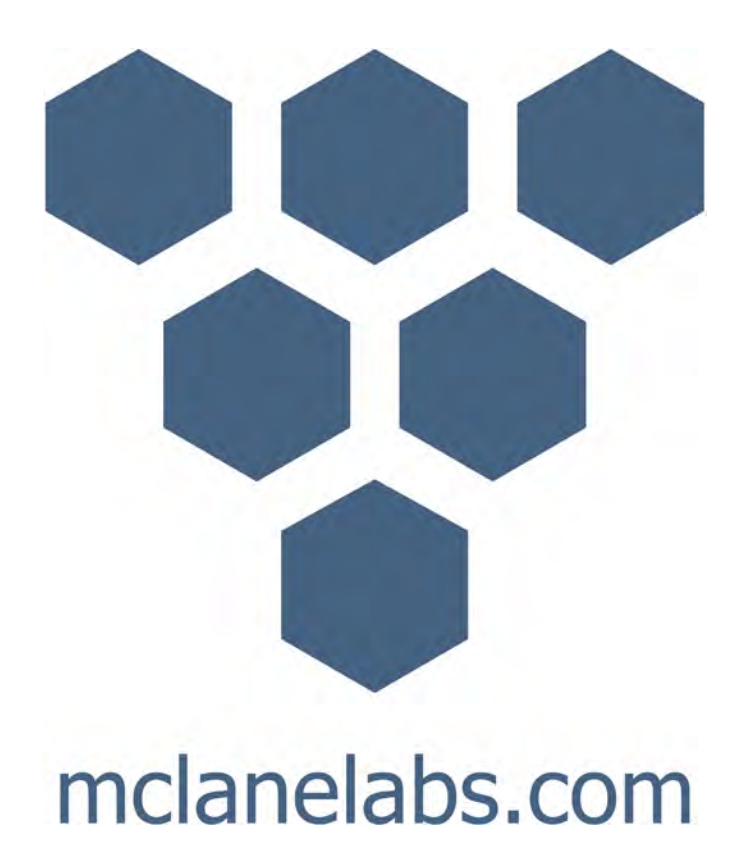

# Chapter 4 Set Up & Bench-Top Operation

This chapter describes how to set up and operate the ESP in a laboratory setting.

**WARNING:**  Performing these procedures may involve contact with harsh or hazardous chemicals. Wear the appropriate protective clothing, gloves, and eye protection at all times. Use disposable, powder-free gloves.

The following procedures are described in this chapter:

- Protecting Against Electrostatic Discharge
- Setting Up the Power Source for the ESP
- Setting Up Communication to the ESP
- Readying the ESP
- Running Short Protocols
- Uploading Files to the ESP
- Running a Single- or Multi-Phase Mission
- Viewing the Progress Messages
- Stopping an Active Process
- Shutting Down the ESP

**WARNING:** Electrostatic discharge (ESD) may damage the ESP circuitry. Ensure that ESD protection, such as an antistatic or ESD wrist strap, is being used when performing these procedures.

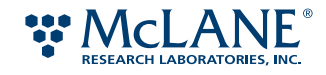

# Protecting Against Electrostatic Discharge

The ESP has several sensitive electronic components that must be protected from static electricity. Static electricity can buildup on your body and be released when you are close to or touching the ESP. This electrostatic discharge (ESD) can be avoid by grounding yourself prior to touching the ESP or wearing an ESD wrist strap while working with the device.

To ground yourself, stand in one place. With one hand touching the rail from which the reagents are hung, use your other hand to the deck of the ESP. You must repeat this process any time you step away from your current location.

The above discharge procedure is impractical on an ongoing basis. Therefore, it is strongly recommended that you wear an ESD wrist strap that is grounded to the ESP. An ESD wrist strap, when used correctly, will prevent the buildup of static electricity on your body.

## **Supplies**

To prevent ESD from affecting the ESP, you will need the following items:

• Electrostatic discharge wrist strap

#### *To connect a ESD wrist strap to the ESP*

1. Attach the wrist strap to the wrist of your non-dominant hand.

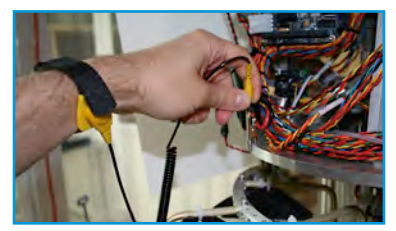

Figure 1-1: ESD wrist strap with attachment clip

2. Attach the clip to the deck of the ESP.

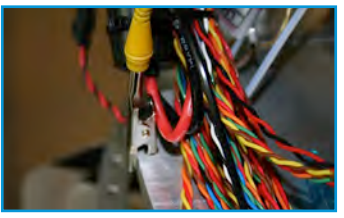

Figure 1-2: ESD clipped into ESP deck

You are now ready to work with the ESP.

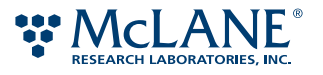

# Setting Up the Power Source for the ESP

The ESP gets its power from a 120-Volt, 40-Amp rechargeable battery. To keep that battery charged and to ensure uninterrupted power to the ESP, you need to connect the battery to a battery charger.

# **Supplies**

To set up power to the ESP, you will need the following items:

- 12-Volt, 40-Amp sealed, rechargeable battery
- Transformer-type battery charger
- Main power cord (shipped with the ESP)

#### *To set up power to the ESP*

! Caution: To avoid being shock, do not touch the positive (+) and negative (-) leads of the battery at the same time.

1. Make sure the power cord is not connected to the ESP.

The power cord is a twisted-wire cable made with one black and one red wire. The connector at one end of the harness mates with one of two connectors on the ESP.

2. Connect the negative (-) leads from the ESP power cord and from the charger to the negative (-) lead on the battery. See Figure 4-1.

Note: To ensure contact between the leads, use flat washers between each lead and the nut and bolt used to secure the leads to the battery..

3. Connect the positive (+) leads from the power cord and from the charger to the positive (+) lead on the battery.

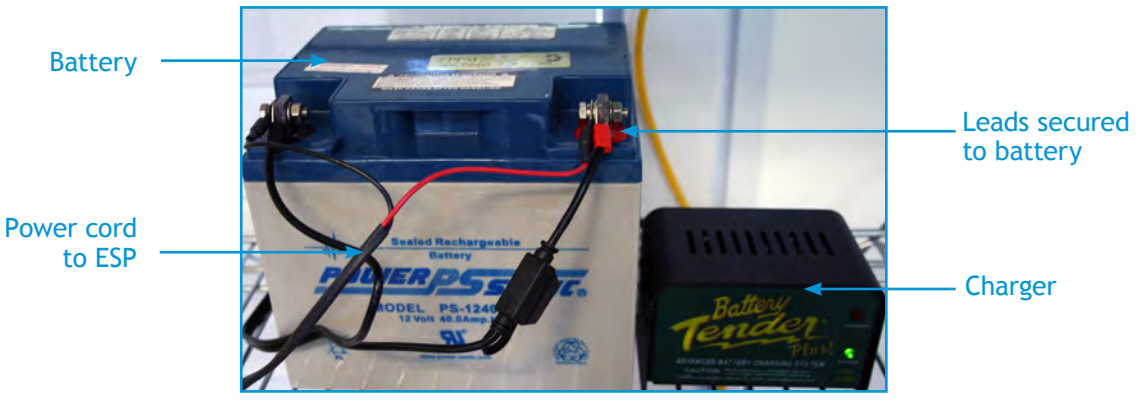

Figure 1-3: Power Supply

Now, you can establish communication to the ESP.

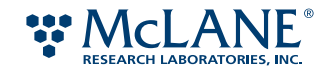

# Setting Up Communication to the ESP

Commands to operate the ESP are sent via a host computer. You can connect the host computer directly to the ESP, through a desktop router, or through an administered network.

Note: In order to receive the status emails from the ESP, the host computer and the ESP must been connected through a network with an email server.

## **Supplies**

To set up communications to the ESP, you will need the following:

- Cat 6 cable (shipped with the ESP)
- Desktop router or administered network

#### **Using a Dynamic vs. Static IP address**

By default, the ESP system takes up a dynamic IP address like other network-compatible computing devices. That is, the network server automatically assigns the ESP with IP address via DHCP. If the ESP does not receive the dynamic IP address either because it is directly connected to a host computer or the router did not return an address, it will use the default IP address 192.168.0.50.

If you would like to assign a static IP address to the ESP, you will need the MAC address for the device. The MAC address is a hexadecimal identifier assigned to the interface of any network-compatible device. Your network administrator can use the ESP's MAC address to assign a static IP address and, if necessary, a name.

Note: The steps to retrieve the MAC address for the ESP requires familiarity of how to change the IP address for the host computer.

#### *To retrieve the MAC address for your ESP*

- 1. Using the Cat 6 cable provided with the ESP, connect the ESP's Ethernet port to the Ethernet port of the host computer.
- 2. Turn on the computer and the ESP, and wait until both machines have booted up.

Since the ESP is not currently connected to a network, the ESP will use the default IP address of 192.168.0.50.

- 3. Set the IP address for the host computer to 192.168.0.x, where x is any number, except 50, between 2 and 254. (The number 50 is assigned to the ESP.)
- 4. Once the IP is set for the host computer, open a terminal window.
	- If you are using a Linux-based machine, open a terminal window.
	- If you are using a Mac-OS X-based machine, go to Applications > Utilities > Terminal.
- 5. At the terminal prompt, type the following and press ENTER:

ssh esp@192.168.0.50

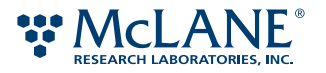

Communications to the ESP has now been established and you are prompted for the ESP password.

- 6. Next, enter the password for the ESP.
- 7. Next, type the following and press ENTER:

/sbin/ifconfig eth0

The first line contains the word HWaddr followed by a series of numbers and letters in the format of xx:xx:xx:xx:xx:xx. This is the MAC address of your ESP device. Give this information to your network administrator.

## **Establishing Communication to the ESP**

! Caution: Before connecting the Ethernet cable, make sure the power is not connected to the ESP.

#### *To establish communications to the ESP*

- 1. If desired, have your network administrator set a static IP address for the ESP.
- 2. Plug the Cat 6 Ethernet cable from the network to the ESP. See Figure 1-4.

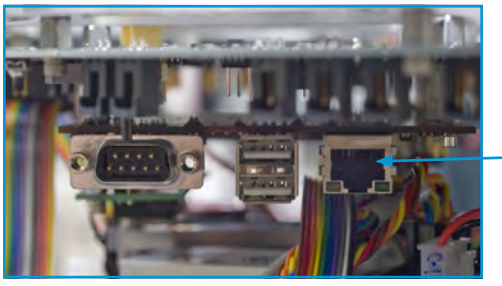

Ethernet connector

Figure 1-4: Ethernet connector

You can also connect the Ethernet cable to the external connection on the ESP top. See Figure 1-5.

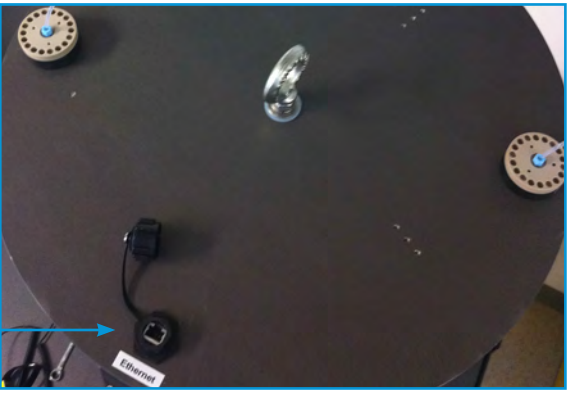

Figure 1-5: Ethernet connector

Ethernet connector

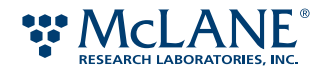

3. Connect the power cable from the battery setup to the ESP using one of two plugs. See Figure 1-6.

! Caution: When power is connected to the ESP, the unused plug is energized. To avoid shorting the battery, insert a dummy plug into the unused plug.

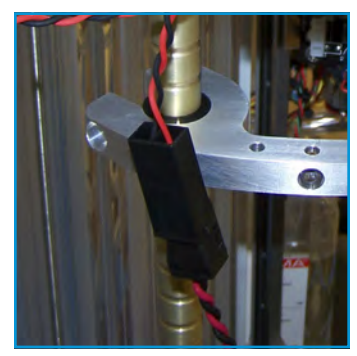

Figure 1-6: Power cable connected to ESP

- 5. Plug the battery charger into a power outlet.
- 6. From the computer connected to the same network as ESP, open a connection to the ESP.
	- If you are using a Linux-based machine, open a terminal window.
	- If you are using a Mac-OS X-based machine, go to Applications > Utitlities > Terminal.
- 7. At the terminal prompt, type the following and press ENTER:

ssh *user*@*device\_name*

Where:

*user* is user name.

*device\_name* is the name of the ESP.

For example, if the user name is esp and the device is mclane, you would enter:

ssh esp@

Next, you are prompted for a ESP password.

8. Enter your password and press ENTER.

A prompt is returned and verifies communication with the ESP. This is the Linux operating system's "esp" user prompt. The text for the prompt is the text entered after the ssh command followed by :~\$. For example:

esp@mclane:~\$

Note: The Linux esp user prompt is referred to in this section as the \$ prompt.

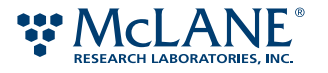

The following ESP-related commands are available at the \$ prompt. You can use these commands to start a mission, a client session, or access files on the ESP.

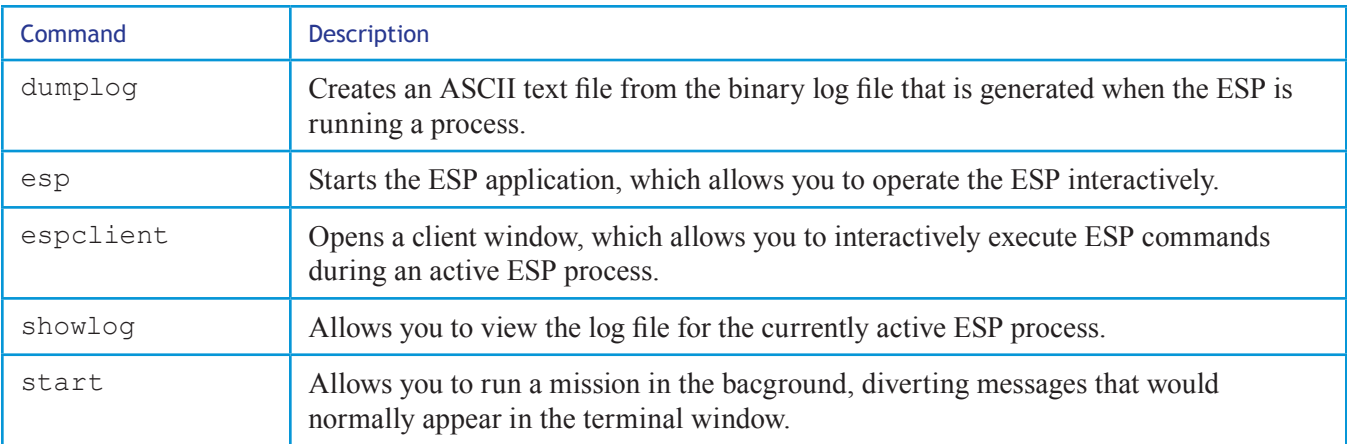

To display available options for these commands, type the following and press ENTER:

```
command --help
```
Where *command* is the name of the command. For example, dumplog --help will return the options and examples for the dumplog command.

#### **Starting the ESP Application**

In order to run a short process, a single protocol, or directly manipulate a component in the ESP, you must start the ESP software application.

#### *To start the ESP application*

At the \$ prompt, type the following and press ENTER:

esp

Allow 30 seconds for the ESP application to start and to return the ESP application prompt. A series of messages precede the prompt. These are status messages issued as various components of the ESP are being initialized. The ESP application prompt in the following format is returned:

```
ESPdevice_name:001:0>
```
Where *device\_name* is the name of the computer on which the ESP software has been installed. For example: ESPmclane:001:0>

Note: The ESP application prompt is referred to in this section as the ESP prompt.

You can now operate the ESP.

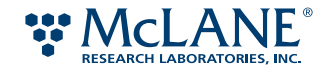

# Readying the ESP

Before you run a process or perform certain maintenance procedures, you must ready the ESP. This ensures that various components are in their starting position, i.e., their home state.

WARNING: DO NOT attempt to "ready" the ESP when a puck is in the Collection or Processing Clamps. Doing so will result in damage to the clamp nozzle.

If a puck is in a clamp and you need to ready the device to reestablish control, you must first do the following:

1. Discard the collection or processing puck into the carousel.

*or*

Return the Flush Puck to the Flush Puck Garage.

2. Home the Manipulator.

Refer to Appendix B, "Troubleshooting," for more information.

#### *To verify the state of the ESP*

At the ESP prompt, type the following and press ENTER:

ESP.ready?

If the ESP is ready, the following is returned:

 $\Rightarrow$  true

Otherwise, the ESP returns false to indicate that components are not in their home state, and you will need to ready the system.

#### *To ready the ESP*

At the ESP prompt, type the following and press ENTER:

ESP.ready!

This commands various ESP components to return to their home state. Text similar to the following will appear in the terminal window as the ESP readies its components:

ESPmclane:001:0> ESP.ready! => CSV = Collection Syringe Valve at waste2 CTV = Collection Top Valve at spare

... *lines omitted*

Exhaust = Outer Exhaust Valve closed

ESPmclane:002:0> PSV.PSR

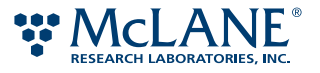

PSV.dial :PSR

=> Processing Syringe Valve at PSR ESPmclane:003:0>

If there are no errors returned, the ESP is ready for operation. If errors are listed, refer to Appendix B, "Troubleshooting," for more information. Correct errors as necessary and then repeat the step above.

## Running Short Protocols

As discussed in the "System Overview" on page 2, a phase is a series of one or more protocols. Two types of protocols used in most phases are the *lysate* protocols and the *array* protocols. Each lysate protocol defines the processes that begin with taking in a sample and ending with producing a lysate. An array protocol defines the application of a lysate to an array and the image processing. Both types of protocols have abbreviated versions that are used in bench testing only. These abbreviated or *short* protocols allow you to verify the lysing efficiency of the ESP and to characterize image data for a standardize curve.

#### **Running a Short Lysate Protocol**

A short lysate protocol is run to produce a lysate from a sample with a known cell concentration. This lysate can be processed on a bench-top system to check the lysing efficiency of the ESP. Consult with your Spyglass representative to determine the verification process best suited from your target study.

There is a short lysate protocol for the following sample types:

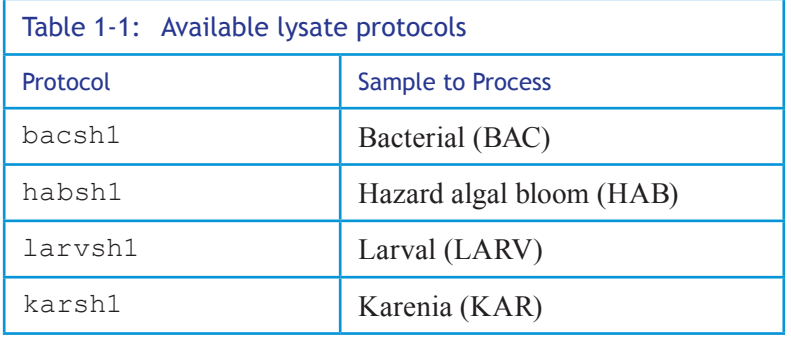

#### *Lysate Protocol Syntax*

A lysate protocol is initiated using the following syntax:

*protocol volume*

Where:

*protocol* is the name of the protocol to run. See Table 1-1 above.

*volume* the sample volume, in milliliters (mL).

The following example is used to initiate the short lysate protocol for a 60-mL BAC sample.

BACsh1 60

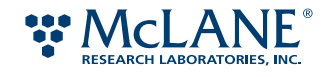

#### *Supplies*

You will need the following items to run a short process:

- an ESP sipper tube
- a SVS collection puck with the appropriate filters and support
- sample with a known cell count and known volume
- filtered matrix water

Note: To ensure that as many cells as possible are drawn into the collection puck, follow the uptake of the sample with filtered matrix water. That is, before the Sampling Syringe completely draws up the sample culture, begin rinsing the sides of the sample container with matrix water. To accommodate the rinse volume, specify a number for *volume* that is greater than the actual sample. For example, if you have a 60-mL sample, *volume* would 70 mL to accommodate a rinse with 10 mL of matrix water.

#### *To run a short lysate protocol*

1. Set up power and communications to the ESP and ready the ESP.

Refer to page 79, page 80, and page 84 for details.

- 2. Disconnect the Air2 line and attach sipper tube.
	- a. Follow the line from the Air2 port on the Collection Syringe Valve (CSV) to the in-line connector (see Figure 1-7).

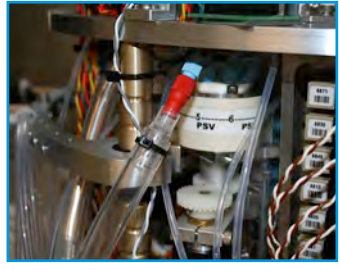

Figure 1-7: Connection in Air2 line

- b. Unscrew the connector to disconnect the line.
- c. Connect an ESP access tube to the portion of the line coming from the CSV (see Figure 1-8).

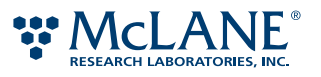

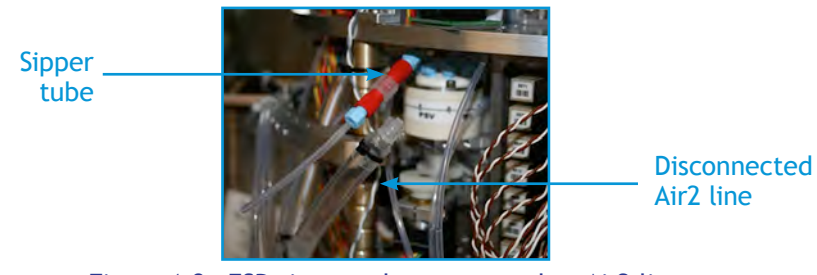

Figure 1-8: ESP sipper tube connected to Air2 line

- 3. Sterilize the sipper tube.
	- a. Command the collection syringe to draw 2 mL of disinfectant flush. At the ESP prompt, type the following and press ENTER:
		- i. CSV.flush
		- ii. CS.pull 2
	- b. Push the flush through the sipper tube.
		- i. CSV.air2
		- ii. Hold waster container to end of sipper tube.
		- iii. CS.empty
	- c. Remove any remaining flush and dry the sipper tube.
		- i. CSV.air1
		- ii. CS.fill
		- iii. CSV.air2
		- iv. Hold container to end of sipper tube.
		- v. CS.empty
- 4. Attach a clean supply line to the Intake Port and purge line. See Figure 1-9.
	- a. Place the free end of the tube into a catch container and purge the line. Type the following at the ESP prompt and press ENTER:

purgeIntake

b. Discard any fluid in the appropriate waste container.

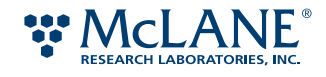

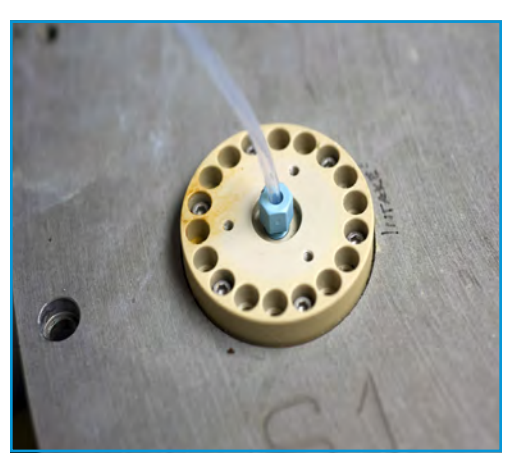

Figure 1-9: Supply line connected to Intake Port

- 5. Access the carousel tube from which the collection puck will be retrieve and load the prepared puck.
	- a. At the ESP prompt, type the following and press ENTER:

access *tube\_num*

Where *tube* num is the tube number (2 through 7). This will be the *start tube*. For example, to load tube 2, enter the following:

access 2

! Caution: Do not load pucks into tube 1. In the ESP, the discard tube always is *n*-1. Therefore, the tube in which the puck is loaded cannot be set to 1. For deployed missions, set n=2 as the start tube. For bench testing, n can be  $2 - 7$  as long as tube  $n-1$  has enough space to accept pucks processed from tube *n*.

- b. Place a wooden or plastic support into the elevator groove and all the way into the tube. Move the stick to the top of the tube. See Figure 1-10.
- c. Place the puck on the support and gently lower the puck to the bottom of the tube.

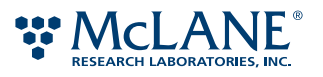

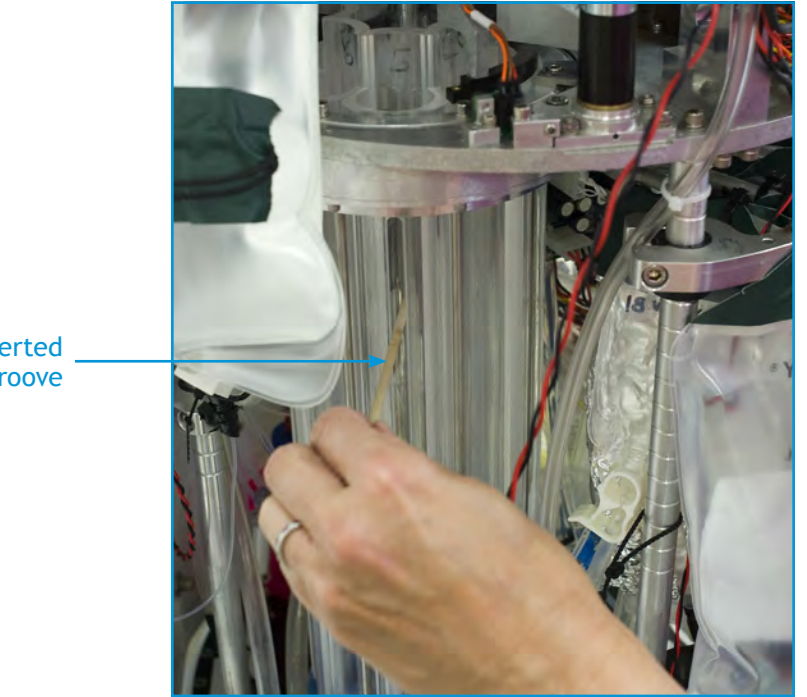

Support inserted into elevator groove

Figure 1-10: Support for loading pucks

6. Specify the start tube. Type the following at the ESP prompt and press ENTER:

startTube *tube\_num*

Where *tube num* is the tube number in which you loaded the collection puck (step 6).

7. Place end of intake line into container with sample to lyse. At the ESP prompt, enter the short lysate protocol to run and sample volume.

*protocol volume*

Note: To ensure that as many cells as possible are drawn into the collection puck, follow the uptake of the sample with filtered matrix water. That is, before the Sampling Syringe completely draws up the sample culture, begin rinsing the sides of the sample container with matrix water. To accommodate the rinse volume, specify a number for *volume* that is greater than the actual sample. For example, if you have a 60-mL sample, *volume* would 70 mL to accommodate a rinse with 10 mL of matrix water.

8. Before the sample is completely drawn into the ESP, rinse sample container with filtered matrix water.

The Sampling Syringe draws 25 mL of sample with each successive pull until the specified volume has been obtained. The Collection Syringe adds the lysing reagents to the collection puck, which is then heated to the appropriate temperature. After the lysing process is complete, the lysate drawn into and held in the Collection Syringe until commanded to empty.

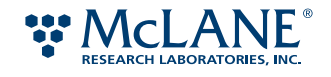

- 9. Collect lysate. To do so, command the Collection Syringe to empty its contents via the sipper tube.
	- a. CSV.air2
	- b. Place end of sipper tube into sterile cryo tube.
	- c. CS.empty
	- d. Place cap on cryo tube.
- 10. When you have completed the necessary lysate protocols, disconnect sipper tube and reconnect the Air2 line.
- 11. Rinse the sipper tube with RO water and set aside.

Running the lysate protocol has many steps that must be followed carefully and accurately. When you become familiar with the process, use Table 1-2 for quick reference.

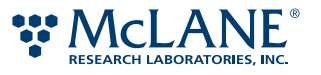

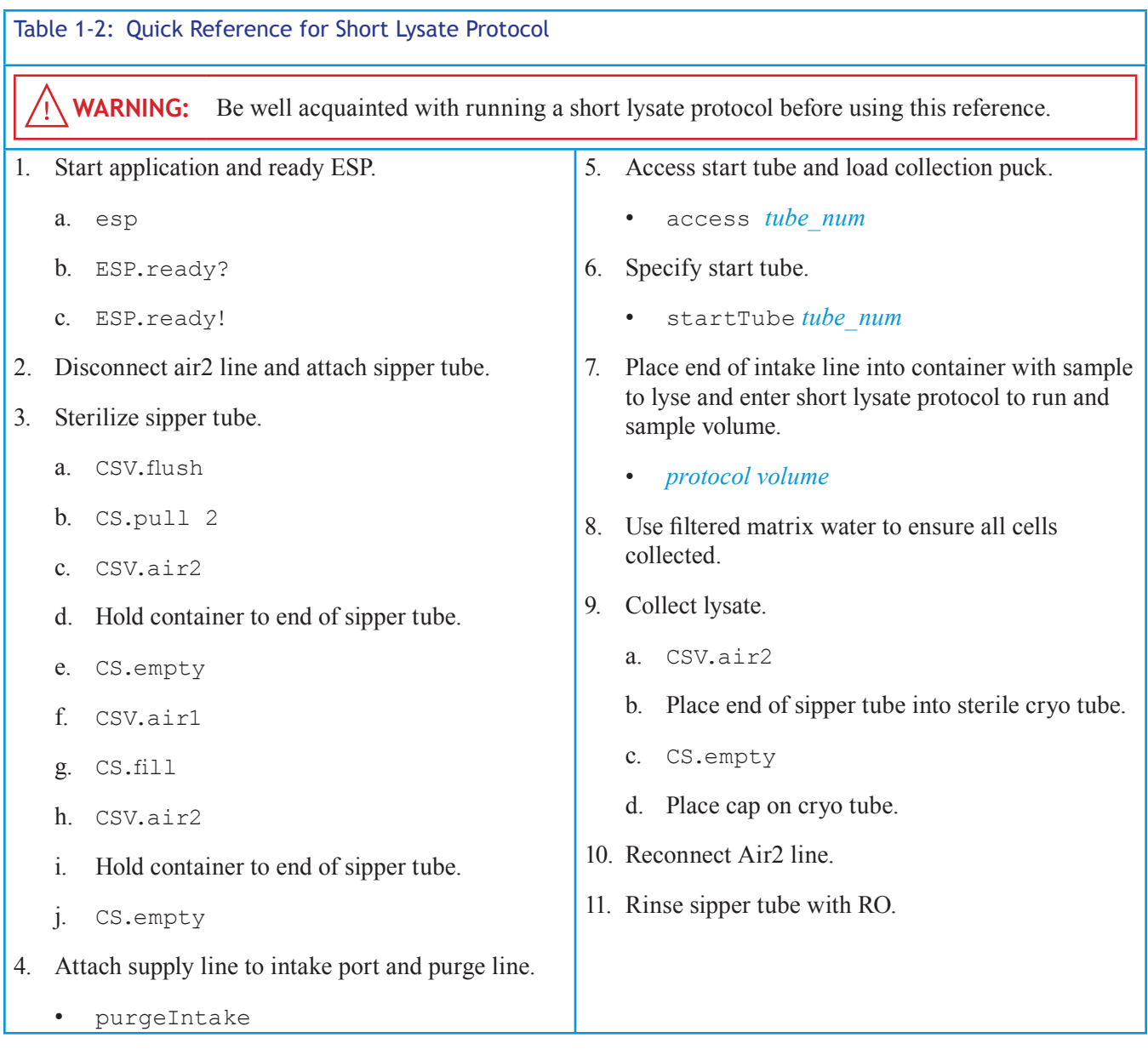

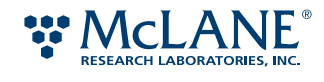

# Running a Short Array Protocol

The short array protocol applies a prepared lysate to an array and then capture the resulting image data. The lysate used in this protocol is created on other bench-top system from known sample concentrations. The images resulting from the processed lysates are used to create a standard curve based on cell concentration and image data. Consult with your McLane representative to determine the characterization process best suited from your target study.

The collecting, filtering, and lysing processes are not performed during a short array protocol. Since these processes do not take place in a short array protocol, only one puck is required: a large format array puck (LAF) or small format array puck (SAF).

A short array protocol runs interactively. The ESP loads an array puck from the carousel and then blocks the array (i.e., applies the blocking agent and heats the puck). While the array is being blocked, you will be prompted to load the prepared sample. After a short delay, the sample is drawn through the disconnected Air Clean line by the Processing Syringe. The Processing Syringe adds the lysate sample and then the processing reagents to the puck. When the processing is complete, the puck is moved to the camera-ready position, the images are taken, and the puck is lowered into the discard tube.

Unless otherwise specified, each short array protocol will run using the default image settings for the sample on which it is based. In addition to the image settings, you can specify different times for the sampling delay and blocking time.

#### *Array Protocol Syntax*

A short array is initiated using the following syntax:

*protocol* :delay=>*sec*, :blockDelay='*min*', :image=>[*image1*, … *imageN*]

Where:

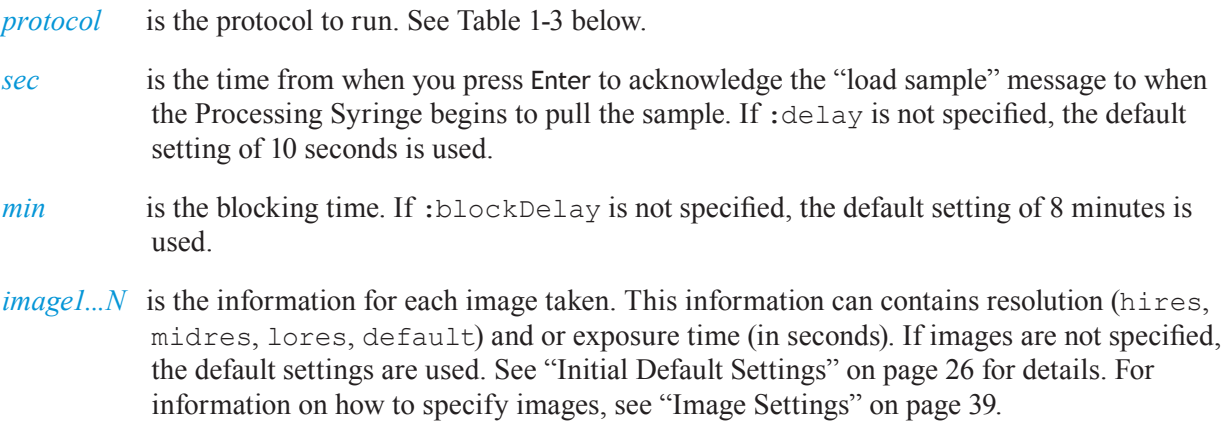

The following example may be used to initiate a short array to process a BAC array with a 15-second sampling delay and a 15-minute blocking time. Also specified are two high-resolution images with exposure times of 120 and 150 seconds.

shortBACsh2 :delay=>15, :blockDelay=>'15:00', :images=>[ :hires, 120, 150]

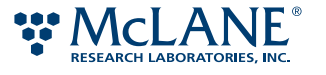

The following are the currently available short protocols:

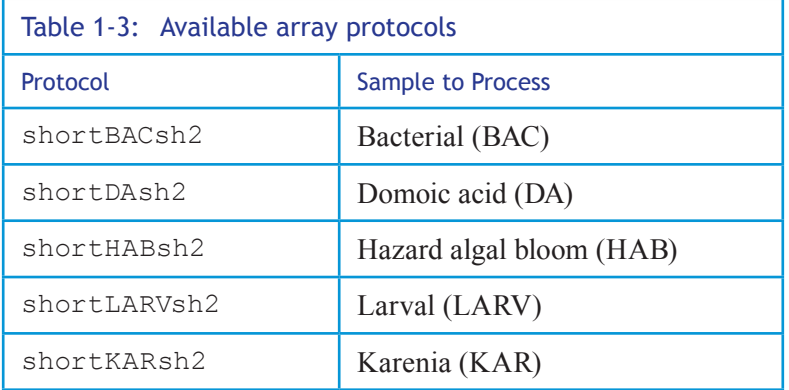

#### *Supplies*

You will need the following items to run a short process:

- an ESP access tube
- LAF pucks prepared with appropriate arrays
- 1.1 to 1.2 mL of prepared sample for each short protocol

#### *To run a short array protocol*

1. Set up power and communications to the ESP and ready the ESP.

Refer to page 79, page 80, and page 84 for details.

2. Disconnect the Air Clean line and attach the ESP sipper tube.

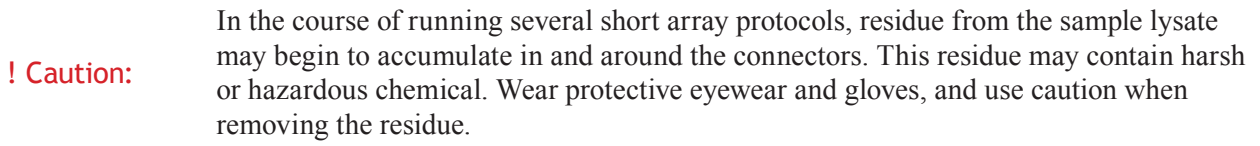

a. Locate the line to the Air Clean port on the Processing Syringe Valve (PSV). This line connects the PSV to the Clean Air container.

To find port locations, refer to the Appendix D, "Fluidic Worksheet."

b. Follow the line from the port to the in-line connector (see Figure 1-11). The connector is located between the PSV and the Clean Air container.

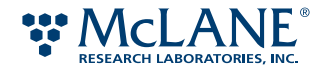

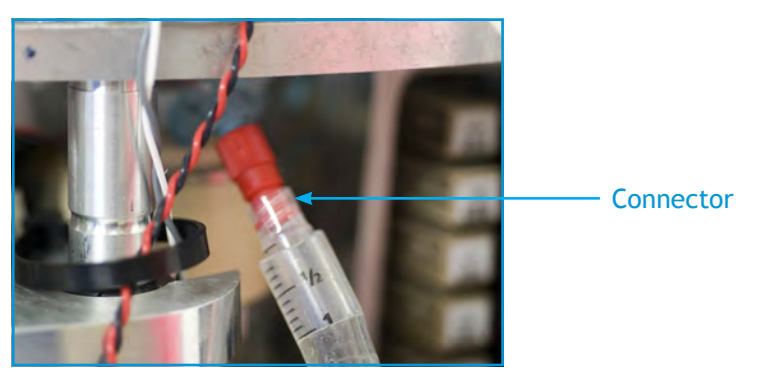

Figure 1-11: Connection in Air Clean line

- c. Unscrew the connector to disconnect the line.
- d. Using a sterile swab dampened with RO water, clean any residue that may have formed around the interior of connector.
- e. Connect an ESP access tube to the portion of the Air Clean line leading to the PSV. See Figure 1-12.

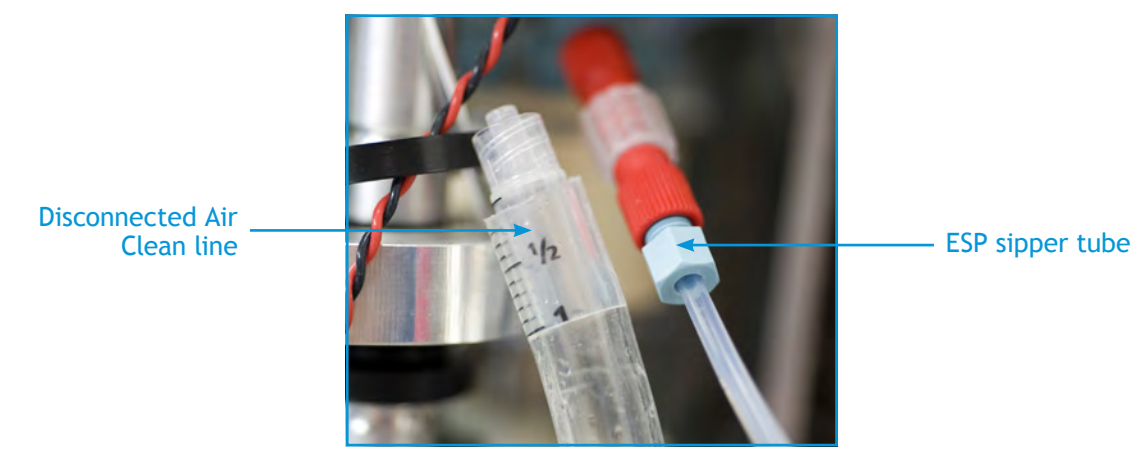

Figure 1-12: ESP sipper tube connected to Air Clean line

! Caution: The sample tube must not contain more than 1.2 mL of fluid.

3. Load the prepared LAF pucks into the carousel.

See "Assembling the Pucks" on page 94 and "Loading Pucks into the Carousel" on page 71.

4. Specify the tube from which the ESP will begin taking the array pucks (i.e., the start tube). At the ESP prompt, type the following and press ENTER:

startTube *n*

Where *n* is the number of the start tube. The ESP will return the tube number as confirmation.

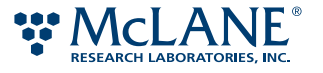

Note: For the start tube *n*, tube *n*-1 must be empty or have enough space for all of the pucks that are in tube *n*.

For example, if the start tube is 4, type startTube 4. When you press ENTER, the ESP returns:

 $\Rightarrow$  4

5. Specify the short array protocol to run. At the ESP prompt, type the protocol and any desired settings for the short array to run and press ENTER.

For example:

shortBACsh2 :delay=>15, :blockDelay=>'15:00', :images=>[ :hires, 120, 150]

See "Short array Syntax" on page 95 for more information.

Once the short array is initiated, the carousel moves the start tube. The ESP loads an array puck into the Processing Clamp and begins the blocking process. The terminal window displays several messages indicating the activity of several components such as valve and Manipulator movements. Additionally, processing status messages such as the following are displayed:

```
…
@14:54:17.44 Loading sh2 puck from tube 4 into Processing Clamp
…
@14:54:43.15 Heating sh2 puck from tube 4 in Processing Clamp to 28.0C for 
2:00:00
```
…

These messages indicate that an array puck has been taken from the specified tube, placed into the Processing Clamp, and is being heated.

Approximately 10 minutes from when you initiated the short process, a message appears prompting you to load the sample. For example:

Load sample by 15:11:20.43 Press enter, then quickly connect sample tube to PSV.air->

The time noted in the "Load sample by" message is when the blocking process is completed and the array is ready for the application of the sample.

6. Have 1.1 to 1.2 mL of the prepared sample readily at hand. Press ENTER and quickly insert the access tube into the sample tube.

From the time you press ENTER, you have 10 seconds before the processing syringe begins to draw. (The 10 second delay is the default setting.) The syringe pulls 1 mL of sample into the line. After a delay of 5 seconds, the sample in the line and remaining portion in the tube are pulled into the syringe.

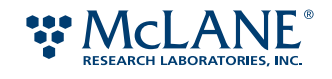

After the sample is drawn, one of the following messages is returned:

Waiting for blocking to complete. or You are late! Blocking ran long. Continuing…

The first message occurs if you have completed step 11 within the blocking time. If you exceeded the time, the second message appears.

Note: Exceeding the blocking time does not stop the process; however, the results may not be accurate. It is recommended that you allow the short process to complete rather than stopping it. Commanding a process to stop, stops all of the activity in the ESP immediately. As a result, various components may have not returned to a ready state. Before starting another process, you will need to recover the system. See Appendix B, "Troubleshooting."

7. After the sample is drawn, disconnect the sipper tube and reconnect the clean air line.

The ESP adds the sample and then the processing reagents to the puck.

8. Cover the ESP with a static-free camera shroud or turn off the ambient lighting so the room is completely dark.

Note: The camera is designed to operate optimally in lighting conditions experienced when the ESP is placed in its container and deployed. Ambient lighting in the lab environment may interfere with the image exposure.

When processing is complete, the puck is moved to the camera-ready position and the images are taken.

After the images are taken and the puck is lowered into the discard tube, the following message is returned to indicate that the short process has completed:

Finished short protocol assay

9. Rinse the sipper tube with RO water and set aside.

The process is now complete.

Running the lysate protocol has many steps that must be followed carefully and accurately. When you become familiar with the process, use Table 1-3 for quick reference.

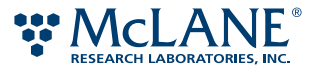

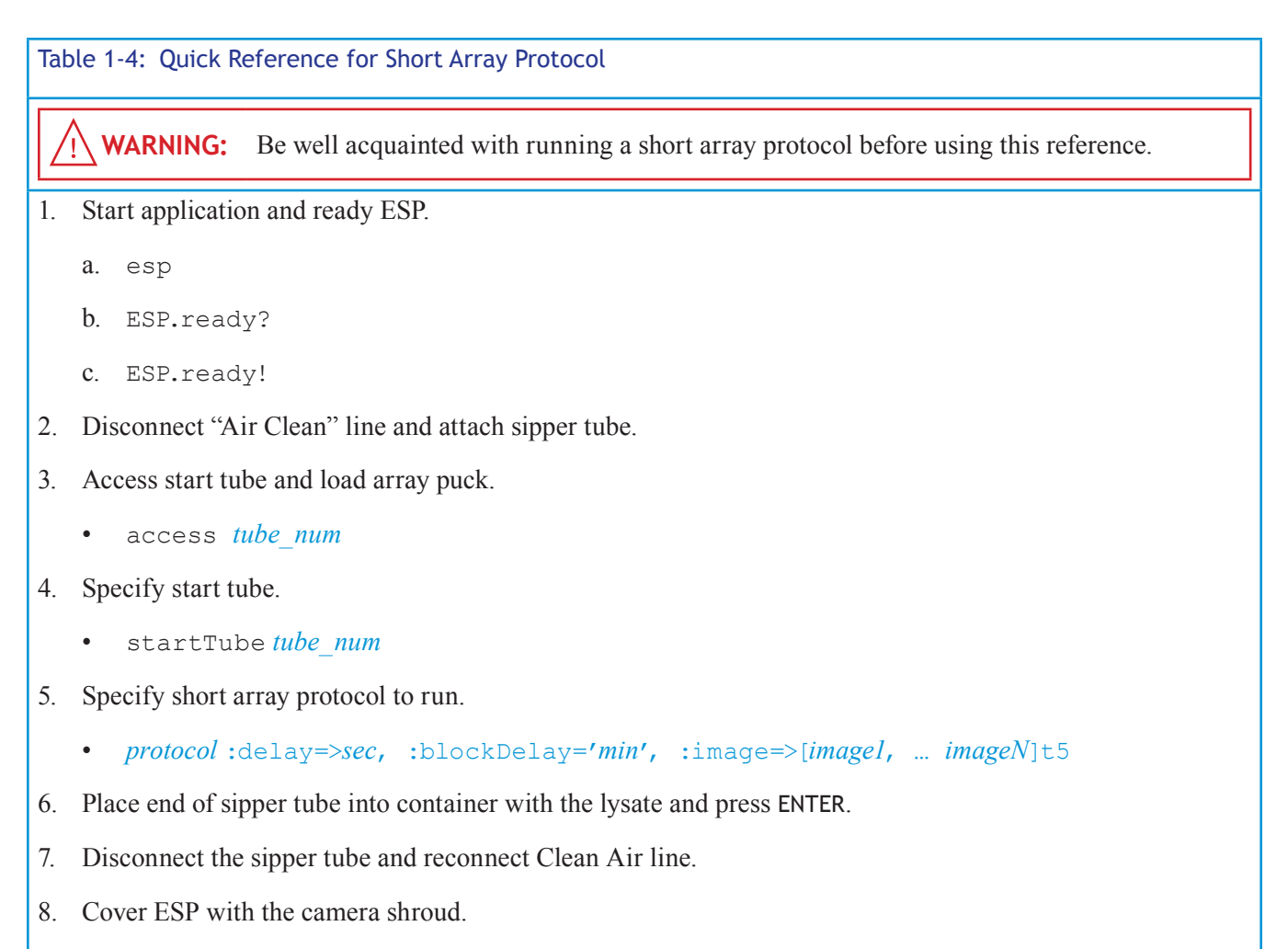

9. Rinse sipper tube with RO.

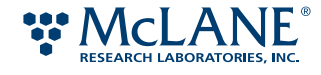

# Uploading Files to the ESP

In order for the ESP to run a mission, the mission file and the phasecfg.rb file must be uploaded to the ESP's flash memory. You can use the secure file protocol in Linux or an FTP program to upload the files.

The following procedure uses a FTP program. There are several free and nominal-fee programs available online such as FileZilla and Cyberduck. Before downloading, consult your network administrator or IT specialist.

Note: Do not use the Mac Finder application to access the ESP flash memory. All of the data on the ESP will begin to download. Due to the low bandwidth of the ESP, this will result in an application system failure.

#### *To upload a mission:*

1. Set up power and communications to the ESP.

See page 79 and page 80 for details.

2. Start the FTP program.

Figure 4-4 shows an example of an connection dialog box in an FTP program.

- 3. Where prompted for the server, enter the device name for the ESP.
- 4. Where prompted for the user and password, enter the ESP user name and password.
- 5. Once connected, select and upload the mission file and/or phasecfg.rb file.

You can now run the mission.

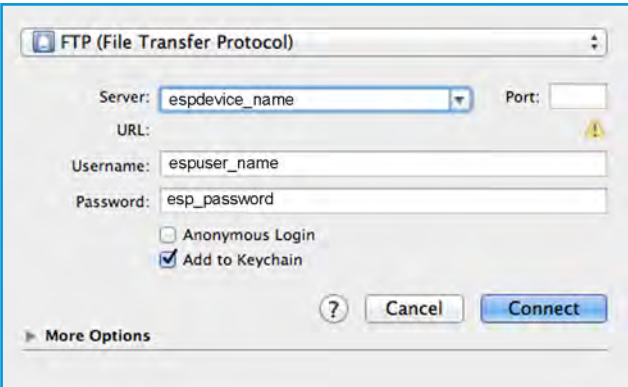

Figure 1-13: FTP connection dialog box

# Setting Up Pressurized Sampling

You can operate the ESP with pressure kettles to simulate the depth at which the ESP will be deployed.

#### *Supplies*

• 3 ESP sampling tubes: one for intake purge, two for pressure kettles

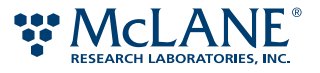

- Water sample
- Pressure kettles, one each for the intake and exhaust ports
- Stir bar and magnetic stirrer
- Container to collect purged disinfectant
- Paper towels

#### *To set up the ESP for pressurized sampling*

1. Set up power and communications to the ESP and ready the ESP.

See page 79, page 80, and page 84 for details.

2. Attach a sampling tube to the Intake Port (see Figure 1-14). Place the free end of the tube into a catch container.

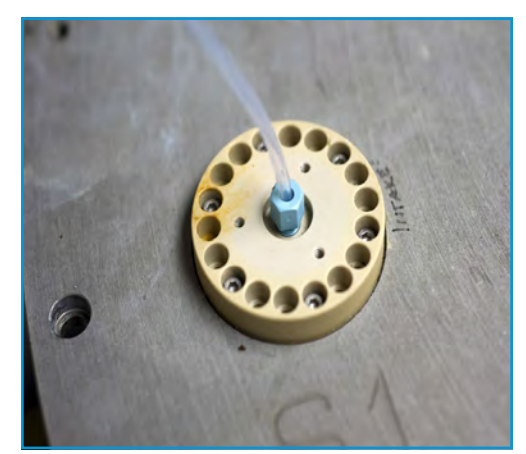

Figure 1-14: Sampling tube connected to Intake Port

3. Clear the intake line of any disinfectant. To do so, type the following at the ESP prompt and press ENTER:

purgeIntake

- 4. Discard the purged fluid in the appropriate waste container.
- 5. After the intake has been purged, disconnect the sampling tube.
- 6. Set up the pressure kettles according to the manufacturer's instructions. If desired, place a stir bar in the kettle with the sample and place the kettle on a magnetic stirring unit.
- 7. Make sure the valves from both pressure kettles are closed.
- 8. Attach a sampling tube from the pressure kettle containing the sample to the Intake Sample Port.
- 9. Attach a sampling tube from the Exhaust Port to the exhaust pressure kettle.

! Caution: The pressure applied to the system should not exceed 60 psi.

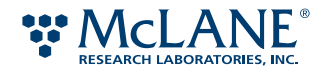

- 10. Based on the anticipated depth at which the ESP deployment, apply the appropriate pressure—not to exceed 60 psi—to the system.
- 11. Open the valve from the pressure kettle to the intake port.
- 12. Check for water leaks in and around the pressure kettles, and in the ESP. If any leaks present, immediately turn off pressure and check connections. Wipe up any water that may have leaked onto or into the ESP.
- 13. Bleed the intake line of all visible air.

Note: Have paper towels on hand to immediately absorb any water that leaks out during this step.

- a. Slightly loosen the connection between the sampling tube and intake port until air and sample water begins to leak out.
- b. Allow air and water to continue to leak out until all visible air in the line has been removed.
- c. Tighten the connection between the sampling tube and the intake port.
- d. Wipe up any water present.
- 15. Open the valve from the pressure kettle to the exhaust port.

You can now start a mission.

## Running a Single- or Multi-Phase Mission

The ESP runs a mission autonomously. That is, once initiated, the mission will run all of the phases without prompting.

Note While it is possible to run a single phase interactively, it is recommend that you create a mission and run it autonomously. This method minimizes syntax and timing errors.

#### *To run a mission*

- 1. Create a mission with one or more phases.
- 2. Set up power and communications to the ESP and ready the ESP.

See page 79, page 80, and page 84 for details.

3. Upload the mission script to the ESP.

See "Uploading Files to the ESP" on page 98.

- 4. Load the required pucks for each phase into the carousel. See page 71 for details.
- 5. If desired, set up the ESP for pressurized sampling. See "Setting Up Pressurized Sampling" on page 98.

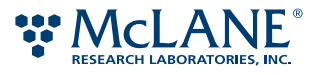

6. At the \$ prompt, type the following and press ENTER:

start esp *mission*

Where *mission* is the filename for the mission to run.

A "Good News" message is returned indicating that the mission will begin. Then the ESP enters a quiesent state before starting the first phase. The duration of this state is specified with the mission start time ("Mission Start Time Setting" on page 30). After powering on the necessary control electronics and moving various mechanical components to their ready position, the ESP starts the first phase of the mission.

Progress messages for missions initiated with the start command do not appear in the terminal window. A mission started in this manner runs in background to prevent stoppages due to a communication interruption. These message can be viewed in another terminal window. See "Viewing the Progress Messages" on page 101.

# Viewing the Progress Messages

When running a short protocol or interactive phase, the progress messages are displayed in the terminal window from which the protocol was initiated. For a mission, the progress messages can be displayed in another terminal window.

All progress messages are also written to the log file.

#### **Viewing Messages for An Active Mission**

When a mission is initiated with the start command, the process runs in background to prevent the mission from stopping due to a communication interruption. To view the messages, you must first open another terminal window and log onto the ESP running the mission.

#### *To view the progress messages for an active mission*

1. Open another terminal window. The ESP prompt, type the following and press ENTER:

espclient

2. The \$ prompt, type the following and press ENTER:

showlog

The messages in the log file for the mission are displayed in the terminal window. The log file may be quite large, so use options for the showlog command to limit the number of lines displayed. For example, to display 50 lines of the log, enter the following:

showlog -n50

More information on options for showlog, type showlog --help.

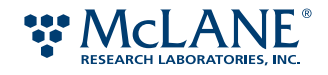

# **Outputting the Log File**

Creating a text file from the log allows you use a familiar text editor to review and search the messages. Reviewing the log file created when you check a mission for syntax and scheduling errors allows you to verify the mission is running the desired protocols with the expected options. If there is a stoppage in a process, the output file will allow you determine the state of various components and recover the system accordingly.

#### *To output the log file*

1. If running a mission, open another terminal window and establish communications with the ESP.

See "To establish communication with the ESP" on page 102.

- 2. Change the directory to the location of the log file.
	- At the \$ prompt, type the following and press ENTER:

cd /var/log/*user*

Where *user* is the name used to establish communications with the ESP and initiate the mission.

- 3. Create a text file from the log messages.
	- At the \$ prompt, type the following and press ENTER:

dumplog || *name*.txt

Where *name* is the text used to identify the log file output, i.e., the name of the mission file. For more information on options for dumplog, type dumplog --help.

4. Open the text file in the text editor and review.

## Stopping an Active Process

The instances in which you will stop an active process include, but are not limited to, when an incorrect puck being loaded or when fluid leakage occurs. Stopping an active process will result in varous components having not returned to a ready state. Before starting another process, you will need to recover the system. See Appendix B, "Troubleshooting."

! Caution: Perform this procedure only when necessary. After a stoppage, you must recover the system before starting another process or mission.

#### *To stop a mission*

1. Establish communication wth the ESP. Since the ESP is running, you must connect as an esp client. At the \$ prompt, type the following and press ENTER:

```
espClient "name"
```
Where *name* is the text to identify who is stopping the mission.

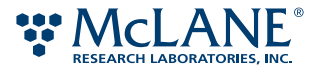
2. At the prompt, type the following and press ENTER:

abort! "*reason*"

Where *reason* is the text that will appear in terminal output and log files. The text must be enclosed within double quote marks (" ")

All activity in the ESP will stop immediately. In order to run another mission, you must first recover the system (see Appendix A).

#### *To stop a short protocol*

• In the terminal window in which the short sh2 was initiated, do one of the following:

Press CTRL + C

or

Type stop and press ENTER.

All activity in the ESP will stop immediately. In order to run another short sh2, you must first recover the system. See Appendix B, "Troubleshooting."

#### Shutting Down the ESP

To shut down the ESP, the ESP must be in a safe state. That is, all processes have completed.

- 1. Make sure the ESP is not running a mission or protocol.
	- a. If necessary, open another terminal window and establish communications with the ESP.

See "To establish communication with the ESP" on page 103.

- b. At the prompt, type ESP.ready? and press ENTER.
- 2. At the ESP prompt, type exit and press ENTER.

The ESP application is now closed.

3. At the \$ prompt, type exit and press ENTER.

Communication to the ESP is now ended.

4. If desired, turn off the power supply.

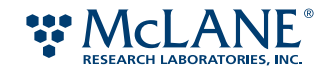

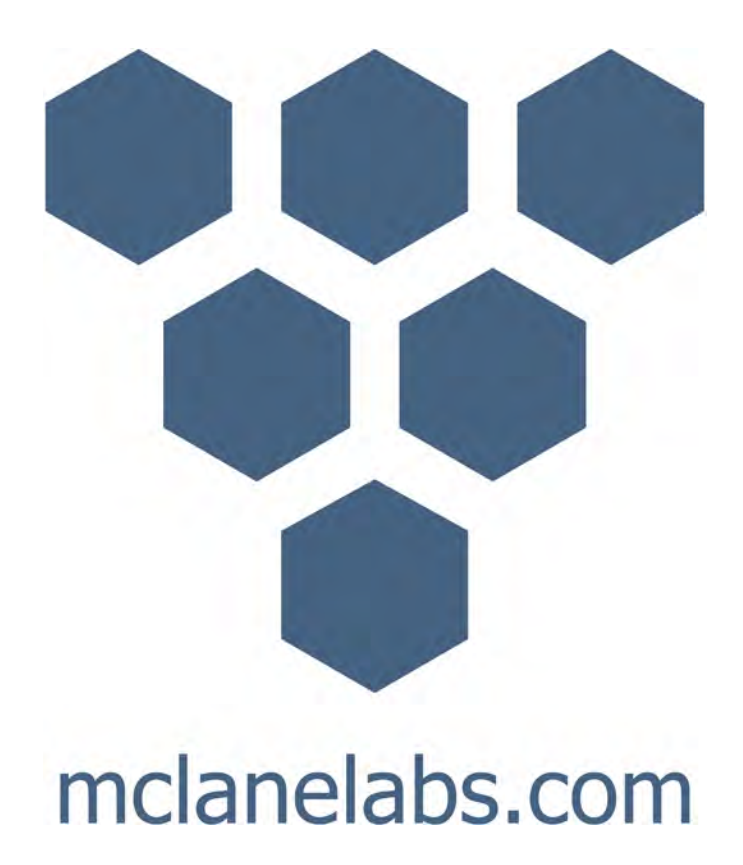

# Chapter 5

# Maintaining & Restocking the ESP

To ensure that the ESP system continues to operate smoothly, routine maintenance must be performed. For more information on a particular ESP component, see Chapter 1, "Components at a Glance."

# WARNING: Electrostatic discharge (ESD) may damage the ESP circuitry. Ensure that ESD protection, such as an antistatic or ESD wrist strap, is being used when performing these procedures.

#### **WARNING:**  Performing these procedures may involve contact with harsh or hazardous chemicals. Wear the appropriate protective clothing, gloves, and eye protection at all times. Also use disposable, powder-free gloves.

#### ! Caution: The following procedures call for specific products that have been tested with the ESP. The use of a product other than the one specified may affect the quality in performance and/or data. See Appendix C, "Supplies," for details.

This chapter provides instructions on how to perform the following maintenance procedures:

- Cleaning the Clamps and Heater Pads
- Emptying the Clean-air Containers
- Lubricating Ballscrews for the Clamp and Syringes
- Lubricating Syringe Plungers
- Maintaining the Flush Puck Garage
- Replacing Air Filters
- Replacing the O-rings on the Clamps and Heater Pads
- Restocking Reagents

In addition to the routine maintenance described in this chapter, the thermal units and pressure systems should be calibrated annually. Notification will be sent to schedule periodic software updates. Contact your McLane representative for details.

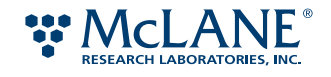

# Cleaning the Clamps and Heater Pads

Residue from reagents used in the ESP can accumulate on the clamps as well as the heater pads. To maintain proper function of the ESP, this residue must be removed regularly.

#### **Supplies**

You will need the following additional supplies:

- Foam-tipped swabs
- Inspector mirror
- RO water

#### **Maintenance**

Schedule: Clean the clamps and heater pads before every deployment. For bench-top usage, inspect the surfaces and pads every 10 phases, and clean as needed.

#### *To clear the clamps and heater pads:*

1. Using a inspection mirror, check the underside of the clamps located above the processing and collection stage. See Figure 1-1.

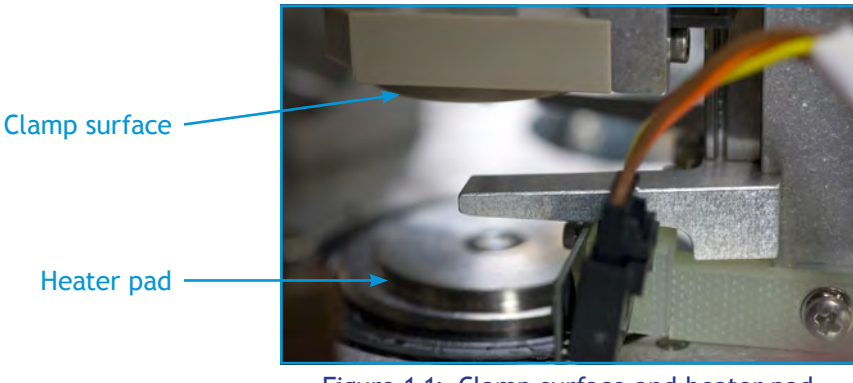

Figure 1-1: Clamp surface and heater pad

- 2. With distilled water, lightly dampen the foam-tipped swab. Wipe any residue from the clamp surfaces and heater pads. Discard the swab when it becomes soiled.
- 3. Repeat step 2 until the surfaces are free of residue.

The maintenance for the clamps and heater pads is now completed.

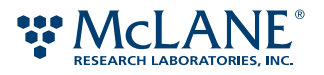

# Emptying the Clean-air Containers

The clean-air containers may collect small amounts of reagent fluid used during sample processing. Remove any accumulated fluid to avoid backflow into the air line. A small clean-air container is suspended below the Collection Series Reagents valve manifold (CSR) and the Processing Series Reagents valve manifold (PSR). Each one of these containers has a volume of 50 mL. For some ESP systems, there is also a 1000-mL container that sits on the ESP base.

Schedule: Empty the clean-air container before every deployment. For bench-top usage, inspect the container after every 10 phases, and empty as needed.

#### **Supplies**

You will need the following additional supplies:

• Hazardous waste container

#### *To empty a clean-air container:*

1. Unscrew a container from its cap. See Figure 1-2.

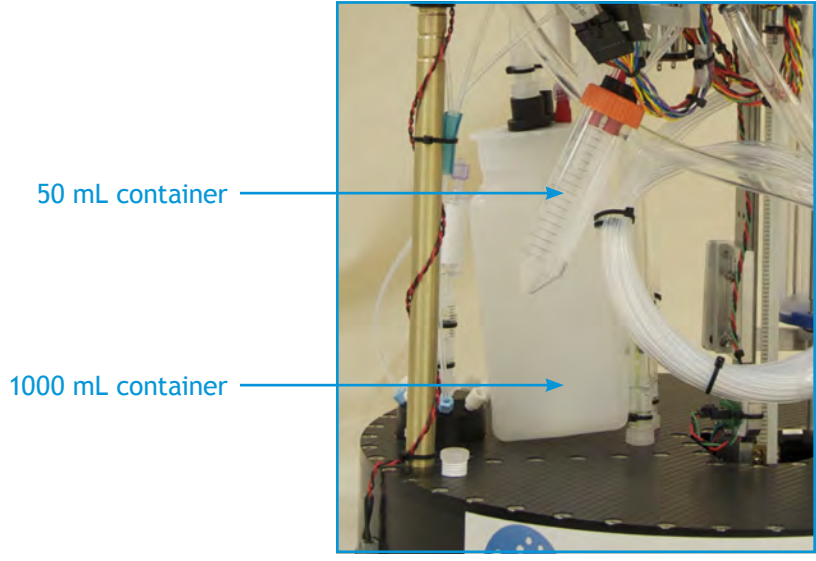

Figure 1-2: Clean air containers

- 2. Pour fluid into the appropriate waste container.
- 3. Screw the container back into the cap. Check to make sure it is properly threaded and tighten.
- 4. Repeat steps 1 through 3 for the remaining clean-air containers.

The maintenance for the clean-air containers is now completed.

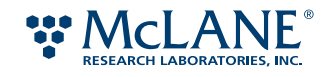

# Emptying the Waste Containers

The reagents used in sample processing are disposed of into two waste containers located in the base of the ESP. The carrying capacity for the waste1 and waste2 containers is 5.5 L and 1.7 L, respectively.

If the waste capacity of any of the containers is exceeded, the waste fluid may back up into the waste tubes and vent filters.

#### **Supplies**

You will need the following additional supplies:

- 9/16-inch box wrench
- Hazardous waste container
- Teflon thread sealing tape, 1/2-inch wide
- Vacuum flask set up:
	- Büchner or vacuum Erlenmeyer flask, 5-liter capacity
	- Flex tubing, sizes to connect vacuum flask to vacuum pump
	- One-hole stopper
	- 10-mL pipette tube
	- Vacuum pump

#### **Maintenance**

A vacuum flask set up is required to extract waste from the ESP waste containers. Waste fluids are hazardous and require proper disposal.

Schedule: Empty the waste containers before every deployment. For bench-top usage, inspect the containers after every 10 phases, and empty as needed.

#### *To empty the waste containers:*

- 1. Disconnect the ESP from its power supply.
- 2. Securely place the single-hole stopper into the mouth of the vacuum flask. Connect the flex tube to the stopper and the plastic pipette. Connect the hose barb to the vacuum source. See Figure 1-3.

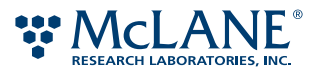

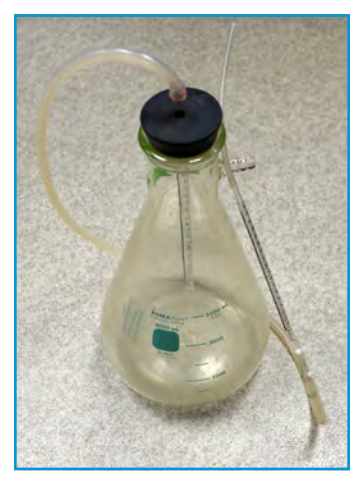

Figure 1-3: Example vacuum flask set up

3. Using a 9/16-inch box wrench, loosen the nut for the air-filter assembly from the manifold to the first waste container to be emptied. See Figure 1-4.

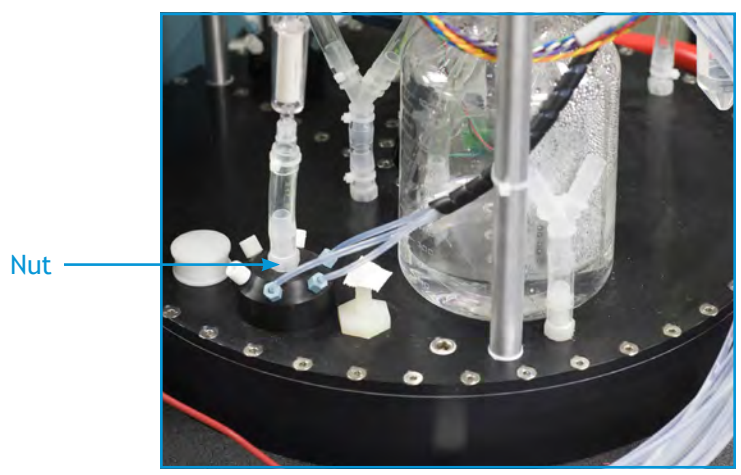

Figure 1-4: Opening to waste container

4. Start the vacuum pump and insert the flex tube into the container to empty it. Check the flask periodically to make sure it does not overfill. Empty the flask as needed.

WARNING: Do not attempt the next step alone. Tilt the ESP from the lid. Do not grab another location of the ESP to tilt it.

- 5. When the waste container is nearly empty, securely grab the lid of the ESP and tilt the entire instrument slightly to allow the remaining waste to be collected. Suction the remaining waste into the flask.
- 6. If necessary, change the air filter. See "Replacing Air Filters" on page 119.
- 7. Using the Teflon thread sealing tape, wrap the threads of the exhaust port three (3) times. Reattach the airfilter assembly to the manifold. Check to make sure it is properly threaded and tightened.

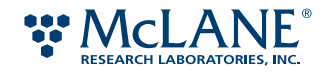

- 8. Repeat steps 3 through 7 for the second waste container.
- 9. Turn off the vacuum, remove the stopper, and dispose of waste fluid in the appropriate hazardous waste container.

The maintenance for the waste containers is now completed.

# Lubricating Ballscrews for the Clamp and Syringes

Ballscrews are used to move the Collection and Processing clamps, as well as the plungers in the Sampling, Collection, and Processing Syringes. Lubricant must be applied regularly to ensure the mechanisms operate smoothly.

#### **Supplies**

You will need the following additional supplies:

• Haynes® LubriFilm heavy-duty sanitary lubricant

#### **Maintenance**

Lubricant is applied to the shaft of the ballscrew and the related mechanism is commanded to travel up and down the shaft. Movement ensures the lubricant enters the nut and coats the bearings.

Schedule: Lubricate the ballscrews before every deployment. For bench-top usage, lubricate the ballscrews every 30 days.

#### *To lubricate a ballscrew:*

1. Apply a small amount of lubricant to the shaft of the ballscrew, just above the nut. See Figure 1-5.

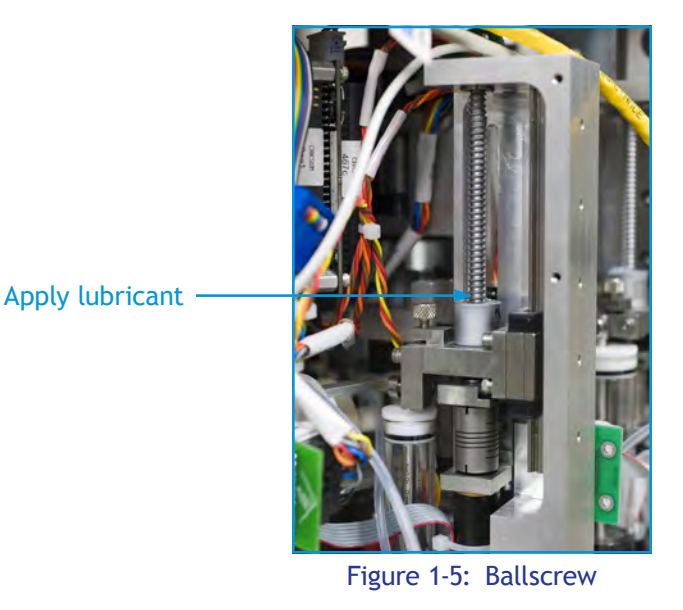

2. For syringe ballscrews, apply a small amount of lubricant to the underside of the nut.

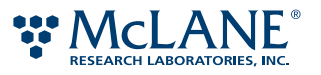

3. Repeat steps 1 and 2 for each ballscrew mechanism.

Now, command the mechanism to move, which spreads the lubricant through the ballscrew assembly.

#### *To move the clamp*

1. Set up power and communications to the ESP and ready the ESP.

Refer to page 79, page 80, and page 84 for details.

When the ESP is ready, the clamps are in the open position.

- 2. To close a clamp without having a puck in place, enter one of the following and press ENTER:
	- CC.close
	- PC.close

#### Where:

- CC is the collection clamp
- PC is the processing clamp

The clamp will close.

- 3. Now, open the clamp. Enter one of the following and press ENTER:
	- CC.open
	- PC.open
- 4. Wipe away any excess lubricant that may have pooled on top of the nut.
- 5. Repeat steps 2 through 4 for the remaining clamp.

#### *To move the plunger in a syringe*

1. Set up power and communications to the ESP and ready the ESP.

Refer to page 79, page 80, and page 84 for details.

When the ESP is ready, the plunger is located at the bottom of the syringe cylinder.

2. Enter the following sequence of commands to move the plunger through the syringe chamber.

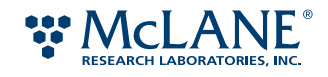

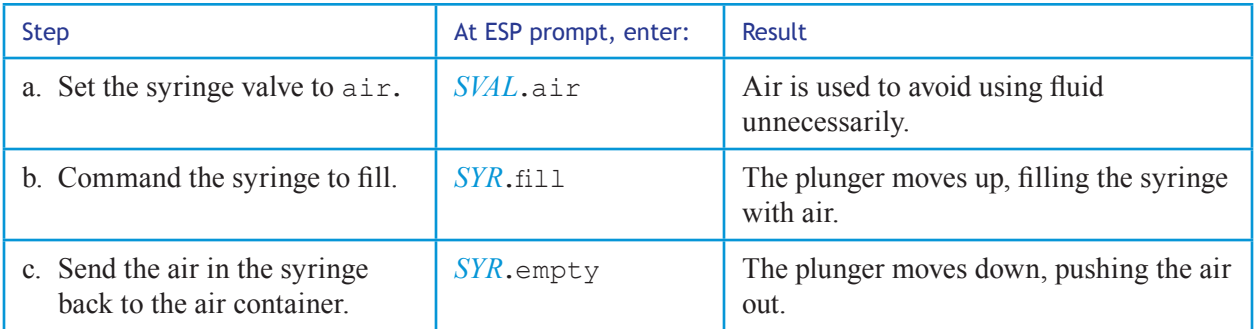

Where:

- *SVAL* is a syringe valve. Must be entered with all capital letters: CSV for Collection Syringe Valve, PSV for Processing Syringe Valve, SSV for Sampling Syringe Valve.
- *SYR* is the syringe to move. Must be entered with all capital letters: CS for Collection Syringe, PS for Processing Syringe, SS for Sampling Syringe.
- 3. Wipe away any excess lubricant that may have pooled on top of the nut.
- 4. Repeat steps 2 through 3 for the remaining syringes.

The maintenance for the ballscrews is now completed.

#### Lubricating Syringe Plungers

The plungers in the Collection Syringe (CS), the Processing Syringe (PS), and Sampling Syringe (SS) need to be lubricated to ensure proper function of the syringes.

#### **Supplies**

You will need the following additional supplies:

- Disposable, sterile transfer pipette
- Dow-Corning® cSt 1000 silicone lubricant

#### **Maintenance**

Lubricant is placed regularly in the syringe chamber above the top of the plunger. After lubricant is in the syringe chamber, command the syringe to move to coat the plunger with lubricant.

Schedule: Lubricate the syringe plungers before every deployment. For bench-top usage, inspect the containers after every 10 phases, and lubricate as needed.

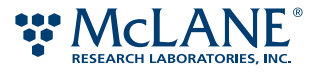

#### *To lubricate a syringe plunger:*

1. If no vent hole is present in the top of the white Telfon syringe stopper, pull out the stopper. See Figure 1-6.

White Teflon stopper

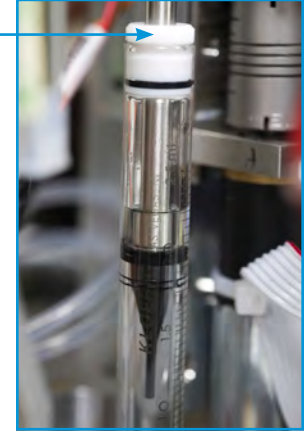

Figure 1-6: Syringe

! Caution: Do not overfill the chamber with lubricant.

- 2. Fill a pipette with the silicone lubricant. Insert the pipette into the syringe chamber through vent hole or the opened top. Slowly drop the lubricant onto the plunger top. Allow the lubricant to settle between drops. Continue until there is approximately 1/16 inch of lubricant above the top of the plunger. Measure from the top of the plunger to the top of the meniscus formed by the lubricant.
- 3. If removed in step 1, replace the stopper and wipe away any excess lubricant from the outside surface.
- 4. Command the plunger to move. See the steps in "To move the plunger in a syringe" on page 111.
- 5. Wipe away any excess lubricant that may have leaked through the top of the plunger.

The maintenance for the syringe plungers is now completed.

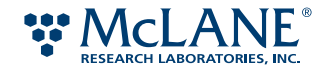

# Maintaining the Flush Puck Garage

The Flush Puck is used each time the ESP disinfects and flushes its internal plumbing. This puck is stored in a plastic housing (i.e., the *Flush Puck Garage*) located between the camera and the processing stage. The Flush Puck is held in the garage by the tension of a ball-detent assembly. If the tension is too light, the puck may fall out place. If the tension is too high, the robotic arm will not be able to remove the puck for use.

The residue from reagents used in the ESP will accumulate on Flush Puck and various components in the Flush Puck Garage. If the residue is not removed routinely, the Flush Puck will not function properly.

In addition to cleaning various components, you will also need to lubricate all moving parts.

#### **Supplies**

You will need the following additional supplies:

- Ball-end Allen wrenches, straight handle, in the following sizes:
	- $\cdot$  1.5 mm
	- $\cdot$  3/32 inch
- Dow Corning cSt 1000 silicone lubricant

#### **Maintenance**

In order to maintain the Flush Puck Garage, you will disconnect it from the ESP, disassemble it, clean several of the components, reassemble and test it.

Schedule: Perform maintenance on the Flush Puck Garage before every deployment. For bench-top usage, inspect the ball detent every 10 phases and clean as needed. Depress the ball with your finger. If the ball does not readily pop up or appears to stick, then the assembly requires cleaning.

#### *To disconnect the Flush Puck Garage:*

1. Using a 3/32" ball-end Allen wrench, unthread the three screws that secure the base of the Flush Puck Garage to the ESP. See Figure 1-7.

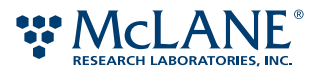

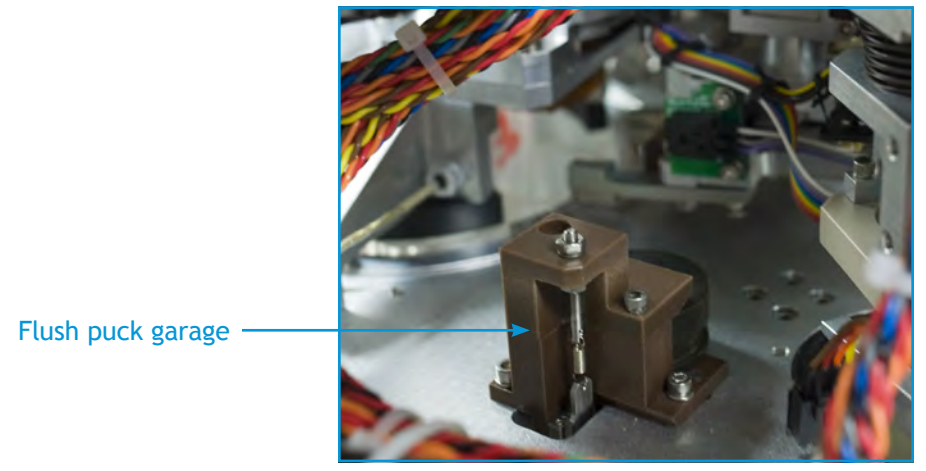

Figure 1-7: Flush puck garage

2. Lift and remove the garage assembly from the ESP. Remove the Flush Puck from the garage.

See Figure 1-8. Note that the ball detent assembly is seen on the left side. It is comprised of the tensioning screw with nuts and lock washer, the tension spring, lifter arm, and the slide. The assembly also contains the ball and ball spacer, which are located inside the garage body.

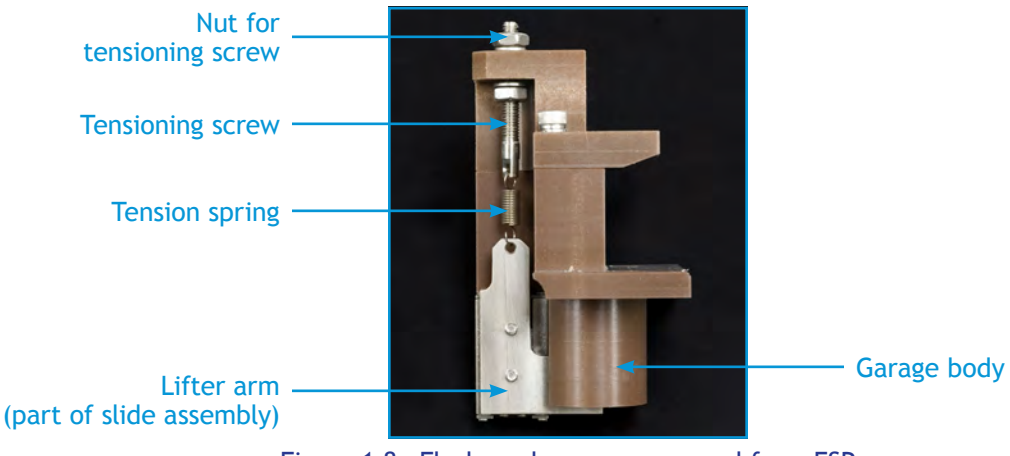

Figure 1-8: Flush puck garage removed from ESP

#### *To disassemble the Flush Puck Garage:*

- 1. Unthread the nut and remove the lock washer at the top of the tensioning screw.
- 2. Using a 1.5-mm ball-end Allen wrench, unthread the two screws and lock washers to free the slide assembly. Remove the slide assembly from the plastic garage housing.

! Caution: Handle the tension spring carefully to avoid distorting the spring and damaging it. Do not dissemble the slide.

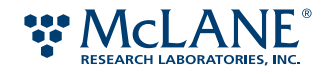

- 3. Unhook the tension spring from the lifter arm (part of the slide assembly). The spring can remain attached to the tensioning screw.
- 4. Remove the ball and ball spacer from inside of the slot in the garage body.

Figure 1-9 shows the completely disassembled Flush Puck Garage.

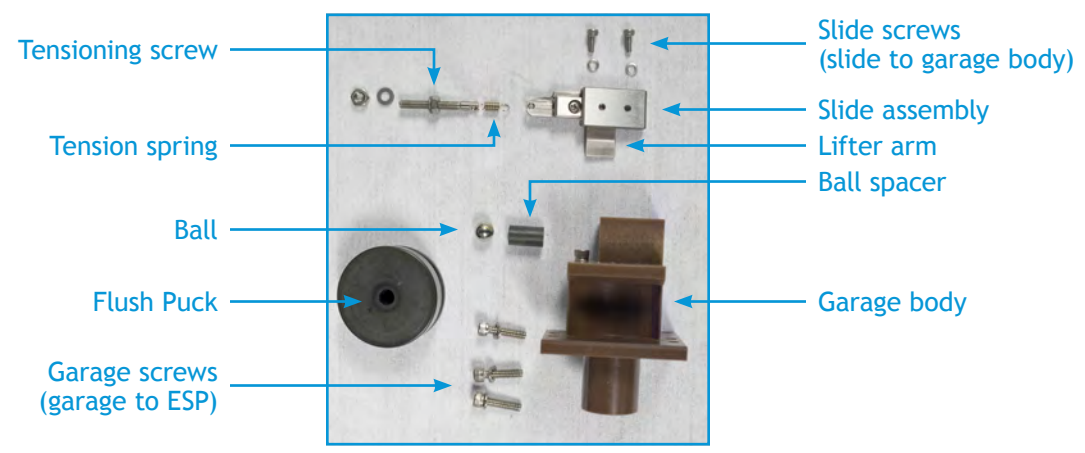

Figure 1-9: Disassembled Flush Puck Garage

#### *To clean the Flush Puck Garage components*

! Caution: Do not use any type of abrasive to clean the components.

- 1. Using soap and tap water, gently clean the components.
- 2. After cleaning and rinsing the components, rinse thoroughly with RO water.
- 3. Allow components to air dry or place in a 50 ºC oven until dry.

Once the components are clean and dry, you can lubricate all of the metal and moving parts.

#### *To lubricate the components*

- 1. Using a small amount of silicone lubricant, apply a very thin coat on the ball and ball spacer.
- 2. Also apply a small amount of the lubricant to the rails of the slide assembly and the slot in the garage body in which the rail moves.
- 3. Wipe off excess lubricant from the garage body.

Now, reassemble the Flush Puck Garage.

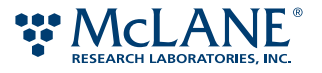

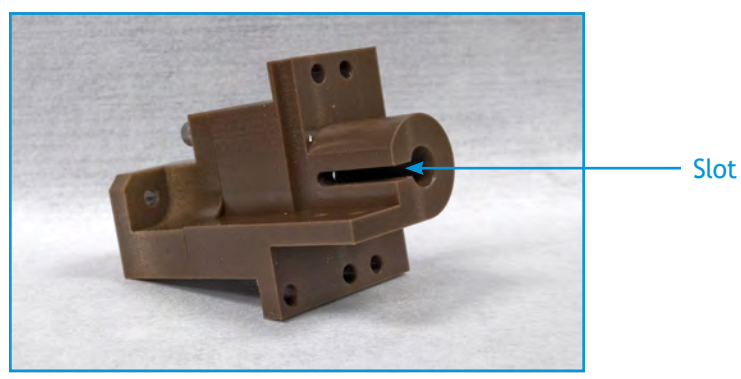

Figure 1-10: Slot in garage body

#### *To reassemble the Flush Puck Garage*

- 1. Place the lubricated ball into the slot of the garage body. See 1-Figure 1-10.
- 2. Next, place the ball spacer into the slot making sure the end with the conical depression is toward the ball.
- 3. Reattach the spring to the lifter arm. If necessary, reattach the spring to the tensioning screw.
- 4. Reattach the slide assembly to the garage body:
	- a. Position the slide assembly by placing the lifter arm into the slot of the garage body. Align the screw holes of the slide to those in the garage body.
	- b. Using the 1.5-mm, ball-end Allen wrench, thread the screw with a lock washer into one of the holes. Thread until the slide is just attached to the garage body. Do not tighten it down. Repeat with the remaining screw and lock washer.
	- c. Check the alignment of the slide. Adjust as needed to ensure the lifter arm moves smoothly along the groove of the garage body. Tighten the screws until the two ends of each lock washer are aligned. Do not over-tighten; snug is tight enough.
- 5. Put the washer on the tensioning screw. Thread the nut just until the assembly is secure. Tighten slightly.
- 6. Adjust the tension to make sure the Flush Puck is secure in the garage.
	- a. Place the Flush Puck into the garage. Invert the garage so that the edge with the puck is facing down.

If the tension is appropriate, the puck will remain in place. If the puck falls out, increase the tension slightly and test again.

- b. If necessary, repeat the previous step just until the Flush Puck remains in the garage.
- 7. Using the 3/32-inch, ball-end Allen wrench, reattach the garage to the ESP.
- 8. When placing the Flush Puck into the garage, make sure it is oriented correctly. The groove in the puck must be nearest to the stage. See Figure 1-11.

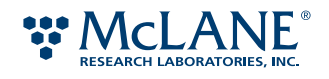

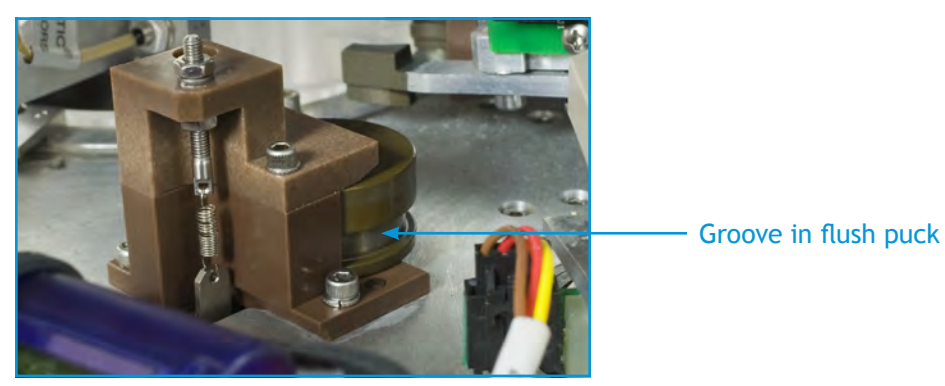

Figure 1-11: Flush Puck properly oriented

To ensure the tension is not too high, command the ESP to retrieve the Flush Puck.

#### *To test the Flush Puck Garage*

1. Set up power and communications to the ESP and ready the ESP.

Refer to page 79, page 80, and page 84 for details.

2. At the ESP prompt, type the following and press ENTER:

CC.loadFlushPuck

The Manipulator will retrieve the Flush Puck from the garage and move it to the collection stage. If the tension is too high and the clamp will have difficulty removing the Flush Puck from the garage, decrease the tension.

3. To return the Flush Puck to the garage, type one of the following and press ENTER:

FlushPuck.garage

CC.unloadFlushPuck

The Flush Puck is returned to the garage.

4. If necessary, decrease the tension slightly and repeat steps 2 and 3.

The maintenance for the Flush Puck Garage is now completed.

Note that FlushPuck can be abbreviated to Flush. Therefore, the commands above can be entered as follows:

- CC.loadFlush
- Flush.garage
- CC.unloadFlush

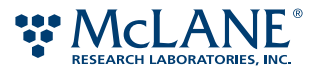

# Replacing Air Filters

Air filters are connected to each waste container manifold, the waste bottle, and the clean air containers. As fluids enter these containers, air is displaced and passed through these filters.

#### **Supplies**

You will need the following additional supplies:

- Air filters, Millipore™ Sterivex™ GV 0.22 µm Filter Unit, part no. SVGVL10RC
- Cable ties

#### **Maintenance**

Moisture and chemicals can build up in an air filter. Each air filter should be examined regularly and replaced when moisture is visible inside the filter's plastic cylinder. When a filter is replaced, it must be secured in place using a cable tie.

Schedule: Replace the air filters before every deployment. For bench-top usage, inspect the air filter every 10 phases. If the air filter appears damp, replace it.

#### *To replace an air filter*

1. Carefully cut the cable tie to free the air filter from the exhaust tube. See Figure 11.

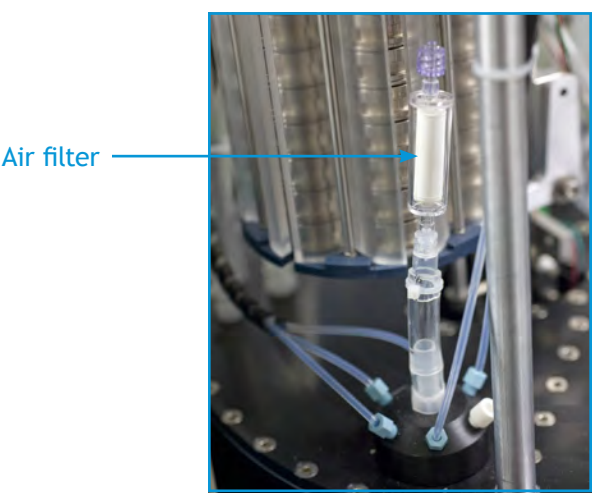

Figure 1-12: Air filter attached to exhaust tube

- 2. Remove and dispose of the air filter in the appropriate hazardous waste container.
- 3. Insert a new filter into the exhaust tube and secure with a cable tie.

The maintenance for the air filters is now completed.

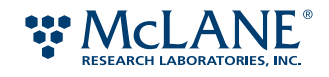

# Replacing the O-rings on the Clamps and Heater Pads

O-rings are located on the Collecting and Processing clamps, and the heater pads on the collecting and processing stages. They provided a seal between the valve and puck openings, and prevent fluids from leaking out of the pucks.

#### **Supplies**

You will need the following additional supplies:

- Inspection mirror, angled
- O-rings Buna-N (Nitrile), standard AS 568
	- Clamp, inner 2-010, 70 durometer
	- Clamp, outer  $-2-020$ , 70 durometer
	- Heater pad  $-2$ -008, 70 durometer
- Foam-tipped swabs

#### **Maintenance**

O-rings are subjected to chemicals and heat, which cause them to wear and harden. If they are not routinely replaced, leakage may occur, which may damage the ESP instrumentation.

Schedule: Replace the O-rings on the clamps and heater pads every deployment. For bench-top usage, inspect the O-rings every 10 phases. If there is any indication of wear or hardening, replace the O-ring.

#### *To replace an O-ring*

! Caution: Do not use any type of metal instrument to remove or place the O-ring. Metal-to-metal contact may damage the ESP.

1. Using an inspection mirror, check O-rings located on the underside of the clamps above the processing and collection stage. Check the O-rings on the heater pads. (See Figure 1-13.) Touch them and compare them to a new O-ring. If any O-rings appear worn or hardened, replace them.

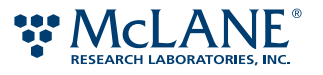

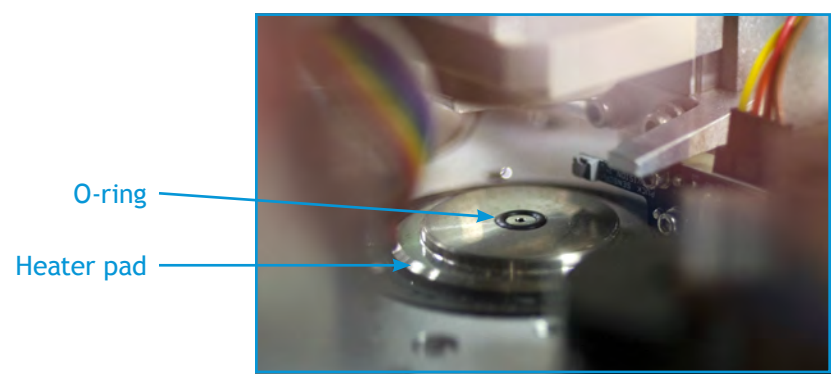

Figure 1-13: O-ring in heater pad

- 2. Remove the O-ring from the clamp and from the heater pad, and discard. You can use the slant edge of an orange stick or similar implement.
- 3. Clean the grooves in the clamps and heater pads of any debris. Dry the grooves with a clean foam-tipped swab.
- 4. Place a new O-ring into the groove. See the following table for appropriate sizes. Run your finger around the groove to push the O-ring into place. Make sure that the O-ring is seated evenly in the groove.

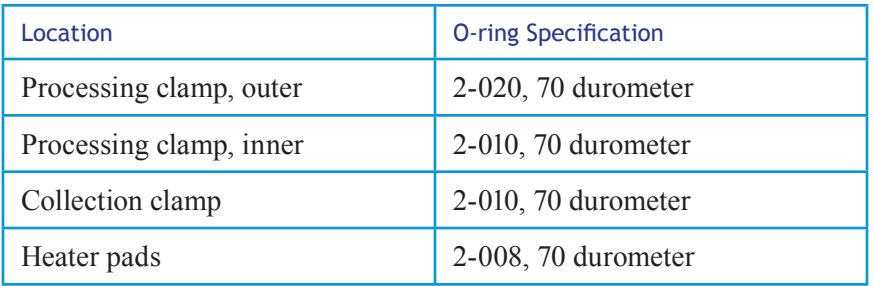

- 5. To ensure the fit of the O-ring, command the ESP to load the Flush Puck.
	- a. If necessary, set up power and communications to the ESP and ready the ESP. Refer to page 79, page 80, and page 84 for details.
	- b. At the ESP prompt, type one of the following commands and press ENTER:

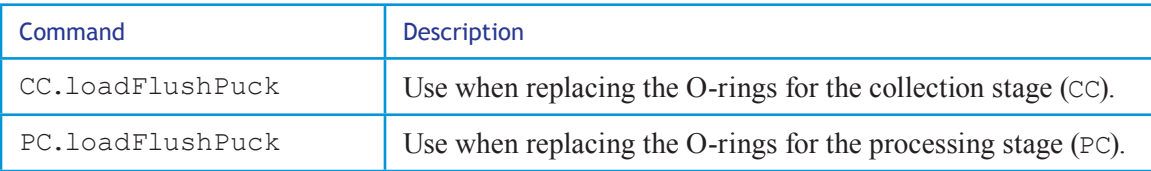

The clamp will retrieve the Flush Puck from the garage and move it to the specified stage.

c. Allow the Flush Puck to remain in place for one (1) minute.

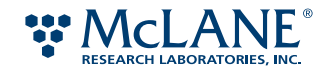

d. To return the Flush Puck to the garage, type the following and press ENTER:

FlushPuck.garage

The Flush Puck is returned to the garage.

6. Repeat steps 1 through 5 to replace the O-rings for the remaining clamp and heater pad.

The maintenance for the clamps and heater pads is now completed.

Note that FlushPuck can be abbreviated to Flush. Therefore, the commands above can be entered as follows:

- CC.loadFlush or PC.loadFlush
- Flush.garage

## Restocking Reagents

In order to change a reagent bag, it is necessary to access the line between a syringe and the reagent bag. Access is controlled by valves between a syringe and the reagents. For a standard ESP configuration, there are valves for the collection and processing syringes and two manifolds. Manipulating the valves is accomplished by sending commands interactively from the ESP host to the ESP instrument.

The organization of the flow of reagents through the ESP is shown in the ESP Fluidic Worksheet. Figure 1-14 shows the portion of the worksheet containing information the Processing Syringe (PS) and processing series reagents. The valve leading to the processing syringe is called the Processing Syringe Valve (PSV), and the valve manifold for the reagents is referred to as the PSR (Processing Series Reagents).

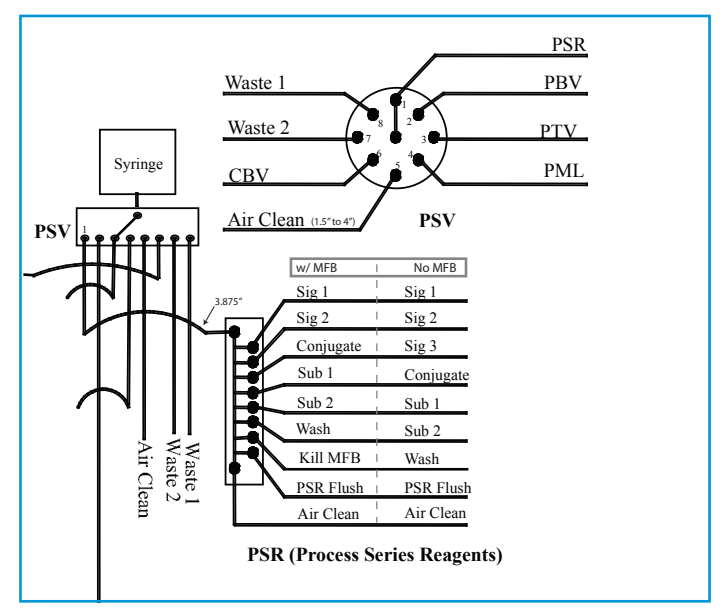

Figure 1-14: PSV and PSR, close up of ESP Fluidics Worksheet

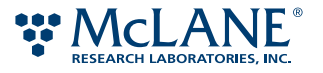

The reagents connected to the PSR valve manifold are listed in the following table. Note these are reagents for the core ESP device (i.e., without the MFB component).

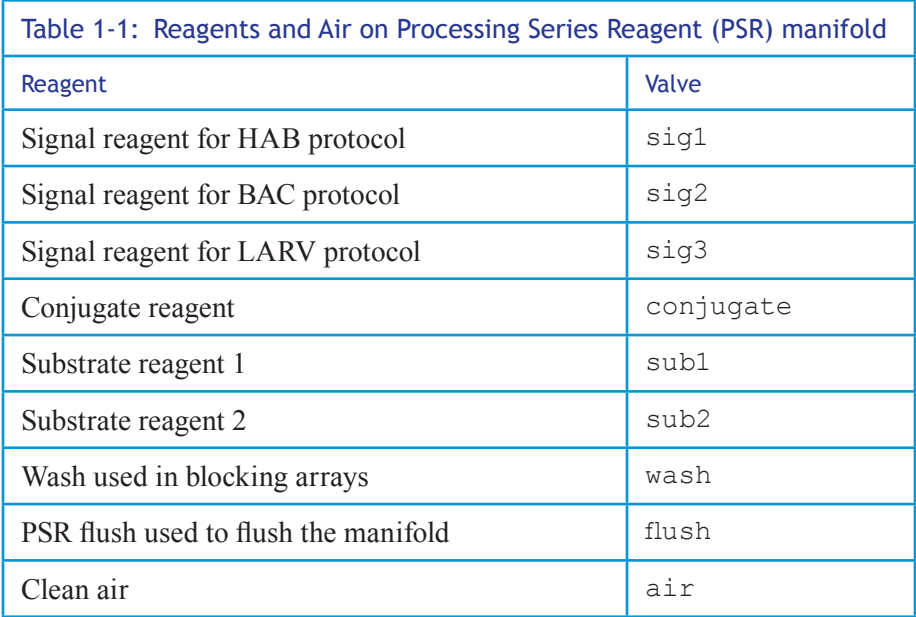

You can also enter the following command at the ESP prompt to list the valve names:

PSR.list

A list of valve names is returned with the topmost valve position listed first. For the complete fluidics worksheet and the reagents used in the ESP, refer to Appendix D, "Fluidic Worksheet."

#### **Supplies**

To restock the reagents, You will need the following additional supplies:

- Seven (7) 15-mL sterile containers with lids (such as Fisher Scientific BD Falcon\* 15-mL conical centrifuge tubes. part no. 14-959-49B). Fill as described below:
	- 1 tube of ethanol, 70% solution made with molecular-grade water and passed through a 0.2-um filter
	- 4 tubes of molecular-grade water
	- 2 tubes of RNAse *Zap*® RNAse decontamination solution
- Cable ties
- Disposable, sterile pipette
- ESP reagents
- For deployment, self-vulcanizing tape

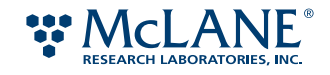

#### **Maintenance**

This procedure requires many steps. Read through this section before beginning the maintenance.

In addition to accessing the line, you will need to clear and clean the line, connect the new reagent bag, prime it with the new reagent, and then flush and clear the manifold.

Schedule: Restock all of the reagents for every deployment. For bench-top usage, inspect the reagent bags every 10 phases, and replace as necessary.

! Caution: To avoid cross contamination, use standard sterile techniques when handling the reagents.

#### *To access reagent line*

1. Set up power and communications to the ESP and ready the ESP.

Refer to page 79, page 80, and page 84 for details.

2. Access the valve on the manifold for the reagent. At the ESP prompt, type the following and press ENTER:

*MAN*.select :*svalve*

Where:

- *MAN* is the name of a valve manifold. Must be entered with all capital letters: CSR for Collection Series Reagents manifold, PSR for Processing Series Reagents manifold, and PRV for Precious Reagents Valve manifold.
- *svalve* is the series valve on the manifold to access. Must be entered with all lowercase letters. Refer Appendix D, "Fluidic Worksheet," for details.

For example, to access the PSR valve for the HAB signal reagent  $(\text{sig1})$ , type the following and press ENTER:

PSR.select :sig1

Note that the command above can be abbreviated to PSR.sig1. This type of abbreviation is used hereafter.

- 3. Set the valve on the syringe to access the manifold specified in step 2.
	- At the ESP prompt, type the following and press ENTER:

*SVAL*.*MAN*

Where:

- *SVAL* is a syringe valve. Must be entered with all capital letters: CSV for Collection Syringe, PSV for Processing Syringe.
- *MAN* is the name of a valve manifold as described above.

For example, to establish the line between the processing syringe (PS) to the processing series reagent manifold (PSR), type the following and press ENTER:

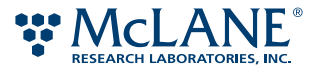

PSV.PSR

Now the line from the syringe to the reagent bag is open.

#### *To verify the correct line is open*

- 1. Disconnect the used reagent bag.
- 2. Command the syringe to draw 0.5 mL. At the ESP prompt, type the following and press ENTER:

*SYR*.pull 0.5

Where:

- *SYR* is the syringe to command. This command must be entered with all capital letters: CS for Collection Syringe, PS for Processing Syringe.
- *MAN* is the name of a valve manifold as described above*.*

You should observe the fluid moving in the line that has been disconnected from the bag, which also introduces an air slug into the line.

For example, to command the processing syringe to draw 0.5 mL, enter the following:

PS.pull 0.5

Once you've verified the correct reagent line, you need to clean the line of the old fluid.

#### *To clear and clean the reagent line*

Enter the sequences of commands to draw the remaining reagent through the line and then clean the line.

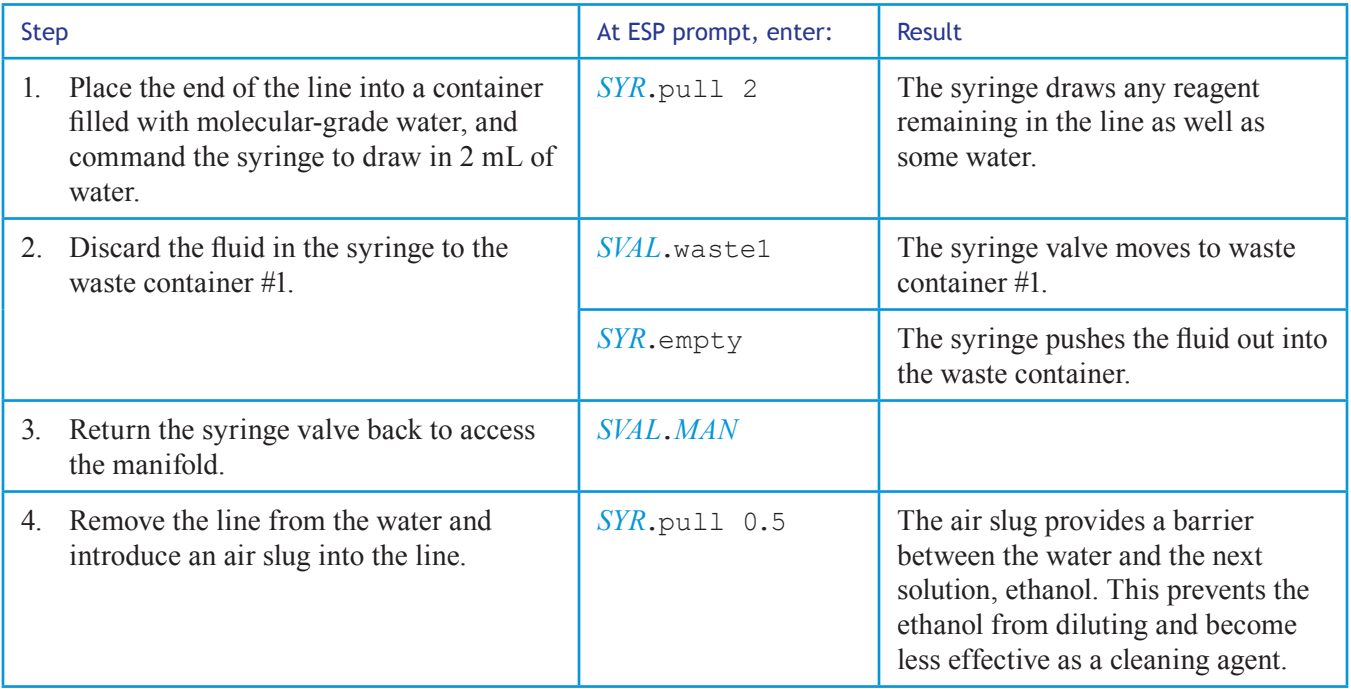

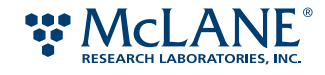

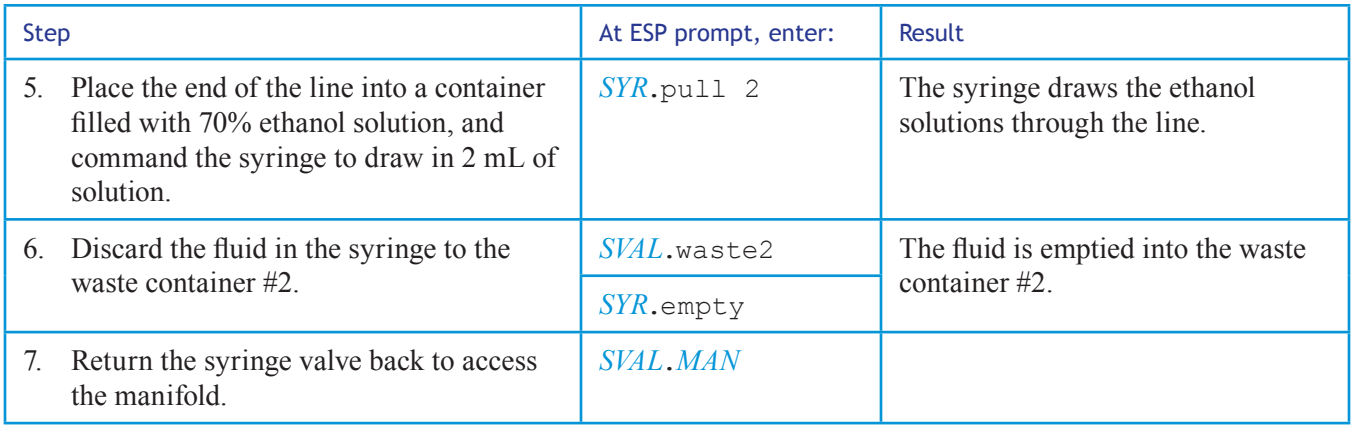

For example, to complete steps 1 through 7 for the Processing Syringe using water, first place the end of the line a container with fresh molecular-grade water and then enter the following sequence of commands:

PS.pull 2 PSV.waste1 PS.empty PSV.PSR (then remove line the water) PS.pull 0.5 (then place line into the ethanol solution) PS.pull 2 PSV.waste2 PS.empty PSV.PSR

After completing all of the steps above, connect the new reagent bag.

#### *To connect the reagent bag*

- 1. Place the end of the line into the tube of RNAse*Zap* and agitate the line gently.
- 2. Place the end of the line into a fresh tube of molecular-grade water and agitate the line gently.
- 3. Using another fresh tube of molecular-grade water, place the end of the line into the container, pull 2 mL of water, discard the fluid to waste container #1, and then draw a slug of air. Refer steps 1 through 4 on page 125.

For example, to complete this step for the Processing Syringe, place the line into the container with molecular-grade water and then enter the sequence of commands:

PS.pull 2 PSV.waste1

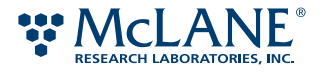

PS.empty PSV.PSR (then remove line the water) PS.pull 0.5

- 4. Set the line carefully aside as to not contaminate the end.
- 5. Remove the cap from the appropriate connector on the reagent bag.

The reagent bag has two ports, each with different type of connectors: a female and a male. See 1. Check the end of the reagent line to determine which cap to remove. Match female to male, and vice versa.

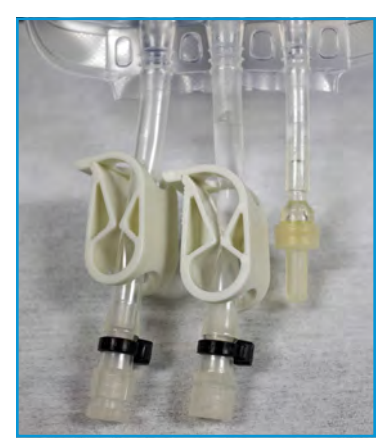

Figure 1-15: Male and female connectors on reagent bag

- 6. Place the connector from the new reagent bag into the tube of RNAse*Zap* and agitate it gently.
- 7. Place the end of the connector into a fresh tube of molecular-grade water and agitate it gently. Flick the tube above the connector to shake off any excess water.
- 8. Connect the bag to the reagent line.
- 9. Using clippers, carefully cut off the flow-restrictor clip on the bag.
- 10. Holding the bag with the ports pointing down, tap the ports of the bag to remove any trapped air bubbles and then secure the bag to the support rail with a cable tie.
- 11. Check the connection between the reagent line and bag to make sure it is secure and not leaking. Using a wrench, tighten the connection until it is just snug.
- 12. If setting up reagent bags for deployment, secure the connection with self-vulcanizing tape.

After the bag is connected, prime the line with the new reagent fluid. Priming the line can use up to 5 mL of the reagent.

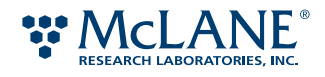

#### *To prime the line*

Enter the sequences of commands to prime the line.

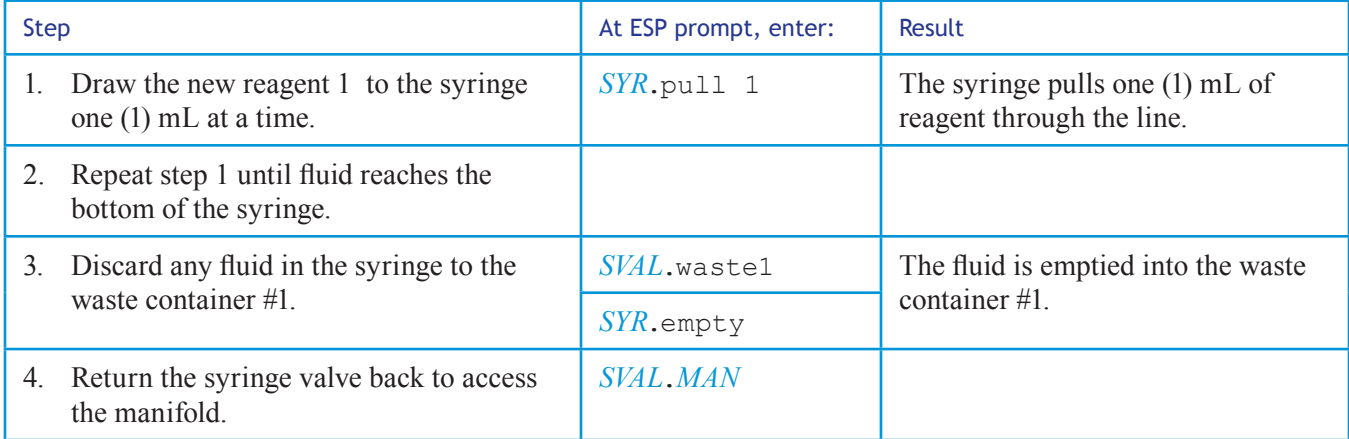

#### For example:

PS.pull 1 PSV.waste1 PS.empty PSV.PSR

The line is now primed. Next, the manifold must be flushed of reagents to prevent cross contamination.

#### *To flush and clear the manifold*

Enter the sequences of commands to flush and clear the manifold.

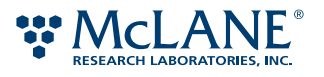

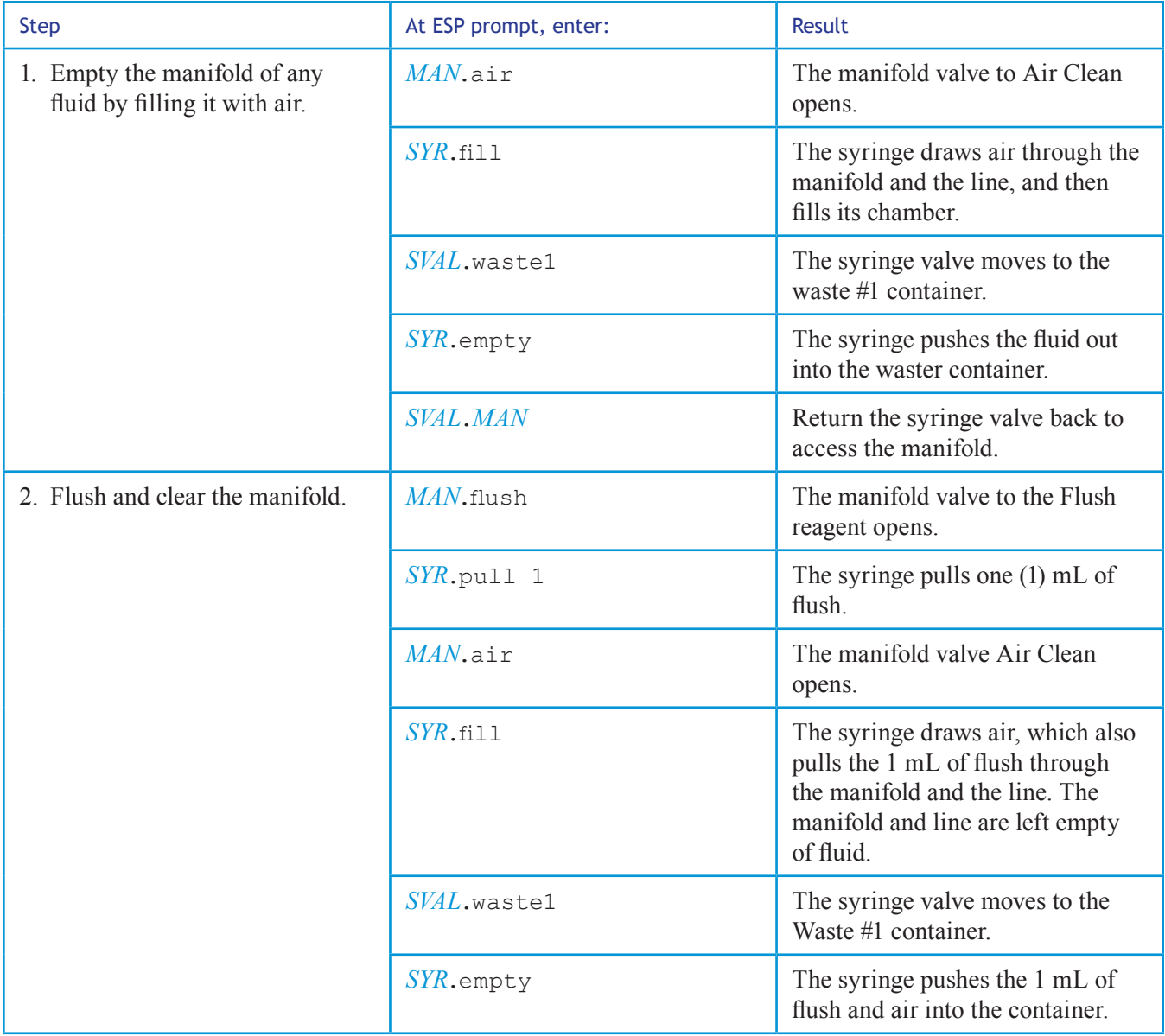

For example, step 1 would be:

PSR.air PS.fill

PSV.waste1

PS.empty

PSV.PSR

And step 2 would continue with:

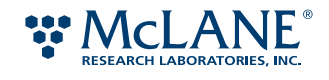

PSR.flush PS.pull 1 PSR.air PS.fill PSV.waste1 PS.empty

The reagent is now ready for use.

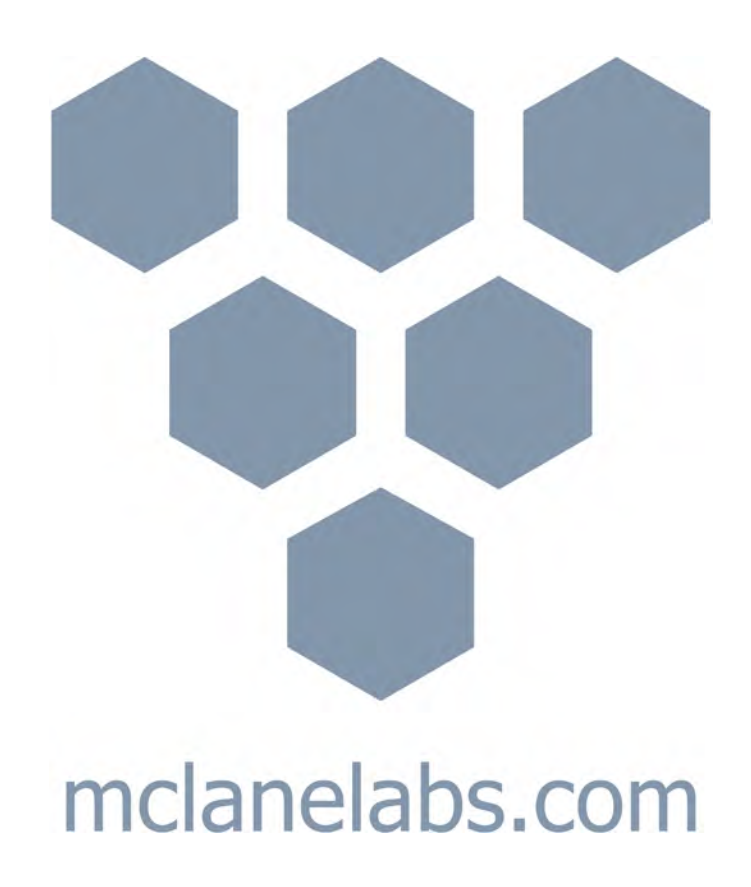

# Appendix A ESP System Shipping & Handling

WARNING: Before unpacking the ESP, read the instructions in this appendix for information on preparing the work area and handling the system.

This appendix describes the physical dimensions of the ESP and the following handling procedures:

- Preparing the ESP work area
- Unpacking the ESP from its shipping crate
- Checking packaging contents

#### ESP Physical Dimensions

The physical dimensions of the ESP are:

- Shipping crate: 29 x 29 x 48 inches (74 x 74 x 122 cm)
- Core ESP system: 24 inches diameter x 36 inches high (61 cm diameter x 91 cm high)
- Total weight of crate and ESP system  $= 195$  lbs (88.5 kg)
- Weight of core ESP system: 80 lbs (36 kg)

## Preparing the ESP Work Area

This section provides general guidelines for setting up the appropriate work space for bench testing of the ESP system. Before unpacking the ESP, have the work area prepared for the system setup.

The work surface for the ESP must be sturdy and able to support of the weight of the ESP and several accessory items (e.g., a minimum 100 lbs/45 kg). The overall work area should be larger enough to accomodate the ESP, the power supply setup, the host computer, and personal working space (e.g., a minimum of  $\sim$ 36 inches by 48 inches/91 cm by 122 cm). A standard electric outlet in close proxity to the working area is also required.

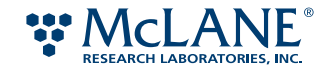

If you are intending to operate the ESP with pressurized sample and exhaust chambers, the work area should be larger enough to also accommodate pressure chambers and have access to a pressurized air system.

To facilitate using and maintaining the ESP, it is strongly recommended that the ESP system be placed on a turntable or "lazy susan." The turntable bearings should be rated for up to 500 lbs and have a minimum diameter of 17 inches. Refer to McLane for more information:

```
www.mclanelabs.com
```
The work area should be located in a laboratory with lighting that can be adjusted to completely darken the room. Ambient light will effect the image capture capabilities of the ESP. If you are unable to darken the room sufficiently, you will need a static-free lighting shroud to drape the system while images are being processed.

Additionally, you will need access to laboratory space to clean, set up, and store the pucks. See Chapter 3, "ESP Pucks," for details on the necessary supplies and equipment.

#### Unpacking the ESP

The ESP system is packaged and shipped in a wooden crate for freight delivery. If you are not setting up the ESP system promptly, ensure that the crated system in move indoors into a weather-safe environment. The shipping crate fits through a standard-width doorway; however, check your lab environment for the necessary access.

You will need at least two people to unpack and move the ESP to a prepared work area.

Note: It is recommended that you save the ESP shipping crate and packing materials for future use should you ever wish to transport the ESP outside of a pressure housing.

#### **Protecting Against Electrostatic Discharge**

The ESP has several sensitive electronic components that must be protected from static electricity. Static electricity can buildup on your body and be released when you are close to or touching the ESP. This electrostatic discharge (ESD) can be avoid by grounding yourself prior to touching the ESP or wearing an ESD wrist strap while working with the device.

To ground yourself, stand in one place. With one hand touching the rail from which the reagents are hung, use your other hand to the deck of the ESP. You must repeat this process any time you step away from your current location.

The above discharge procedure is impractical on an ongoing basis. Therefore, it is strongly recommended that you wear an ESD wrist strap that is grounded to the ESP. An ESD wrist strap, when used correctly, will prevent the buildup of static electricity on your body.

#### **Supplies**

You will need the following items to unpack and move the ESP:

- Phillips screwdriver *or* battery-powered drill with Phillips bit
- Transport cart, recommend

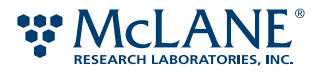

- Turntable, minimum 17-inch diameter with 500-lb maximum capacity, recommend
- ESD (electrostatic discharge) or antistatic wrist strap, recommend

**WARNING:** Use the specified tools to open the shipping crate. Use of any other instrument may result in damage to the ESP.

#### *To unpack the ESP*

- 1. Using a Phillips screwdriver or battery-powered drill with Phillips bit, loosen the screws in the top lid of the crate.
- 2. Once freed, set the crate lid aside.
- 3. Remove one or more of the vertical panels of the crate, and set these panels aside.
- 4. Remove the foam padding from the top of the ESP.

**WARNING:** Do not attempt to move the ESP by grasping or pulling on any supports below the lid. Do not twist the lid when lifting or moving the ESP.

- 5. Grasp the ESP by the top lid only and carefully slide the ESP out of the crate onto the floor.
- 6. Lift the ESP onto a transport cart.

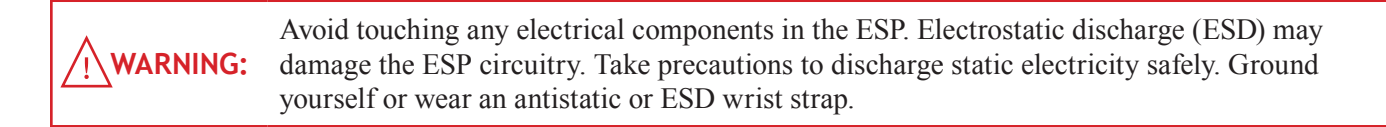

- 7. Remove the strap that secures the plastic covering and remove the plastic covering.
- 8. Remove the strap that secures packages to the device and set these packages aside temporarily.

These packages are the ESP Tool Kit and the ESP Fluidics Kit.

9. From the transport cart, move the ESP to the prepared work area. Center the ESP on the turntable. If you are not using a turntable, orient the ESP so that the carousel is visible to the bench operator.

Next, examine the contents of the ESP Tool Kit and Fluidics Kit.

# Checking Packaging Contents

In addition to the ESP system, the shipping crate also contain the two additional packages: the ESP Tool Kit and the ESP Fluidics Kit. These two packages contains accessories that you will need to set up and use the ESP. For a list of additional items you will need, refer to Chapter C, "Supplies." . Refer to the packing list that came with your ESP for the most current list of kit items. If any of the items listed are missing, please contact McLane mclane@mclanelabs.com.

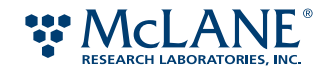

#### **ESP Tool Kit**

The ESP tool kit contains the following items:

- An Ethernet cable
- A console cable (Null-Modem)
- A main power cord (for connection to lead-acid battery, not included)
- 9 reagent bag hangers, 3 each of 3 sizes with mounting hardware
- Haynes® LubriFilm heavy-duty sanitary lubricant (not for use on pucks)
- A "Sipper" tube
- A 2.5-mL syringe
- 3 hex drivers, 1 each of 9/64", 3/32" and 1.5 mm
- 2 "orange stick" wooden dowels (for puck-carousel manipulation)

#### **ESP Fluidics Kit**

The ESP fluidics kit contains the following items:

- One 25-foot length of 1/8" x 1/16" FEP tubing for connection to intake and exhaust valves and/or auxiliary use
- 22 blue hex nuts,  $1/4-28$
- 22 steel washers, 1/8" (for use with 1/4-28 nut)
- 18 connectors,  $1/4-28$  (F) to Luer Lock (M)
- 3 connectors,  $1/4-28$  (F) to Luer (F)
- 3 caps,  $1/4-28$  (F) Cap

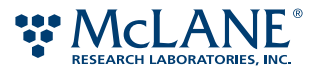

# Appendix B **Troubleshooting**

A stoppage in an interactive process (such as a short sh2 protocol) can occur as the result of one of the following conditions:

- A user-specified stoppage
- An interruption in the communication between the ESP and the host computer
- An interruption in power
- A mechanical failure

In any of the above instances, the interactive ESP process will stop immediately. How to recover from the stoppage depends on where in the process that the ESP stopped. Ultimately, the ESP needs to be returned to a ready state.

This appendix contains information on how to recover the ESP system after a stoppage during an interactive process. In order to accomplish this safely, first determine the cause of the stoppage.

**WARNING:**  Do not attempt to move any component or the puck before accessing the state of the ESP. If a stoppage occurs when a puck is clamped onto the collection or processing stage, the puck and its contents may be under pressure. Attempting to move a pressurized puck may result in hazardous materials being sprayed out of the puck.

**WARNING:** Electrostatic discharge (ESD) may damage the ESP circuitry. Ensure that ESD protection, such as an antistatic or ESD wrist strap, is being used when performing these procedures.

**WARNING:**  Performing these procedures may involve contact with harsh or hazardous chemicals. Wear the appropriate protective clothing, gloves, and eye protection at all times. Also use disposable, powder-free gloves.

! Caution: Do not turn off the machine unless instructed to do so by a McLane technical representative.

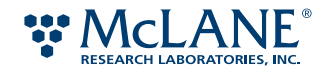

#### *To determine the cause of the stoppage*

- 1. If the stoppage is due to a user-directed command, go to "Recovery Flowchart" on page 136. Otherwise, proceed to step 2.
- 2. From the terminal window in which the process was initiated, at the ESP prompt, press ENTER.

If a new ESP prompt is returned, the stoppage may be due to a network interruption. Go to step 3.

If a new prompt is not returned, the stoppage may be due to a power failure or mechanical error. Go to step 4.

3. Check the Ethernet connection.

If the connection was interrupted, contact your network administrator to reestablish it. If the interruption is momentary, the ESP process may continue once the connection is reestablished.

If the process does not continue, go to step 4.

4. Open and scan the log file from the bottom up to see if there is a mechanical error message ("Outputting the Log File" on page 102).

The following is the format for the most common mechanical error messages:

```
Axis overCurrent
Axis Speed
Axis Trajectory
Axis Timeout
```
Where *Axis* is a component in the ESP. (In Ruby, the term *axis* refers to an object involving movement.) See "Abbreviations" on page 141 for a list of component abbreviations.

If one of these mechanical errors appears in the log file, contact McLane technical support for assistance.

If no such error appears in the log file, the stoppage may be due to a software error. Go to step 5.

5. Scan the log file from the bottom up to see if there is a software error message.

The following is the format for a software error:

SoftErr: *text*

Where *text* is a specific software error message.

Go to "Recovery Flowchart" on page 136 to recover the system. After recovery is complete, exit and restart the ESP application.

#### Recovery Flowchart

Refer to the following table for the action to take to recover a particular component. The following actions require you to set up the ESP and start the ESP application (page 136 and page 83).

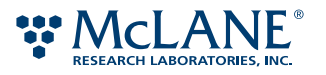

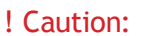

Take precautions to avoid pushing fluids into the wrong locations. Empty and flush the processing syringe before attempting to recover any other component in the system.

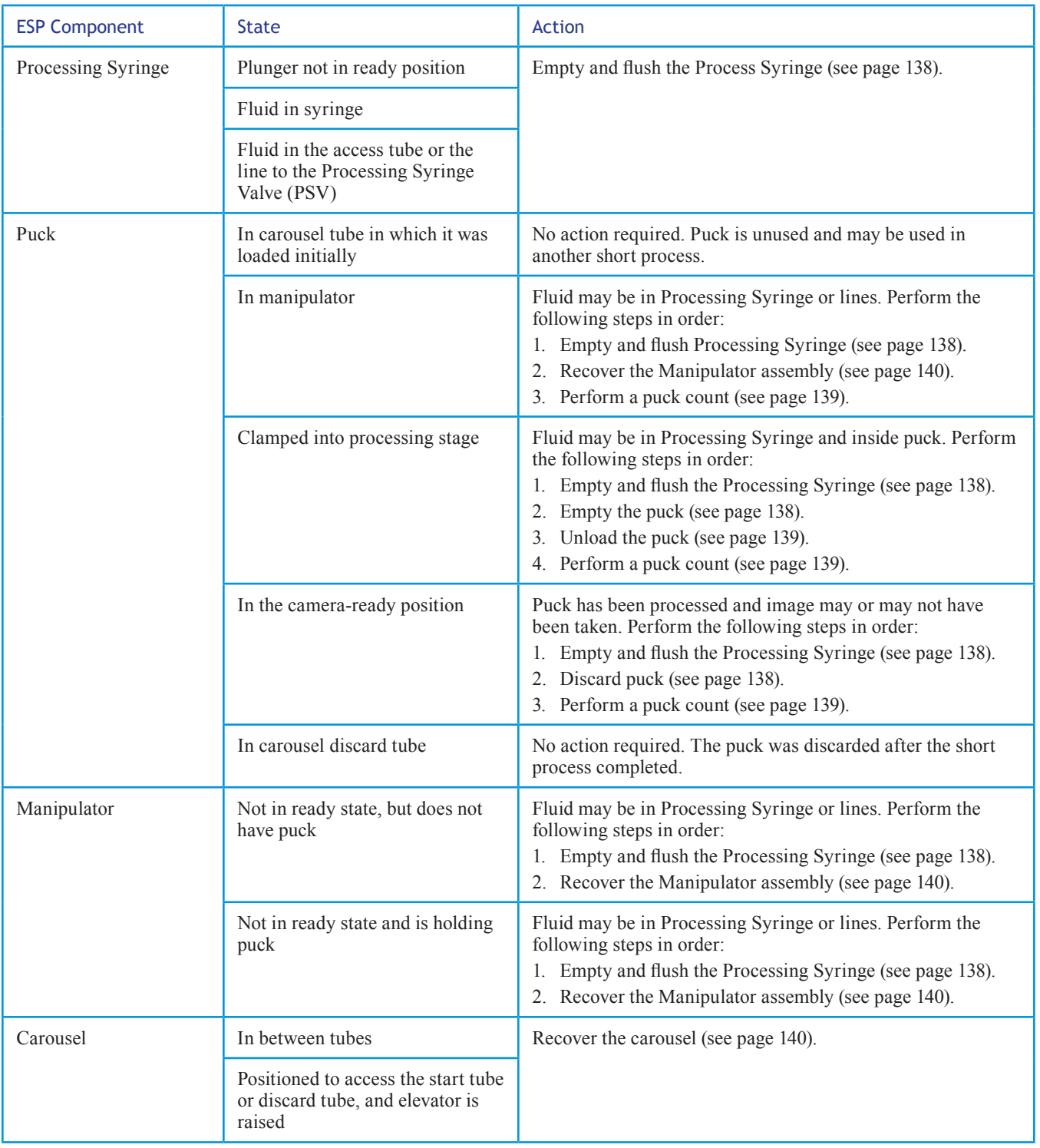

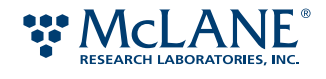

# Recovering the Processing Syringe

Anytime there is a stoppage during an interactive process, make sure to empty and flush the Processing Syringe before attempting to recover any other component in the ESP.

#### *To empty and flush the Processing Syringe*

1. Set the Processing Syringe Valve (PSV) to access a waste port. At the ESP prompt, enter the following:

PSV.waste1

2. Empty the Processing Syringe (PS). Enter the following:

PS.empty

3. Flush the Processing Syringe. Enter the following:

PS.flush

The syringe is flushed and emptied, and the plunger is returned to a ready state.

## Recovering a Puck

This section describes the recovery procedures for components related to puck handling.

#### *To discard a puck in the camera-ready position*

When a puck is in the camera-ready position, the Elevator is raised in the Carousel such that any pucks in the discard tube provide a platform for the camera-ready puck.

At the ESP prompt, type the following and press ENTER:

Puck.finishImage

#### *To empty a clamped puck*

- 4. Ensure the puck is empty. See page 138.
- 5. At the ESP prompt, enter the following:

PS.recoverReagent

Now unload the puck.

#### *To unload a puck in the Manipulator*

- 1. Ensure the Processing Syringe is empty. See page 138.
- 2. Ensure the puck is empty. See page 138).
- 3. Ensure the Carousel is in a ready state. See page 140.
- 4. Place the puck into the Collection Clamp, close the clamp, and then command the ESP to unload the puck. To do so, enter the following sequence of commands:

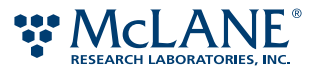
Arm.to CC

CC.close

CC.unloadPuck *n*, :*type*

#### Where:

*n* is the tube in which to discard the puck.

*type* is the type of puck being discarded (e.g., LAF, SVS, etc.). The text entered for type will appear in the log file and in the status returned in the terminal window.

#### *To unload a puck from the Processing Clamp*

- 1. Ensure the Processing Syringe is empty. See page 138.
- 2. Ensure the puck is empty. See page 138.
- 3. At the ESP prompt, enter the following:

PC.unloadPuck n, :type

Where:

- *n* is the tube in which to discard the puck.
- *type* is the type of puck being discarded. The text entered for type will appear in the log file and in the status returned in the terminal window. For example, in short processes, the type is either LAF or SAF.
- 4. Use a foam-tipped swab to clean any fluid that make have leaked out from the puck.

### *To perform a puck count*

If the stoppage was due to loss of power, count the pucks in the tubes from which the ESP was retrieving and discarding pucks.

- 1. Ensure the ESP components are in a ready state. Refer to the "Recovery Flowchart" on page 136.
- 2. At the ESP prompt, enter the following:

Puck.count *n1*…*n2*

Where:

- *n1* is the number of the discard tube.
- *n2* is the number of the tube from which the ESP was retrieving new pucks.

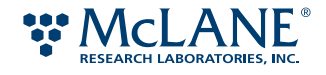

# Recovering the Manipulator Assembly

The Manipulator assembly is made up of the Forearm, Elbow, and Hand. You will need to recover each part individually.

## *To recover the Manipulator assembly*

1. Ready the forearm. At the ESP prompt, enter the following:

Forearm.home.to :retract

2. Ready the elbow. Enter the following:

Elbow.home.to :clear

- 3. To recover the hand, do one of the following:
	- If there is a puck in the Manipulator, see "To unload a puck in the Manipulator" on page 138.

Or

• If the hand is empty, enter the following:

Hand.home.to :home

The Manipulator is now in a ready state.

# **Recovering the Carousel**

The Carousel rotates clockwise and counter-clockwise to move a tube into position. The Elevator raises a stack of puck to allow the Manipulator to retrieve a puck from or discard a puck to the tube. You may need to recover both components after a stoppage.

### *To recover the Carousel*

1. If the Elevator is raised, lower it. At the ESP prompt, enter the following:

SE.home.to :down

2. Position the Carousel to access the appropriate tube. That is, if you are moving the Carousel to discard a puck, the tube should be the current discard tube. Enter the following:

SC.home.to n

Where:

*n* is the tube to access.

The Carousel is now is a ready state. You can retrieve or discard a puck.

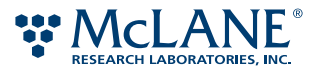

# Abbreviations

The following table lists the more common abbreviations that appear in the ESP messages.

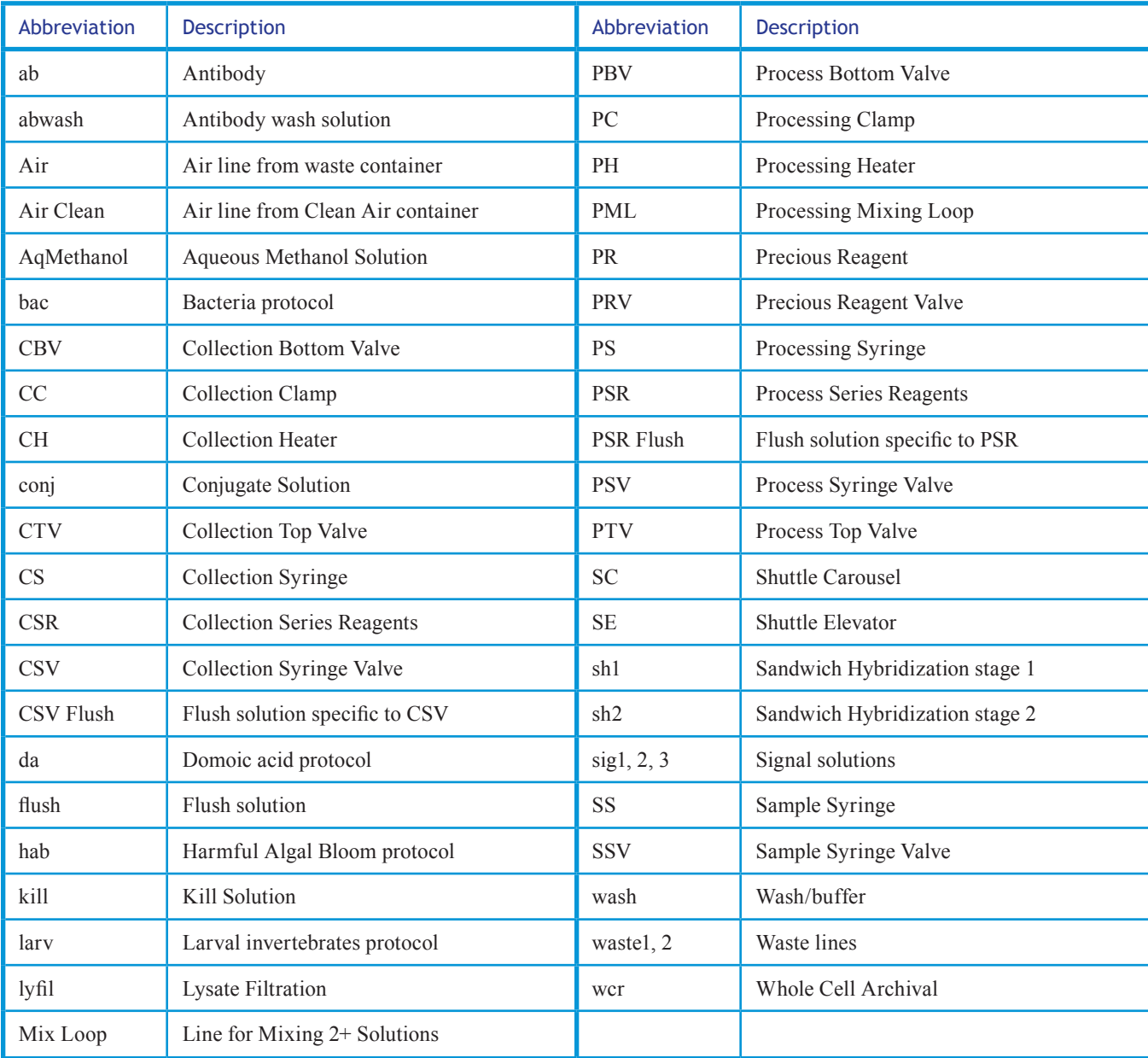

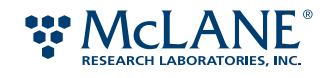

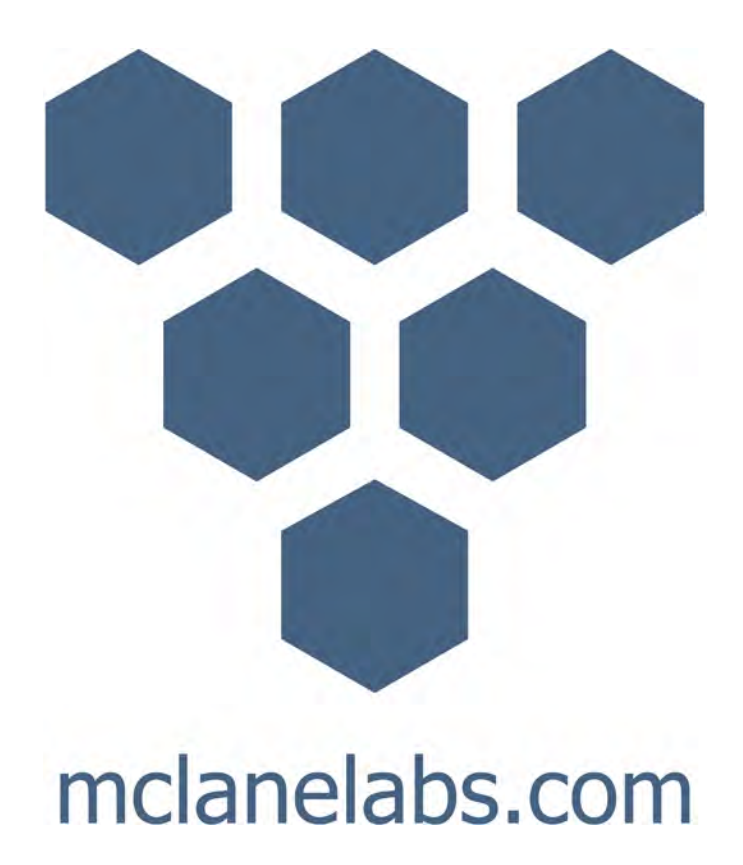

# Appendix C Supplies

To service the ESP or its components, you will need the items listed in this appendix. Contact mclane $\omega$ mclanelabs.com for more information.

# ESP-Specified Products

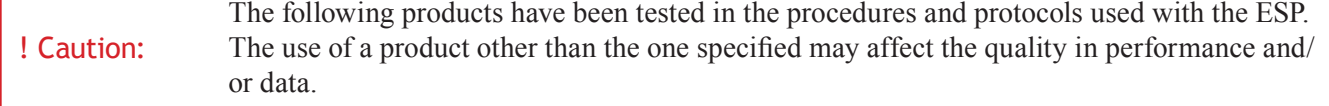

- Air filters Millipore™ Sterivex™ GV 0.22-µm Filter Unit, part no. SVGVL10RC
- Cleaning solution Cole-Parmer® Micro-90 cleaning solution, part no. EW-18100
- cSt 1000 silicone lubricant Dow Corning®, part no. 360 Medical Fluid 1000 cst.
- ESP sipper tubes McLane
- ESP probe arrays McLane
	- BAC, part no. *tbd*
	- DA, part no. *tbd*
	- HAB, part no. *tbd*
	- LARV, part no. *tbd*
	- KAR, part no. *tbd*
- ESP Puck Separator McLane
- ESP Pucks McLane
	- Standard-volume sample (SVS), part no. *tbd*
	- High-volume sample (HVS), part no. *tbd*
	- Large array format (LAF), part no. *tbd*
	- Small array format (SAF), part no. *tbd*

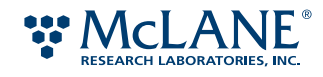

- Whole cell archive (WCR), part no. *tbd*
- ESP sample tubes McLane
- Lint-free cloth ITW Texwipe® Technicloth® II, part no. TX1109
- LubriFilm heavy-duty sanitary lubricant Haynes®, part no. M2550.0000
- Membrane filters
	- Millipore™ Durapore™, 25mm, 100 qty/pk
		- $\cdot$  0.22 µm, part no. GVWP 025 00
		- $\cdot$  0.65 µm, part no. DVPP 025 00
	- 5.0 µm, part no. SVLP 025 00
	- Millipore Isopore™, 25mm, 100 qty/pk
		- $\cdot$  1.2 µm, part no. RTTP 025 00
	- Pall Corp., Metricel®, 25 mm, 100 qty/pk
		- 0.45µm, part no. GN-6 63068
- O-rings Marco Rubber & Plastic Products, Inc. or McMaster-Carr®, Buna-N (Nitrile rubber), standard AS 568 except \*
	- Clamp, inner  $2-010$ , 70 durometer
	- Clamp, outer 2-020, 70 durometer
	- Heater pad  $-2$ -008, 70 durometer
	- Sealing for HSV, LAF, SVS, WCR pucks
		- 2-020, 50 durometer,
	- \*Sealing for SAF pucks
		- 0.453ID x .039", 70 durometer
	- Snap for LAF, SAF, SVS, WCR
		- 2-021, 70 durometer
	- Snap for HSV
		- 2-021, 90 durometer
- Polysulfone supports
	- 25mm for LAF pucks Pall Corp., part no. 87265
	- 13mm for SAF pucks McLane

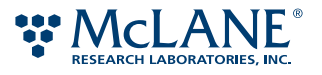

- Titanium frits, for support or filtration, 25mm, 10  $\mu$ m Chand Eisenmann Metallurgical, part no. 102375
- Titanium support screens, 25mm Photofabrication Engineering, Inc., part no. 1002432-00
- RNAse Zap® RNAse decontamination solution Applied Biosystems™, part no. AM9780)

# Additional Supplies

In addition to the ESP-specified products, you will need to acquire the items listed in this section. Manufacturer and part number information is provided as guidance only.

- Ball-end Allen wrenches, straight handle, in the following sizes:
	- $\cdot$  0.05 inch
	- 3/32 inch
- Box wrench, in the following size:
	- $\cdot$  9/16-inch
- Cable ties
- Calipers
- Canned air duster, petroleum-distillate free (such as Fisherbrand® Super Friendly Air' it™)
- Desiccant packages (for LAF and SAF puck storage only)
- Disposable gloves, exam grade, powder-free
- Disposable, sterile transfer pipettes
- ESD (electrostatic discharge) or antistatic wrist strap
- Ethanol, 200 proof (absolute), for molecular biology
- Filtration system with 2-µm porosity filter
- Hazardous waste containers
- Inspection mirror, angled head, approximately 1 to 2 inches in diameter
- NaOH, 1 M
- Plastic containers with lids, sterile,  $\sim 50$  mL (such as Corning® sterile centrifuge tubes, part no. 430829)
- Plastic storage containers with secure-fitting lids (such as Ziplock®)
- Plastic storage bags, quart-sized resealable (such as Ziplock)
- Pipettes, sterile, disposable
- Protective eyewear and clothing
- Static-free shroud (to cover ESP during image exposure)

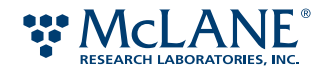

- Swabs, foam tipped (do not use cotton or other materials that may shed)
- Teflon thread sealing tape, 1/2-inch wide
- Turntable or "lazy susan," minimum 450-mm/17.72-inch diameter with 500-lb maximum capacity.
- Ultrasonic cleaner or sonicator
- Vacuum flask set up (see "Example vacuum flask set up" on page 109 in Chapter 5)
	- 10-mL, plastic pipette
	- Büchner or vacuum Erlenmeyer flask, approximately 4000 to 5000 mL
	- Silicone flex tubing, size to connect pipette to vacuum flask to vacuum pump
	- One-hole stopper
	- Vacuum pump
- Vise, non-marring
- Water
	- Molecular-grade water (such as Sigma-Aldrich®, part no. W4502)
	- Reverse-osmosis water
		- Household quality
		- High-quality (such household-quality RO through an ultra filter)

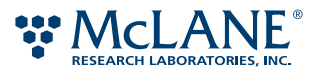

# Appendix D Fluidic Worksheet

The fluidics worksheet is located on the last page of this document. For the most current fluidic worksheet, use the worksheet provided with the ESP system. If you wish to print out this worksheet, choose a Page Scaling option that allows you to tile and print the page across multiple pages.

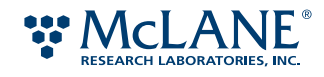

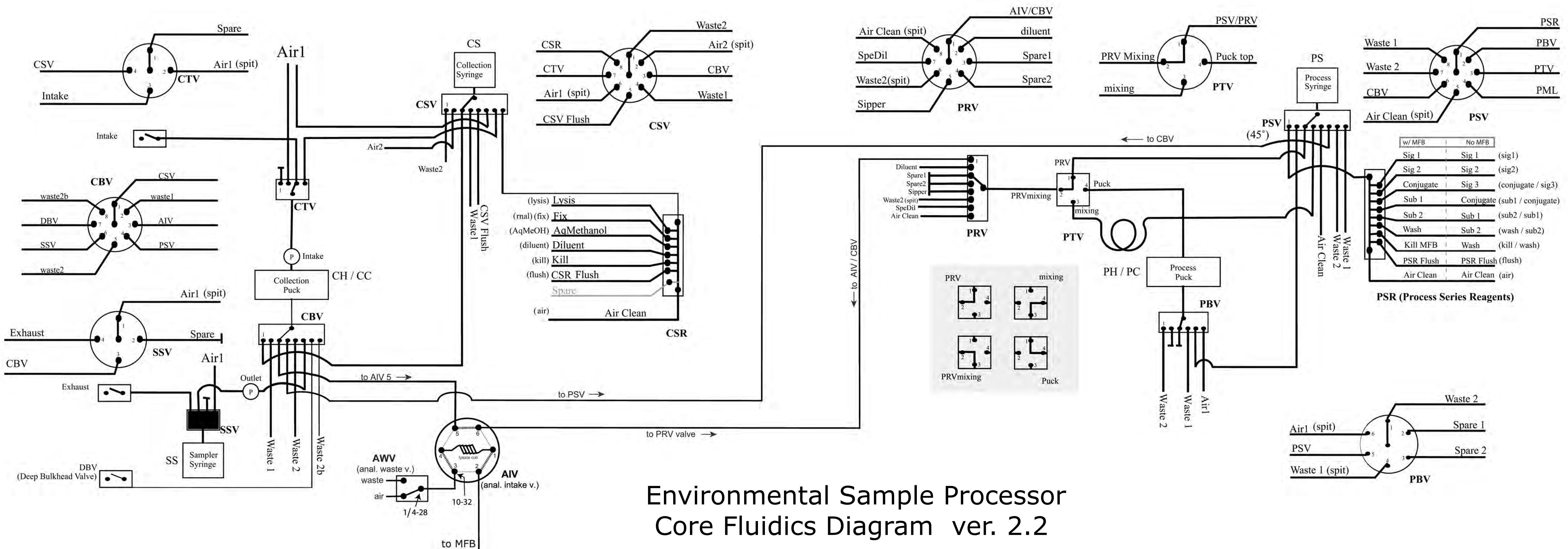